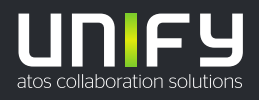

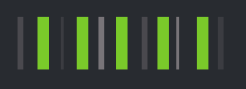

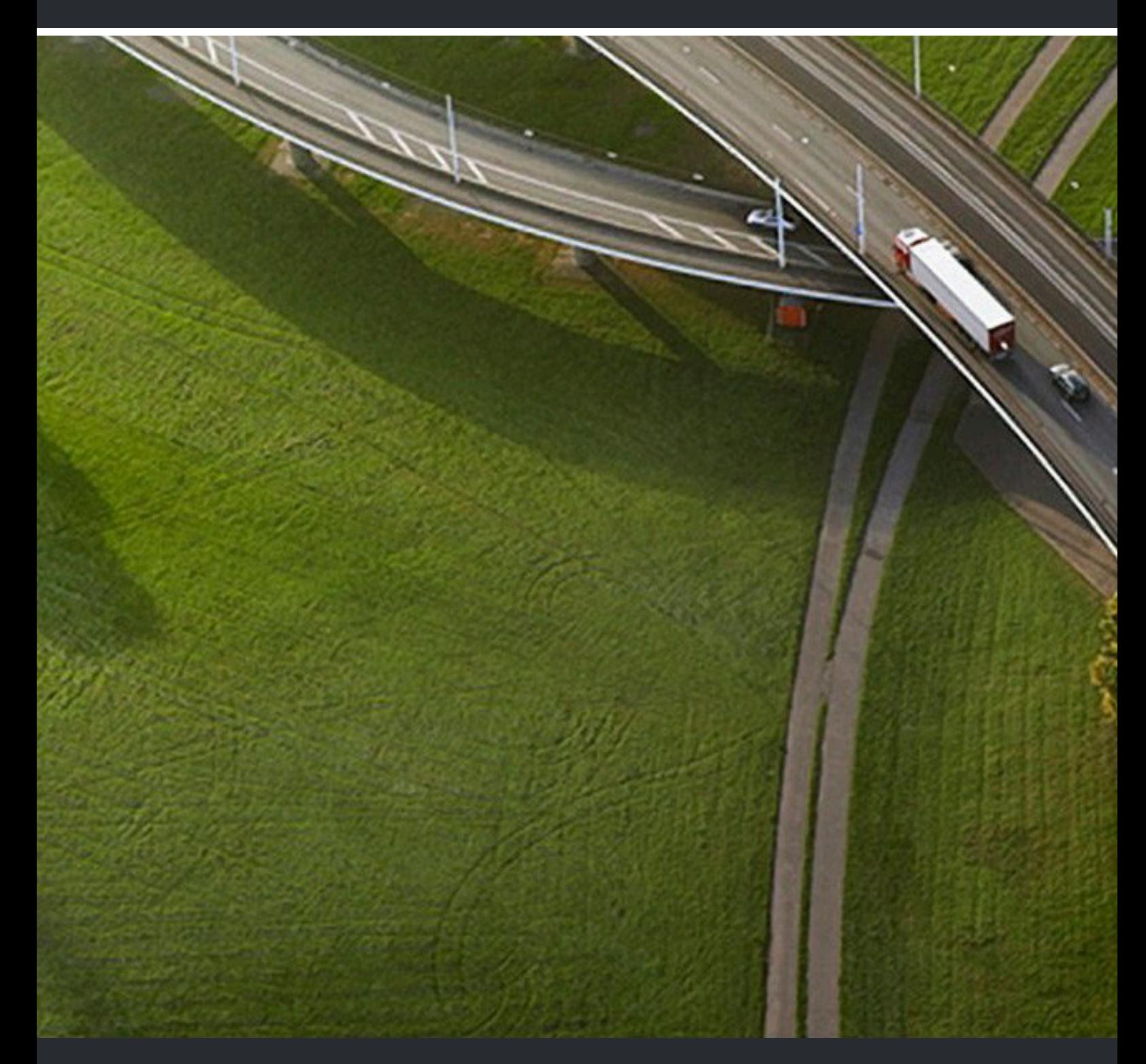

# myPortal for Desktop

# **Guide de l'utilisateur**

A31003-P3030-U110-08-7719

#### Provide feedback to further optimize this document to edoku@atos.net

As reseller please address further presales related questions to the responsible presales organization at Unify or at your distributor. For specific technical inquiries you may use the support knowledgebase, raise - if a software support contract is in place - a ticket via our partner portal or contact your distributor.

> Our Quality and Environmental Management Systems are implemented according to the requirements of the ISO9001 and ISO14001 standards and are certified by an external certification company.

**Copyright © Unify Software and Solutions GmbH & Co. KG 09/12/2022 Tous droits réservés.**

**Référence: A31003-P3030-U110-08-7719**

**Les informations de ce document contiennent uniquement des descriptions générales** ou des caractéristiques qui, dans des cas d'utilisation concrets, ne sont pas toujours<br>applicables dans la forme décrite ou qui, en raison d'un développement ultérieur des<br>produits, sont susceptibles d'être modifiées. Les **Sous réserve des possibilités de livraison et de modifications techniques.**

Unify, OpenScape, OpenStage et HiPath sont des marques déposées par Unify Software<br>and Solutions GmbH & Co. KG. Tous les autres noms de marques, de produits et de<br>services sont des marques de commerce ou des marques déposé

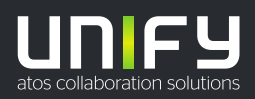

# **Sommaire**

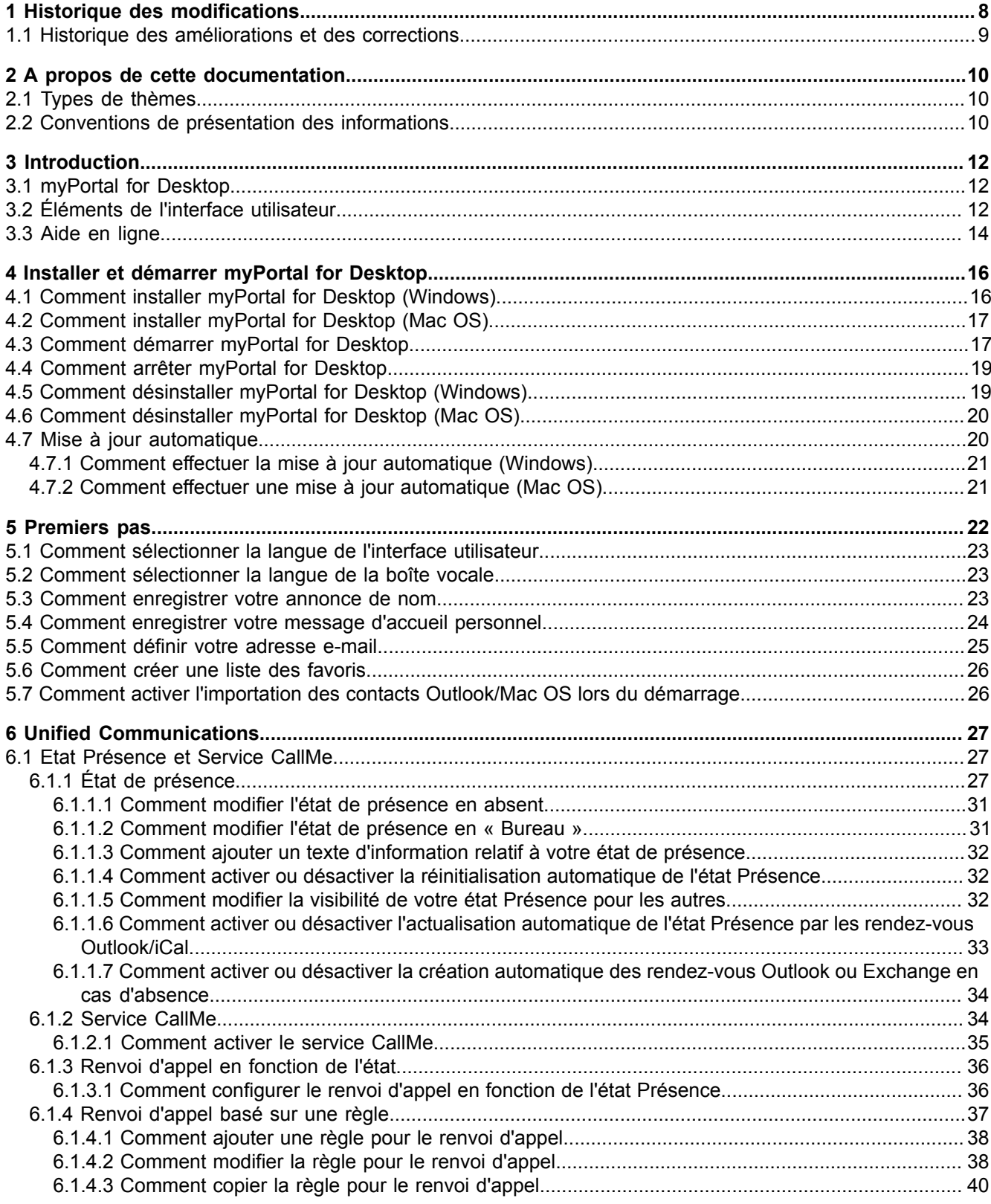

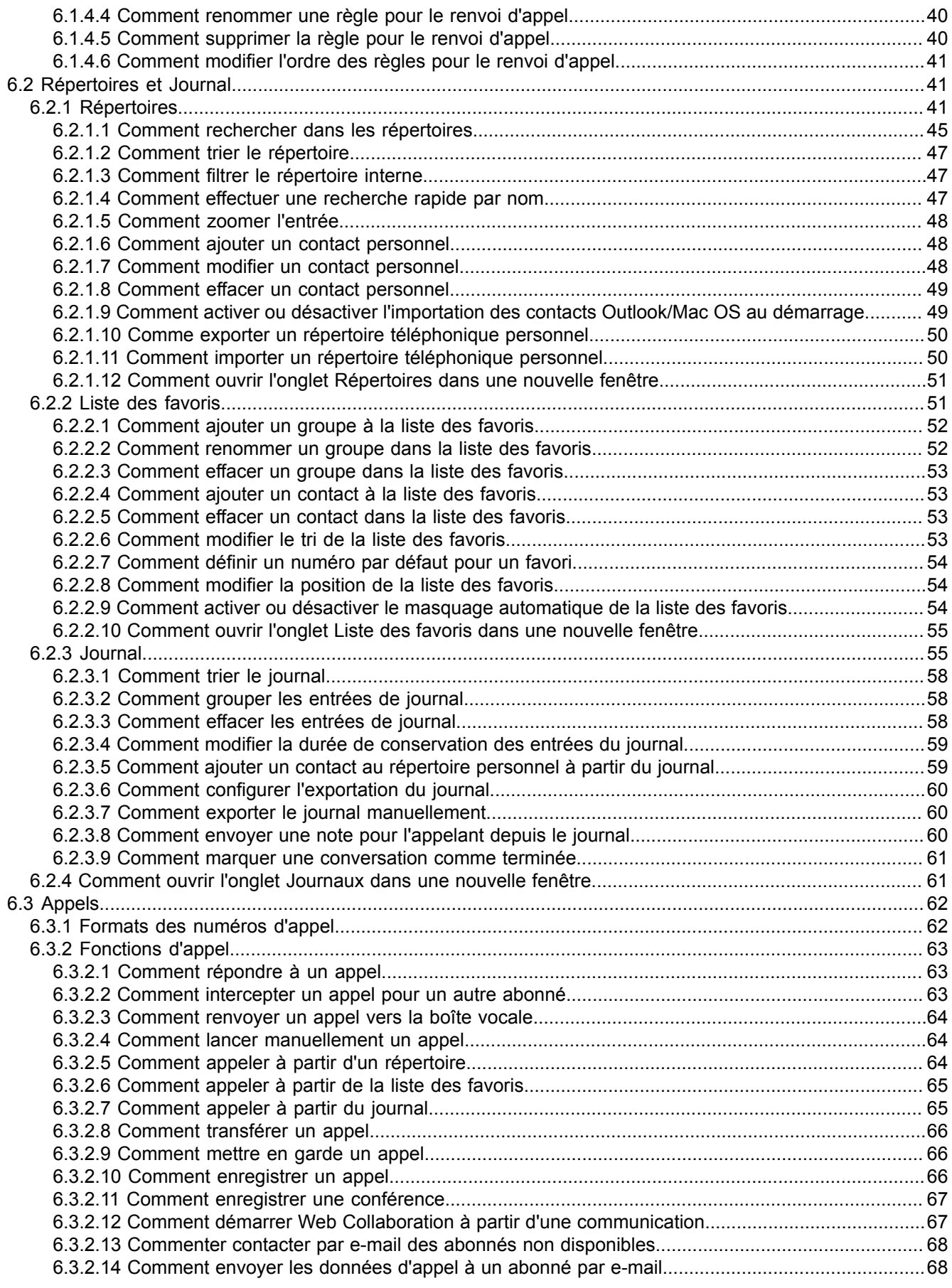

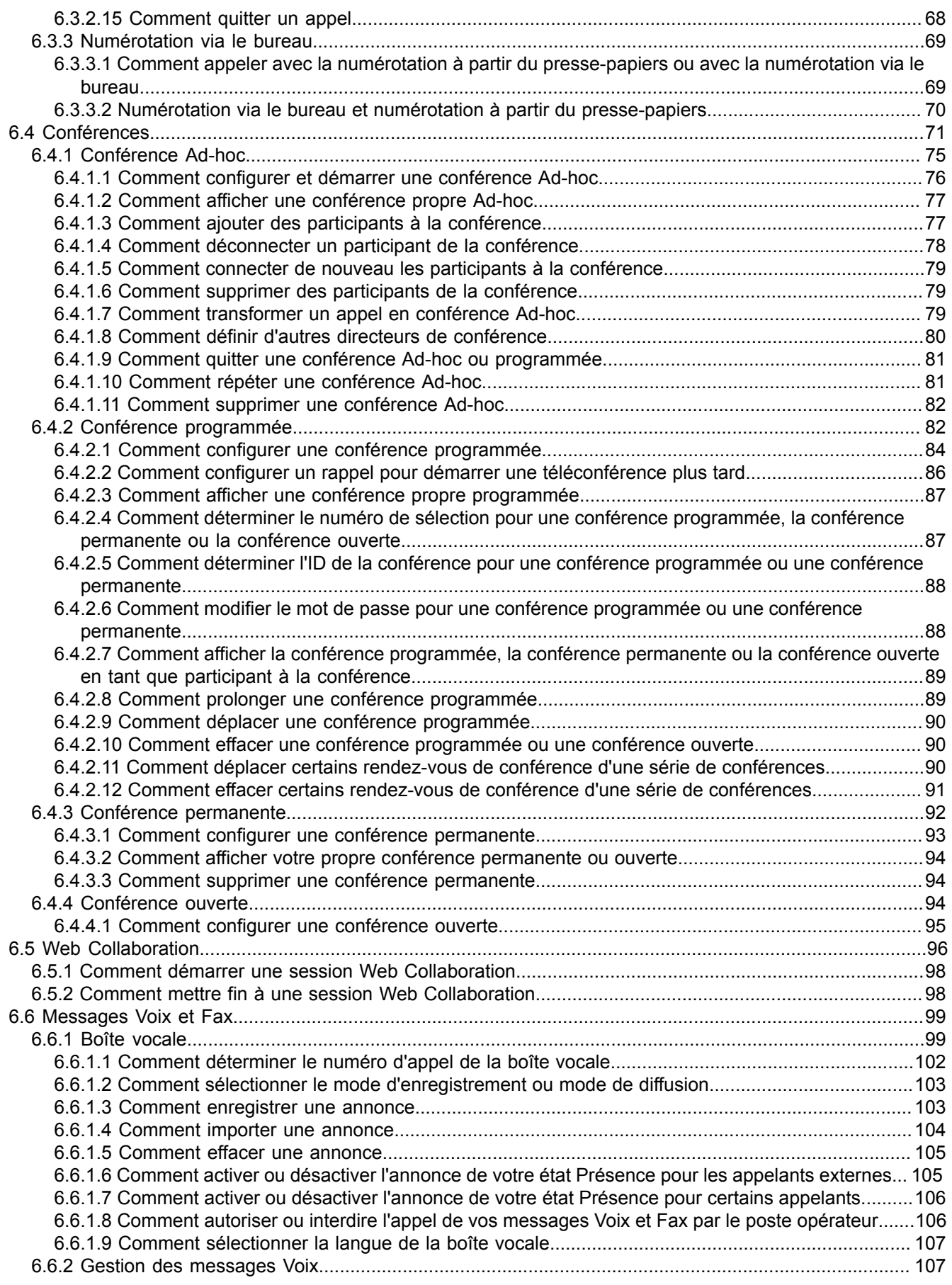

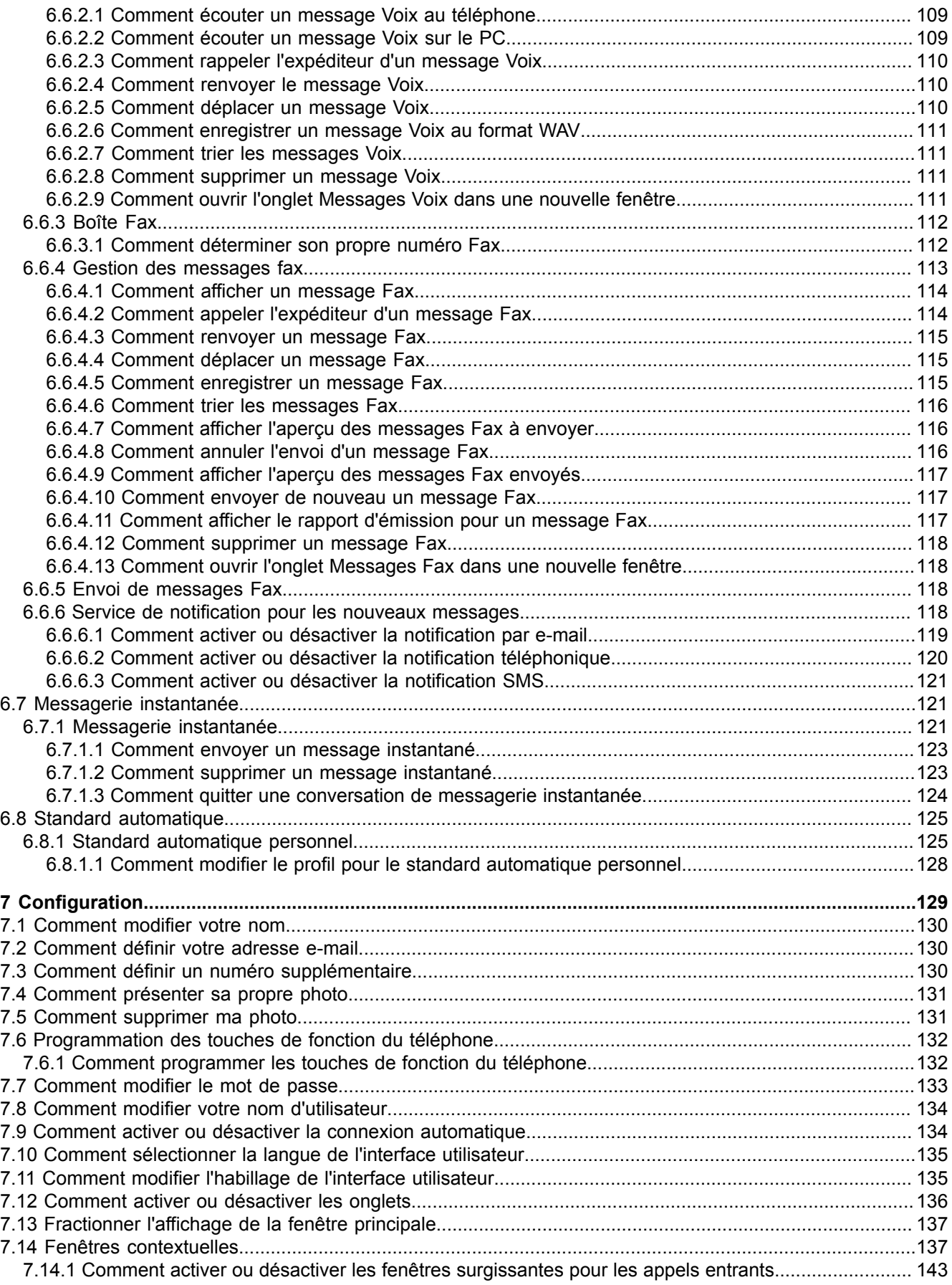

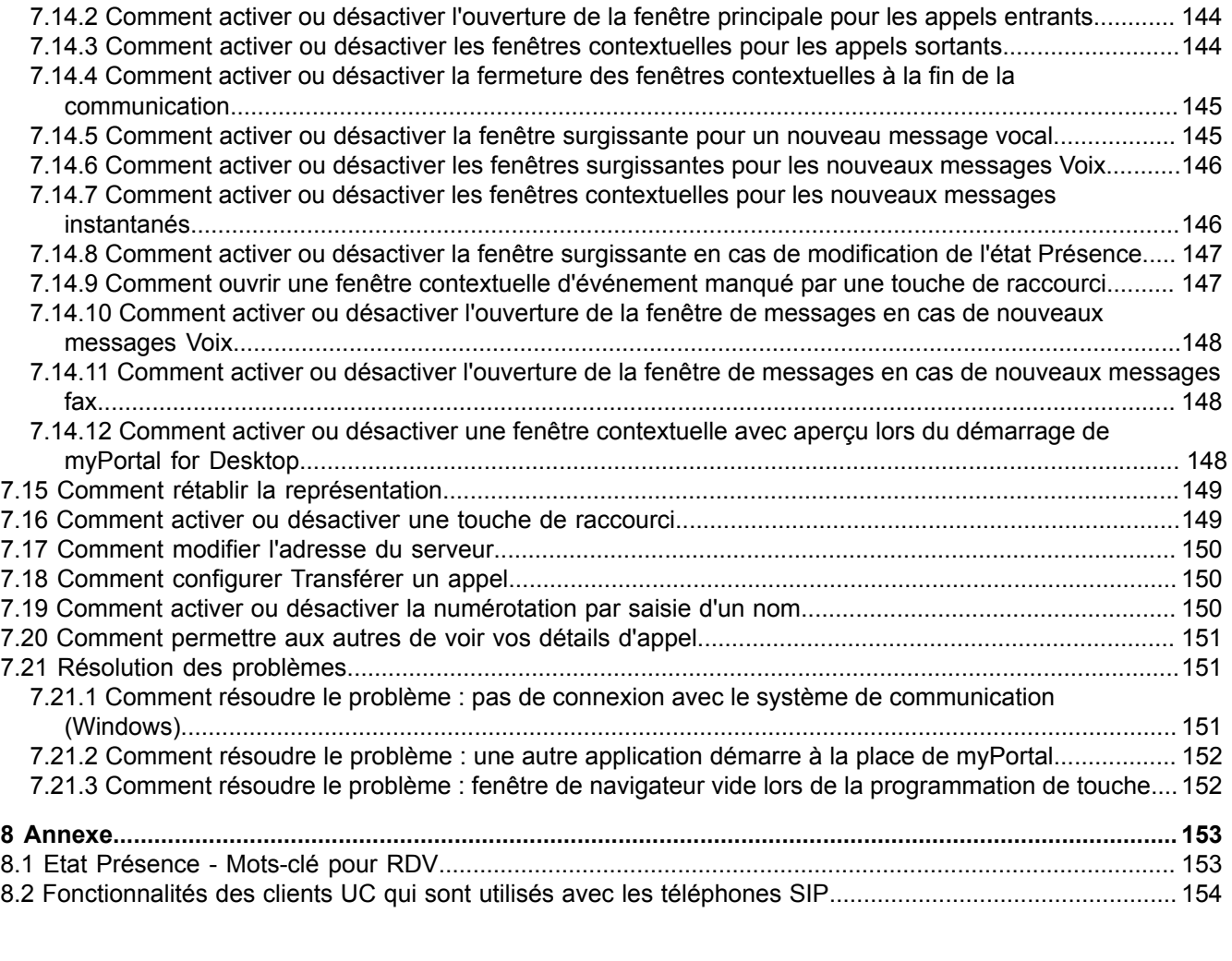

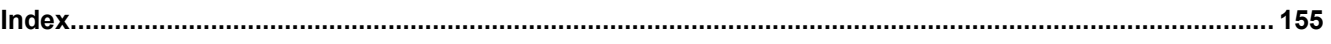

# <span id="page-7-0"></span>**1 Historique des modifications**

Les modifications mentionnées dans la liste suivante sont cumulatives.

#### **Modifications dans V3R2 FR1**

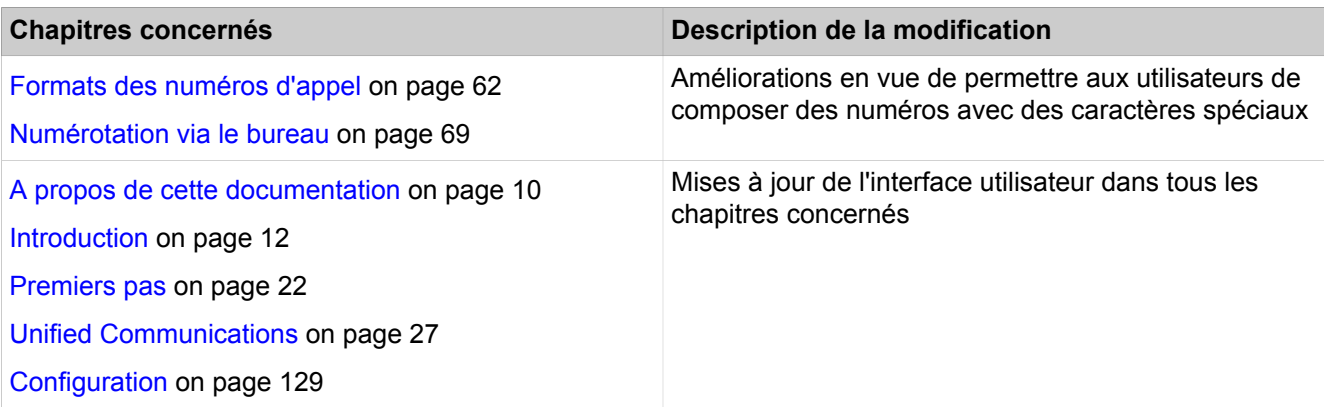

#### **Modifications dans V3R2**

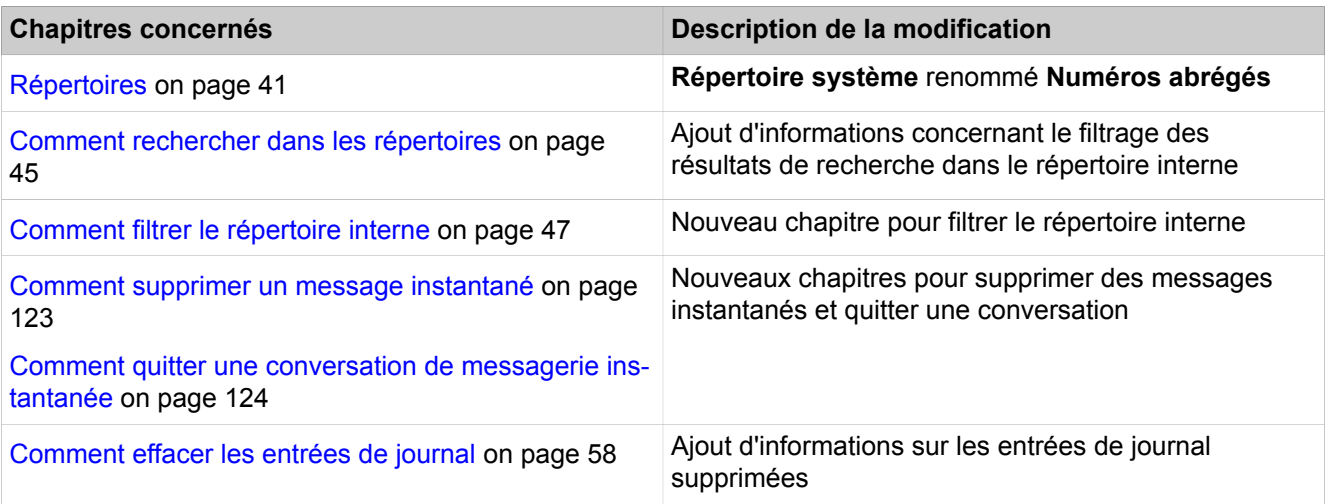

#### **Modifications dans V3R1 FR2**

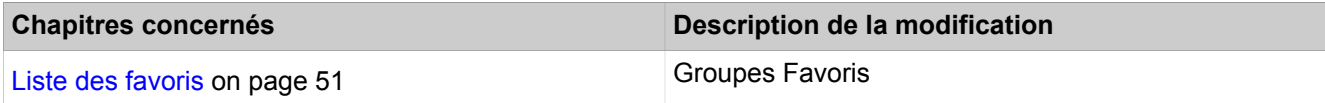

### **Modifications dans V3R1 FR1**

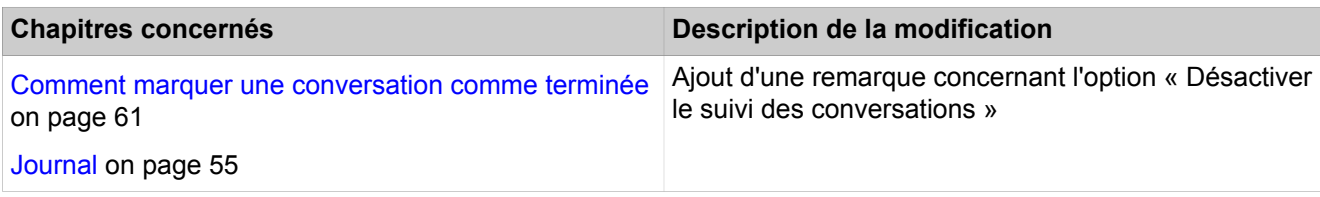

# <span id="page-8-0"></span>**1.1 Historique des améliorations et des corrections**

Les modifications mentionnées dans ce chapitre sont cumulatives.

#### **Modifications dans V3R2**

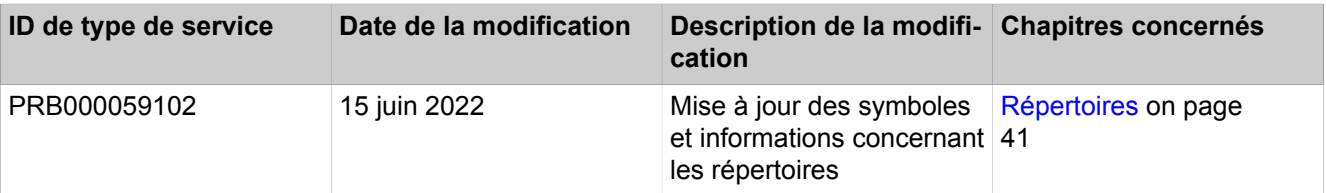

#### **Modifications dans V3R1**

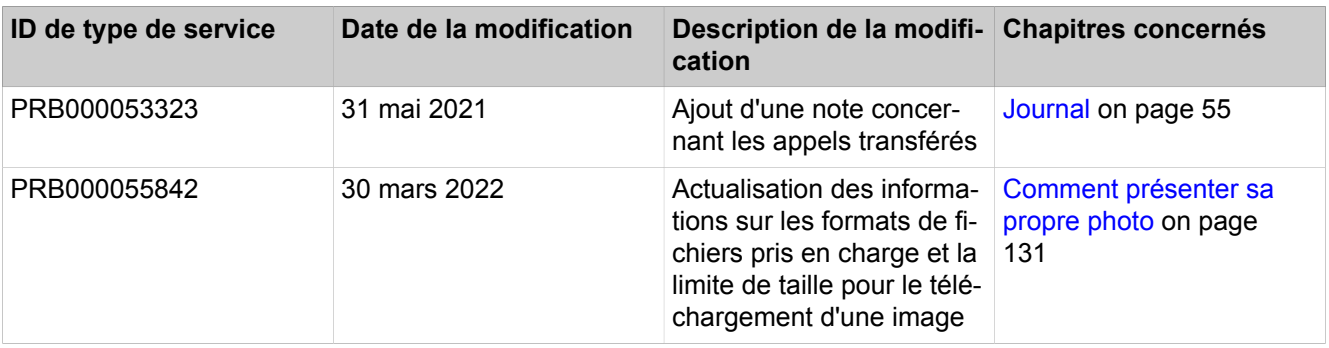

# <span id="page-9-0"></span>**2 A propos de cette documentation**

Vous recevez ici des remarques introductives sur cette documentation.

## <span id="page-9-1"></span>**2.1 Types de thèmes**

Les thèmes abordés englobent la définition des conceptions et des tâches:

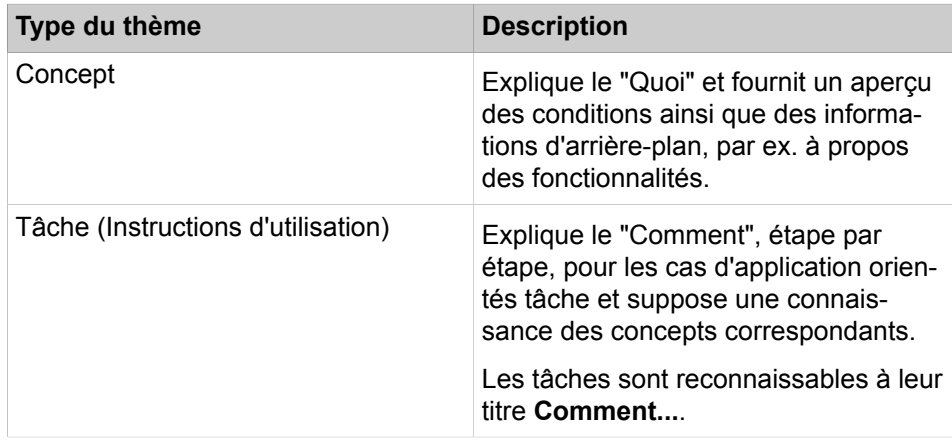

#### **Concepts associés**

[Conventions de présentation des informations](#page-9-2) à la page 10

# <span id="page-9-2"></span>**2.2 Conventions de présentation des informations**

La présente Documentation utilise différents moyens pour représenter différents types d'informations.

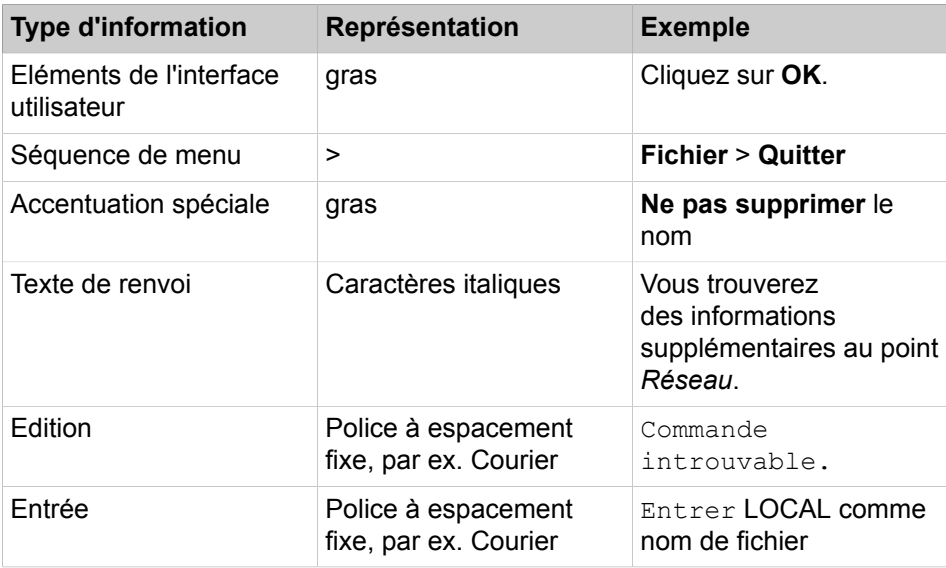

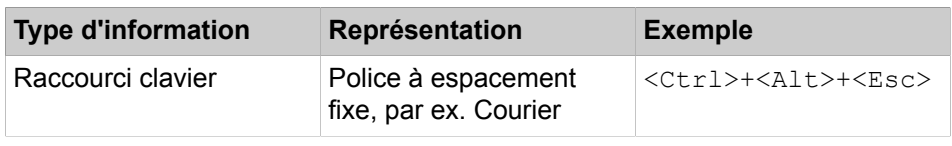

## **Concepts associés**

[Types de thèmes](#page-9-1) à la page 10

# <span id="page-11-0"></span>**3 Introduction**

Ce document s'adresse aux utilisateurs de myPortal for Desktop. Il décrit l'installation, la configuration et l'utilisation.

# <span id="page-11-1"></span>**3.1 myPortal for Desktop**

myPortal for Desktop est une application de communications unifiées. En plus d'aides confortables à la numérotation, avec répertoires et favoris, en plus d'informations sur l'état Présence des abonnés, vous avez également accès par ex. à des messages Voix et à des messages fax.

myPortal for Desktop offre les fonctionnalités suivantes :

- **Répertoires**
- Liste des favoris
- Journal
- Numérotation via le bureau
- Fenêtres contextuelles
- État de présence
- Service CallMe avec ONS (One Number Service)
- Renvoi d'appel en fonction de l'état
- Standard automatique personnel
- Conférences
- Enregistrement des appels
- Enregistrement des conférences
- Messagerie instantanée
- Messages Voix et Fax

# <span id="page-11-2"></span>**3.2 Éléments de l'interface utilisateur**

L'interface utilisateur myPortal for Desktop se compose de la fenêtre principale et des fenêtres contextuelles qui s'affichent en fonction du contexte.

#### **Interface utilisateur**

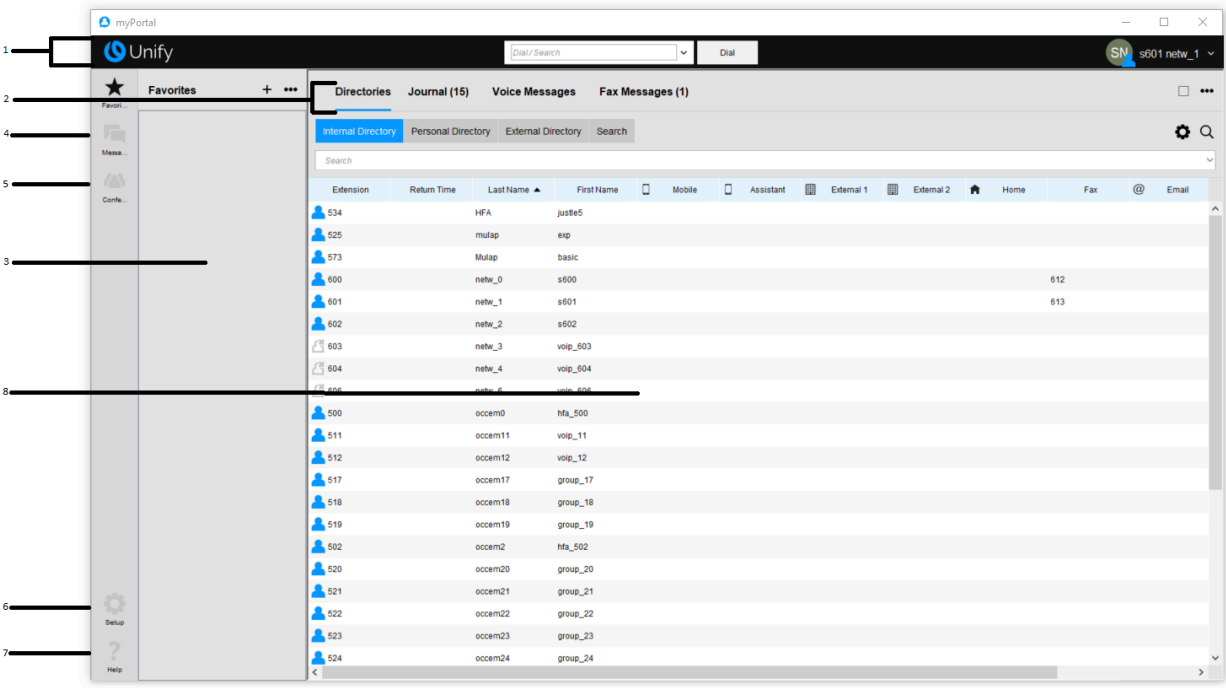

L'interface utilisateur classique propose une grande fenêtre principale avec les éléments suivants :

- Barre de menu (1) avec :
	- Liste déroulante des numéros de téléphone et bouton **Composer** (**Prise** pendant appel entrant ou **Raccrocher** en cours de communication).

La liste déroulante comprend jusqu'à 10 numéros de téléphone déjà composés et représente un champ de saisie pour les numéros à composer et les noms à rechercher.

- Icône et liste déroulante pour votre état de présence
- Nom de l'utilisateur enregistré
- Onglets (2)

Vous pouvez activer ou désactiver individuellement les onglets suivants ; toutefois au moins l'un d'entre eux doit être activé.

– **Journal**

éventuellement avec le nombre des appels ouverts figurant à côté entre parenthèses

– **Messages vocaux**

éventuellement avec le nombre des nouveaux messages vocaux figurant à côté entre parenthèses

– **Messages fax**

éventuellement avec le nombre des nouveaux messages fax figurant à côté entre parenthèses

- **Répertoires**
- Liste des favoris (3)
- Messages (4)
- Menu Conférence (5)
- Menu Configuration (6)
- Menu Aide (7)
- Espace de travail (8) :

Les informations et actions disponibles dans l'espace de travail dépendent de l'onglet sélectionné.

Dans l'interface utilisateur, vous pouvez afficher les éléments suivants, soit dans la fenêtre principale, soit dans une fenêtre séparée :

- **Journal**
- **Messages Voix**
- **Messages Fax**
- **Répertoires**

#### **Menus contextuels**

Les menus contextuels proposent des actions correspondant à la situation. Pour ouvrir un menu contextuel, cliquez l'objet concerné avec le deuxième bouton (en général celui de droite) de la souris.

#### **Infobulles**

Les infobulles sont de petites fenêtres servant à myPortal for Desktop à afficher des informations supplémentaires concernant certains objets de l'interface utilisateur de type graphique (par ex. informations sur les icônes, les champs de saisie ou les touches). **...** figurant à la fin d'une identification indique qu'elle est incomplète par manque de place. L'infobulle appropriée s'affiche si vous maintenez le pointeur de la souris un certain temps sur l'objet concerné.

#### **Related concepts**

[Liste des favoris](#page-50-1) on page 51 [Fenêtres contextuelles](#page-136-1) on page 137 [Conférences](#page-70-0) on page 71 [État de présence](#page-26-2) on page 27 [Journal](#page-54-1) on page 55 [Répertoires](#page-40-2) on page 41 [Gestion des messages Voix](#page-106-1) on page 107 [Gestion des messages fax](#page-112-0) on page 113 **Related tasks** [Comment modifier la position de la liste des favoris](#page-53-1) on page 54 [Comment lancer manuellement un appel](#page-63-1) on page 64 [Comment sélectionner la langue de l'interface utilisateur](#page-134-0) on page 135 [Comment modifier l'habillage de l'interface utilisateur](#page-134-1) on page 135 [Comment activer ou désactiver les onglets](#page-135-0) on page 136 [Comment rétablir la représentation](#page-148-0) on page 149

### <span id="page-13-0"></span>**3.3 Aide en ligne**

L'Aide en ligne intégrée décrit les concepts importants et les instructions pour le comportement pratique. A chaque page WBM ouverte, il est associé de manière contextuelle la rubrique d'aide correspondante.

#### **Navigation**

Les boutons de l'Aide en ligne offrent les fonctions suivantes :

- **Contenu**
	- fournit un aperçu sur la structure
- **Index**

permet un accès direct à un sujet à l'aide de mots clés

• **Rechercher**

vous permet de rechercher un texte complet pour accéder de façon ciblée aux rubriques correspondantes

# <span id="page-15-0"></span>**4 Installer et démarrer myPortal for Desktop**

Certaines conditions matérielles et logicielles doivent être réunies pour l'utilisation de myPortal for Desktop.

> **Remarque :** Oracle Java 8 ou une version ultérieure, ou Open-JDK 8 doit être installé sur votre ordinateur. Si vous possédez une version antérieure, il vous faudra installer la version 8 ou ultérieure avant de débuter l'installation.

# <span id="page-15-1"></span>**4.1 Comment installer myPortal for Desktop (Windows)**

#### **Prerequisites**

L'administrateur de votre système de communication vous a fourni le fichier d'installation ou bien le lien vers ce fichier.

> **NOTICE :** Vous devez impérativement tenir compte des remarques figurant dans le fichier ReadMe first.rtf.

#### **Step by Step**

- **1)** Exécutez le fichier d'installation CommunicationsClients.exe.
- **2)** Lorsque la fenêtre **Gestion des comptes utilisateur** s'affiche avec le message Un programme non identifié souhaite accéder à l'ordinateur, cliquez sur **Autoriser**.
- **3)** Renseignez l'adresse IP fournie par votre administrateur et cliquez sur **Suivant**.
- **4)** Après validation de l'adresse IP, le programme d'installation vérifiera si .NET 4.5 est disponible et, dans le cas contraire, l'installera.
- **5)** Cliquez sur **myPortal for Desktop** afin de le marquer pour installation.

Cliquer sur une application lancera un cycle entre les actions suivantes :

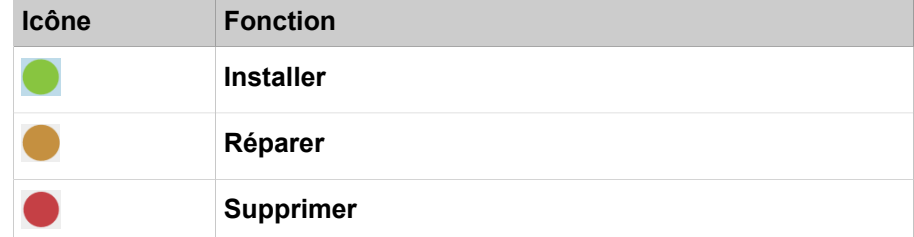

- **6)** Si vous le souhaitez, modifiez le dossier d'installation dans le champ **Installer vers :**.
- **7)** Cliquez sur **Installer**.
- **8)** Conformez-vous aux autres instructions du programme d'installation.

#### **Related tasks**

[Comment démarrer myPortal for Desktop](#page-16-1) on page 17 [Comment désinstaller myPortal for Desktop \(Windows\)](#page-18-1) on page 19 [Comment désinstaller myPortal for Desktop \(Mac OS\)](#page-19-0) on page 20

# <span id="page-16-0"></span>**4.2 Comment installer myPortal for Desktop (Mac OS)**

#### **Conditions préalables**

L'administrateur de votre système de communication vous a fourni le fichier d'installation ou bien le lien vers ce fichier.

> **Remarque :** Vous devez impérativement tenir compte des remarques figurant dans le fichier ReadMe first.rtf.

#### **Étape par étape**

- **1)** Exécutez myPortal.dmg.
- **2)** Dans **Finder**, cliquez sur **Equipements** > **myPortal**.
- **3)** Maintenir **Ctrl** appuyée et cliquez sur **myPortal-Installer**.
- **4)** Dans le menu contextuel, sélectionnez **Ouvrir**.
- **5)** Cliquez sur **Poursuivre**.
- **6)** Cliquez sur **Ouvrir**.
- **7)** Cliquez sur **Installer**.
- **8)** Cliquez sur **Fermer**.

#### **Résultats**

La fenêtre de connexion de myPortal for Desktop s'affiche.

#### **Étapes suivantes**

Démarrez myPortal for Desktop.

#### **Tâches associées**

[Comment démarrer myPortal for Desktop](#page-16-1) à la page 17 [Comment désinstaller myPortal for Desktop \(Windows\)](#page-18-1) à la page 19 [Comment désinstaller myPortal for Desktop \(Mac OS\)](#page-19-0) à la page 20

### <span id="page-16-1"></span>**4.3 Comment démarrer myPortal for Desktop**

#### **Prerequisites**

myPortal for Desktop est installé sur votre PC.

Si vous êtes sous Mac OS : le bouton de souris secondaire est activé (pour l'utilisation de menus contextuels).

#### **Step by Step**

- **1)** Sélectionnez l'une des options suivantes :
	- MacOS : cliquez sur **Programmes** > **myPortal**.
	- Windows : Cliquez sur **Démarrer** > **Communication Clients** > **myPortal**.

**NOTICE :** L'utilisation simultanée de myPortal for Desktop et de myPortal for Outlook sous le même nom d'utilisateur n'est pas prise en charge.

L'utilisation simultanée de myPortal for Desktop et myAgent sous le même nom d'utilisateur peut conduire à des restrictions (voir *myAgent, Guide de l'utilisateurRemarques sur l'utilisation simultanée de clients*).

- **2)** Dans la fenêtre de connexion, dans le champ **Nom utilisateur**, entrez votre numéro de téléphone.
- **3)** Indiquez votre **Mot de passe**. Lors de la première connexion, votre mot de passe par défaut est 1234. Sinon, adressez vous à l'administrateur de votre système de communication.

**INFO :** Lors du premier démarrage d'un PC client vous êtes invité à modifier votre mot de passe si vous ne l'avez pas fait dans le menu téléphone de la boîte vocale.

Dans le champ **Ancien mot de passe**, entrez votre mot de passe actuel.

Dans les champs **Nouveau mot de passe** et **Valider mot de passe**, entrez le nouveau mot de passe composé exclusivement de chiffres (au moins six chiffres).

Le nombre maximal de caractères répétés est de deux et le nombre maximal de caractères consécutifs est de trois.

Le nom du compte (à l'envers ou non) ne peut pas figurer dans le mot de passe.

Le nouveau mot de passe s'applique à myPortal for Desktop, myPortal for Outlook, Fax Printer, myAgent, myReports, myAttendant ainsi qu'à l'accès téléphonique à votre boîte vocale.

**NOTICE :** Après cinq entrées incorrectes du mot de passe, l'accès à tous les clients sera verrouillé. Le déblocage est exclusivement possible par l'administrateur de votre système de communication.

**4)** Si vous souhaitez utiliser à l'avenir myPortal for Desktop avec connexion automatique, cochez la case **Enregistrer le mot de passe**. La fenêtre de connexion ne s'affichera plus à l'avenir. Vous pouvez modifier cette option à tout moment.

> **NOTICE :** N'utilisez la connexion automatique que si vous êtes sûr que d'autres personnes ne peuvent pas accéder à votre compte utilisateur. Sinon, celles-ci pourraient par ex.

consulter vos messages Voix et Fax ou bien utiliser vos numéros pour appeler des destinations externes taxées, à votre charge.

- **5)** Si vous êtes également utilisateur de myAttendant, décochez la case **myAttendant**.
- **6)** Lorsque le champ **Serveur IP** est affiché, entrez l'adresse IP ou le nom du système de communication ou du serveur UC.
- **7)** Vous pouvez sélectionner votre langue préférée en cliquant sur la langue préférée actuelle en base à gauche de la fenêtre **Bienvenue sur myPortal** Le système affiche une liste déroulante avec toutes les langues possibles.
- **8)** Cliquez sur **Connexion**.

# **Related tasks**

[Comment installer myPortal for Desktop \(Windows\)](#page-15-1) on page 16 [Comment installer myPortal for Desktop \(Mac OS\)](#page-16-0) on page 17 [Comment modifier le mot de passe](#page-132-0) on page 133 [Comment activer ou désactiver la connexion automatique](#page-133-1) on page 134 [Comment résoudre le problème : pas de connexion avec le système de](#page-150-2) [communication \(Windows\)](#page-150-2) on page 151 [Comment résoudre le problème : une autre application démarre à la place de](#page-151-0) [myPortal](#page-151-0) on page 152

### <span id="page-18-0"></span>**4.4 Comment arrêter myPortal for Desktop**

Sur les systèmes d'exploitation Microsoft Windows 64 bits, il peut être nécessaire de fermer myPortal for Desktop avant d'arrêter le PC.

#### **Step by Step**

- **1)** Dans la barre de titre de la fenêtre myPortal for Desktop, cliquez sur l'icône **Fermer**.
- **2)** Cliquez sur **OK**.

## <span id="page-18-1"></span>**4.5 Comment désinstaller myPortal for Desktop (Windows)**

#### **Prerequisites**

myAttendant n'est également plus nécessaire.

#### **Step by Step**

**1)** Arrêtez myPortal for Desktop.

**NOTICE :** Vous devez impérativement tenir compte des remarques figurant dans le fichier ReadMe first.rtf.

Comment désinstaller myPortal for Desktop (Mac OS)

- **2)** Sélectionnez l'une des options suivantes :
	- Windows 8 :
		- Dans le **Panneau de configuration**, cliquez sur **Programmes**.
	- Windows 10 :
		- Dans le **Panneau de configuration**, cliquez sur **Programmes**.
	- Windows 11 :
		- Dans le **Panneau de configuration**, cliquez sur **Programmes**.
- **3)** Dans le menu contextuel de l'entrée **Communications Clients**, cliquez sur **Modifier**.

La fenêtre **Installation de Communications Clients** s'affiche.

- **4)** Cliquez sur l'entrée myPortal for Desktop jusqu'à ce que l'icône s'affiche en regard de cette entrée.
- **5)** Cliquez sur **Supprimer** pour désinstaller myPortal for Desktop.

#### **Related tasks**

[Comment installer myPortal for Desktop \(Windows\)](#page-15-1) on page 16 [Comment installer myPortal for Desktop \(Mac OS\)](#page-16-0) on page 17

### <span id="page-19-0"></span>**4.6 Comment désinstaller myPortal for Desktop (Mac OS)**

#### **Étape par étape**

**1)** Arrêtez myPortal for Desktop.

**Remarque :** Vous devez impérativement tenir compte des remarques figurant dans le fichier ReadMe first.rtf.

- **2)** Dans **Finder**, cliquez sur **Programme**.
- **3)** Faites glisser **myPortal** dans la **corbeille**.

#### **Tâches associées**

[Comment installer myPortal for Desktop \(Windows\)](#page-15-1) à la page 16 [Comment installer myPortal for Desktop \(Mac OS\)](#page-16-0) à la page 17

## <span id="page-19-1"></span>**4.7 Mise à jour automatique**

Les mises à jour automatiques maintiennent les UC clients à l'état le plus récent.

Si une nouvelle version est disponible, elle est automatiquement actualisée ou bien il est fourni des informations sur la possibilité d'une actualisation. Le cas échéant, il s'affiche un message précisant que l'utilisateur doit fermer une ou plusieurs applications pour être en mesure d'effectuer la mise à jour.

**Remarque :** Il est recommandé de toujours effectuer les mises à jour qui sont proposées. Cela s'applique aussi aux logiciels qui sont nécessaires pour des clients UC définis.

# <span id="page-20-0"></span>**4.7.1 Comment effectuer la mise à jour automatique (Windows)**

#### **Conditions préalables**

Vous avez reçu un message comme : Mise à jour disponible. Veuilles patienter jusqu'à ce que la mise à jour soit terminée. Veuillez fermer les programmes suivants afin de pouvoir poursuivre la mise à jour : [...].

#### **Étape par étape**

Quittez les programmes indiqués

#### **Étapes suivantes**

Une fois la mise à jour automatique terminée, redémarrez myPortal for Desktop.

# <span id="page-20-1"></span>**4.7.2 Comment effectuer une mise à jour automatique (Mac OS)**

#### **Conditions préalables**

Vous avez reçu un messages indiquant qu'une mise à jour est en attente.

#### **Étape par étape**

Cliquez sur **OK**.

#### **Étapes suivantes**

myPortal for Desktop redémarre alors automatiquement après la mise à jour.

# <span id="page-21-0"></span>**5 Premiers pas**

Premiers pas décrit les activités qu'il est recommandé d'effectuer en premier.

#### **Modifier le mot de passe**

**Remarque :** Pour des raisons de sécurité, modifiez votre mot de passe après la première connexion. Sinon, des personnes étrangères disposant du mot de passe par défaut pourraient par ex. consulter vos messages Voix et Fax ou bien utiliser vos numéros pour appeler des destinations externes taxées, à votre charge.

#### **Sélectionner les paramètres de langue**

Sélectionnez la langue respective :

- de l'interface utilisateur myPortal for Desktop
- du menu et des annonces systèmes spécifiques internes.

#### **Enregistrer l'annonce de votre nom**

Votre annonce de nom est utilisée comme élément individuel des annonces du système de communication, par exemple :

- lorsque votre boîte vocale informe les appelants de votre état de présence
- pour les conférences dont vous êtes l'initiateur, pour accueillir les participants :

« … vous a invité à participer à une conférence »

• lors des conférences, pour signaler votre participation aux participants :

« … participe à la conférence. »

#### **Enregistrer votre message d'accueil personnel**

Votre message d'accueil personnel est diffusé aux appelants par défaut lorsqu'il arrive sur votre boîte vocale, par exemple : « Malheureusement, je ne peux momentanément pas prendre votre appel… » Il existe les annonces d'accueil personnelles suivantes :

- Message d'accueil personnel général
- Annonce d'accueil personnelle si **Occupé** :
- Annonce d'accueil personnelle pour **Pas de réponse** :

**Remarque :** Vous pouvez enregistrer d'autres annonces, voir [Boîte vocale](#page-98-1) à la page 99.

#### **Définir votre adresse e-mail**

Entrez votre adresse e-mail de sorte que le système de communication puisse vous inviter par e-mail à des conférences et vous avertir des nouveaux messages vocaux et fax.

#### **Créer votre liste des favoris**

La liste des favoris vous fournit en permanence un aperçu de vos contacts importants que vous pouvez appeler d'un simple clic.

#### **Importer les contacts Outlook dans myPortal for Desktop (Windows)**

Lors de chaque démarrage de myPortal for Desktop, vous pouvez activer l'importation automatique de vos contacts Outlook dans le répertoire personnel. Ensuite, vous pourrez par exemple les appeler facilement via myPortal for- Desktop.

#### **Concepts associés**

[Boîte vocale](#page-98-1) à la page 99

## <span id="page-22-0"></span>**5.1 Comment sélectionner la langue de l'interface utilisateur**

#### **Étape par étape**

- **1)** Cliquez sur **Configuration**.
- **2)** Cliquez sur **Mes Préférences** > **Représentation**.
- **3)** Dans la liste déroulante, sélectionnez la **Langue** souhaitée.
- **4)** Cliquez sur **Sauvegarder**.

#### **Étapes suivantes**

Arrêtez myPortal for Deskop puis redémarrez-le.

## <span id="page-22-1"></span>**5.2 Comment sélectionner la langue de la boîte vocale**

#### **Étape par étape**

- **1)** Cliquez sur **Configuration**.
- **2)** Cliquez sur **Communications** > **Paramètres de messagerie vocale**.
- **3)** Dans la liste déroulante **Langue de la messagerie vocale**, sélectionnez la langue souhaitée.
- **4)** Cliquez sur **Sauvegarder**.

### <span id="page-22-2"></span>**5.3 Comment enregistrer votre annonce de nom**

**NOTICE :** Vous pouvez enregistrer l'annonce de nom à l'aide du menu téléphone de la boîte vocale.

#### **Step by Step**

- **1)** Cliquez sur **Configuration**.
- **2)** Cliquez sur **Profils MV**, puis sur un profil quelconque. Les profils disponibles sont les suivants : **Occupé, Pas de réponse**, **Réunion**, **Maladie**, **Pause**, **Déplacement**, **Congé**, **Déjeuner**, **À domicile**.
- **3)** Cliquez sur **Enregistrer**.

#### **Premiers pas**

Comment enregistrer votre message d'accueil personnel

- **4)** Dans la liste d'annonces, cliquez sur **Mon nom de boîte vocale**.
- **5)** Cliquez sur **Enregistrer**. La boîte vocale vous appelle désormais sur votre téléphone.
- **6)** Acceptez l'appel de la boîte vocale.
- **7)** Prononcer votre nom après la tonalité
- **8)** Cliquez sur **Arrêter**.
- **9)** Si vous souhaitez écouter l'annonce au téléphone, cliquez sur **Lecture**. Pour quitter la boucle de lecture, cliquez sur **Arrêter**.
- **10)** Si vous désirez enregistrer de nouveau votre message, cliquez de nouveau sur **Enregistrer**.
- **11)** Cliquez sur **Fermer** puis sur **Enregistrer**.

**Related concepts** [Boîte vocale](#page-98-1) on page 99 **Related tasks** [Comment enregistrer votre message d'accueil personnel](#page-23-0) on page 24

## <span id="page-23-0"></span>**5.4 Comment enregistrer votre message d'accueil personnel**

**NOTICE :** Vous pouvez aussi enregistrer le message d'accueil personnel à partir du menu téléphone de la boîte vocale.

#### **Step by Step**

- **1)** Cliquez sur **Configuration**.
- **2)** Cliquez sur **Profils MV**, puis sur un profil quelconque. Les profils disponibles sont les suivants : **Occupé, Pas de réponse**, **Réunion**, **Maladie**, **Pause**, **Déplacement**, **Congé**, **Déjeuner**, **À domicile**.
- **3)** Cliquez sur **Enregistrer**.
- **4)** Sélectionnez l'une des options suivantes :
	- Si vous souhaitez enregistrer le message d'accueil personnel général, cliquez sur **Mon message d'accueil de messagerie vocale**.

**NOTICE :** La durée maximale d'enregistrement du message d'accueil de la messagerie vocale est de 1 minute.

- Si vous souhaitez enregistrer le message d'accueil personnel pour **Occupé**, cliquez sur **Occupé**.
- Si vous souhaitez enregistrer le message d'accueil personnel pour **Pas de réponse**, cliquez sur **Pas de réponse**.
- Si vous souhaitez enregistrer le message d'accueil personnel pour **Réunion**, cliquez sur **Réunion**.
- Si vous souhaitez enregistrer le message d'accueil personnel pour **Maladie**, cliquez sur **Maladie**.
- Si vous souhaitez enregistrer le message d'accueil personnel pour **Pause**, cliquez sur **Pause**.
- Si vous souhaitez enregistrer le message d'accueil personnel pour **En déplacement**, cliquez sur **En déplacement**.
- Si vous souhaitez enregistrer le message d'accueil personnel pour **Congé**, cliquez sur **Congé**.
- Si vous souhaitez enregistrer le message d'accueil personnel pour **Déjeuner**, cliquez sur **Déjeuner**.
- Si vous souhaitez enregistrer le message d'accueil personnel pour **À domicile**, cliquez sur **À domicile**.
- **5)** Cliquez sur **Enregistrer**. La boîte vocale vous appelle désormais sur votre téléphone.
- **6)** Acceptez l'appel de la boîte vocale.
- **7)** Après la tonalité, enregistrez votre message d'accueil personnel.
- **8)** Cliquez sur **Arrêter**.
- **9)** Si vous souhaitez écouter l'annonce au téléphone, cliquez sur **Lecture**. Pour quitter la boucle de lecture, cliquez sur **Arrêter**.
- **10)** Si vous souhaitez enregistrer de nouveau votre message, cliquez sur **Enregistrer**.
- **11)** Cliquez sur **Enregistrer**.

#### **Related concepts**

[Boîte vocale](#page-98-1) on page 99

#### **Related tasks**

[Comment enregistrer votre annonce de nom](#page-22-2) on page 23

### <span id="page-24-0"></span>**5.5 Comment définir votre adresse e-mail**

#### **Conditions préalables**

L'administrateur de votre système de communication a configuré l'envoi d'emails.

#### **Étape par étape**

**1)** Cliquez sur **Configuration**.

- **2)** Cliquez sur **Données personnelles** > **Mes détails personnels**.
- **3)** Dans **E-mail**, entrez votre adresse e-mail.
- **4)** Cliquez sur **Sauvegarder**.

## <span id="page-25-0"></span>**5.6 Comment créer une liste des favoris**

#### **Étape par étape**

- **1)** Cliquez sur l'onglet ou dans la fenêtre **Répertoires**.
- **2)** Cliquez sur l'un des répertoires **Répertoire interne**, **Répertoire externe** ou **Répertoire personnel**.
- **3)** Faites glisser le contact souhaité dans la liste des favoris.

**Concepts associés**

[Liste des favoris](#page-50-1) à la page 51

# <span id="page-25-1"></span>**5.7 Comment activer l'importation des contacts Outlook/Mac OS lors du démarrage**

#### **Conditions préalables**

Vous travaillez sous Windows.

#### **Étape par étape**

- **1)** Cliquez sur **Configuration**.
- **2)** Cliquez sur **Mes Préférences** > **Connexion Outlook**.
- **3)** Cochez la case **Importer les contacts Outlook au démarrage**.
- **4)** Cliquez sur **Sauvegarder**.

# <span id="page-26-0"></span>**6 Unified Communications**

Unified Communications (communications unifiées) correspond à l'intégration de systèmes, supports, appareils et applications de communication variés dans un même environnement (par ex. téléphonie, état Présence, messages vocaux et messagerie instantanée).

# <span id="page-26-1"></span>**6.1 Etat Présence et Service CallMe**

L'état Présence et le service CallMe affichent et optimisent la disponibilité des abonnés. L'état Présence permet un renvoi d'appel simple en fonction de l'état ainsi qu'un renvoi d'appel flexible, basé sur une règle, configurable par myPortal for Desktop ou myPortal for Outlook.

# <span id="page-26-2"></span>**6.1.1 État de présence**

L'état de présence indique la disponibilité des abonnés internes (y compris les abonnés mobiles) dans la liste des favoris, dans le répertoire interne, dans la salle de conférence virtuelle et dans les annonces de la messagerie vocale. De plus, l'état de présence gère la disponibilité des abonnés internes à l'aide du renvoi d'appel en fonction de l'état de présence, du renvoi d'appel basé sur une règle et du standard automatique personnel.

**NOTICE :** MyPortal to go n'est pas géré par VSL. Par conséquent, le statut actuel sera toujours affiché hors ligne.

Vous pouvez modifier votre état de présence aussi bien dans myPortal for- Desktop que dans le menu téléphone de la boîte vocale. Lorsque vous désactivez un renvoi d'appel sur le téléphone, vous revenez à l'état de présence **Bureau**. Lors de chaque modification de l'état de présence, sauf pour **Bureau** et **Appelle-moi**, vous pouvez définir le moment prévu de retour à l'état **Bureau**ou **Appelle-moi**.

La liste déroulante de l'état de présence comprend les icônes suivantes :

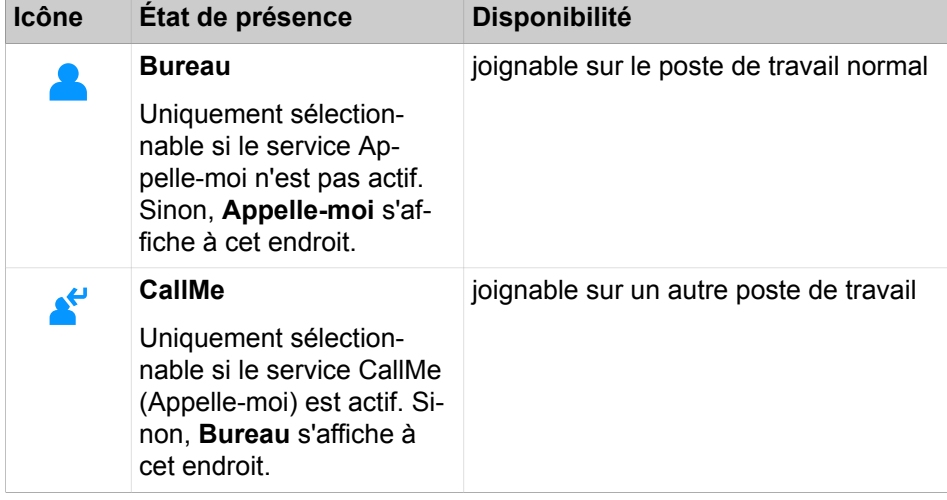

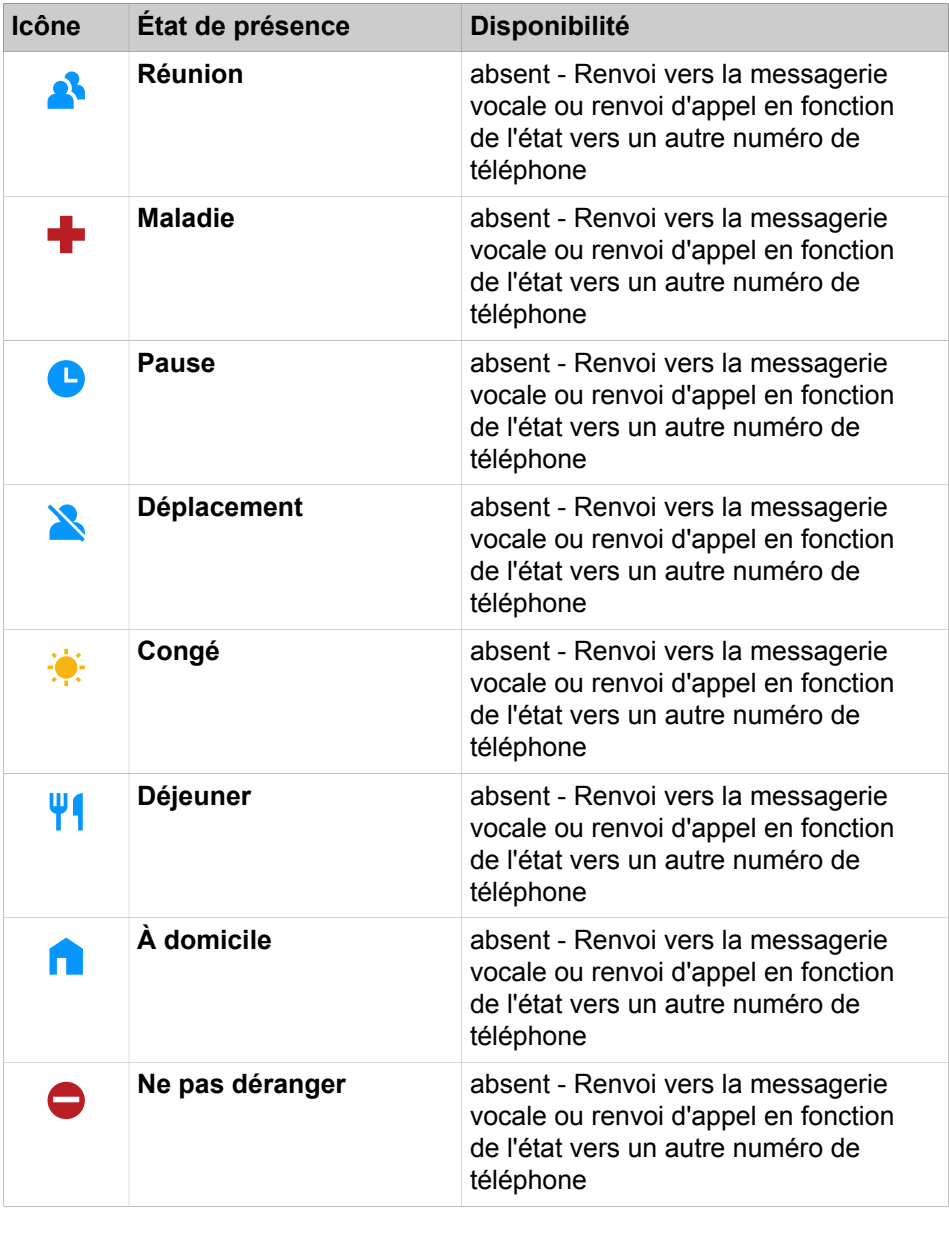

**NOTICE :** L'état de présence « Maladie » peut ne pas être disponible, en fonction des paramètres système définis par l'administrateur.

**CallMe (Appelle-moi)** est affiché dans la liste des favoris et dans le répertoire interne en tant que **Bureau**. On y trouve les icônes supplémentaires suivantes :

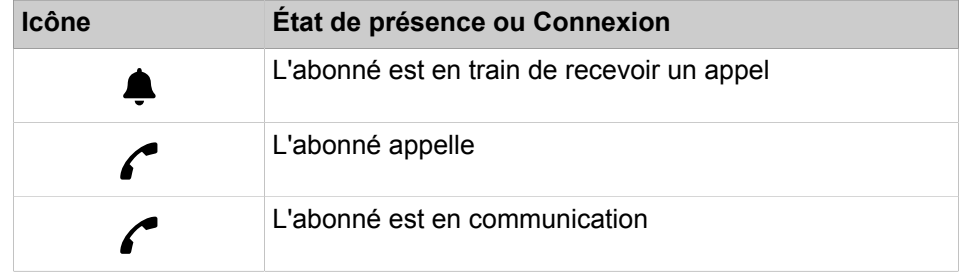

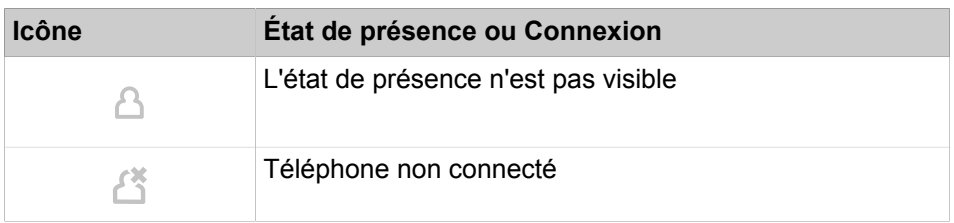

**NOTICE :** Pour les participants sans téléphone système (par ex. RNIS ou analogique), la liste des favoris et le répertoire interne n'indiquent aucun état de présence, mais uniquement l'état de la connexion.

#### **Renvoi vers la boîte vocale**

Lorsque votre état de présence n'est ni **Bureau** ni **Appelle-moi**, le système de communication renvoie les appels qui vous sont adressés vers la destination de renvoi configurée (par défaut la boîte vocale) et informe, à l'aide des annonces correspondant à l'état, sur le type de votre absence et sur la date de retour prévue.

#### **Texte d'information**

Dans votre état de présence actuel, vous pouvez entrer un texte d'information quelconque, par ex. en cas de réunion "Je suis dans le bureau n° ...". Le texte d'information est affiché dans la liste des favoris, dans le répertoire interne et dans la salle de conférence virtuelle. Lorsque votre état de présence est modifié, le texte d'information est effacé.

#### **Réinitialisation automatique de l'état de présence**

Vous pouvez, à la fin prévue de votre absence, réinitialiser automatiquement l'état de présence sur l'état **Bureau**. Sinon, le système de communication prolonge l'état de présence actuel par périodes de 15 minutes jusqu'à ce que vous le modifiez vous-même.

#### **Visibilité de votre état de présence**

Vous pouvez, pour chaque abonné du répertoire interne, déterminer si celui-ci est autorisé à visualiser votre état de présence autre que **Bureau** et **Appelle-moi** ainsi que la date prévue de votre retour ainsi que le texte d'information éventuellement entré par vous.

#### **Actualisation automatique de l'état Présence par les rendez-vous Outlook/ iCal**

Vous pouvez gérer automatiquement votre état Présence à l'aide des rendez-vous (pas ceux refusés ou uniquement proposés, toutefois) en vous servant de certains mots-clés figurant dans l'objet. Vous avez le choix entre les calendriers suivants :

• Calendrier Exchange (sur le serveur Exchange)

L'actualisation automatique de l'état de présence par les rendez-vous Outlook se produit indépendamment du fait que votre PC soit en service ou non. Pour cette fonction, l'administrateur doit configurer l'intégration du calendrier Exchange.

• Calendrier Outlook

L'actualisation automatique de l'état de présence via les rendez-vous Outlook nécessite que myPortal for Desktop soit démarré sur votre PC.

Calendrier iCal

Vous pouvez utiliser les mots-clés suivants :

- **Réunion**
- **Maladie**
- **Pause**
- **Déplacement**
- **Congé**
- **Déjeuner**
- **A son domicile**

**NOTICE :** Si l'administrateur a désactivé le Statut de présence « malade », celui-ci n'est pas mis à jour automatiquement lorsque vous utilisez le mot clé malade.

Les mots-clés dépendent de la langue configurée pour l'interface utilisateur. Les mots-clés peuvent figurer à n'importe quel endroit de l'objet. Lorsque l'objet contient plusieurs de ces mots-clés, seul le premier est pris en compte. Lorsque cette fonction est activée, votre état de présence est automatiquement modifié au début et à la fin du rendez-vous correspondant. La vérification des rendez-vous dans le calendrier se produit à intervalles de 30 s.

**NOTICE :** Lorsque vous activez cette fonction, vous devez savoir que certains rendez-vous contenant certains mots-clés peuvent provoquer des modifications non souhaitées de votre état Présence. Si nécessaire, il faut modifier l'objet.

#### **Définition automatique des rendez-vous Outlook en cas d'absence (Windows)**

Durant votre absence, vous pouvez générer automatiquement certains rendez-vous Outlook par modification de votre état de présence. L'objet du rendez-vous Outlook correspondant se compose de l'état de présence et du texte "(Auto)", par ex. "Réunion (Auto)". Heure de début et heure de fin du rendez-vous correspondant conformément à vos indications dans myPortal for Desktop. L'heure de fin du rendez-vous Outlook n'est pas modifiée même en cas de retour en retard. Les rendez-vous Outlook sont établis dans votre fichier pst local, indépendamment du fait que votre Outlook est ouvert ou non.

#### **Fenêtres contextuelles en cas de modification de l'état de présence**

Vous pouvez afficher les modifications de votre état de présence dans une fenêtre contextuelle.

#### **Related concepts**

[Éléments de l'interface utilisateur](#page-11-2) on page 12 [Répertoires](#page-40-2) on page 41 [Liste des favoris](#page-50-1) on page 51 [Journal](#page-54-1) on page 55

[Service CallMe](#page-33-1) on page 34 [Renvoi d'appel en fonction de l'état](#page-35-0) on page 36 [Renvoi d'appel basé sur une règle](#page-36-0) on page 37 [Standard automatique personnel](#page-124-1) on page 125 **Related tasks** [Comment activer ou désactiver l'annonce de votre état Présence pour les](#page-104-1) [appelants externes](#page-104-1) on page 105 [Comment activer ou désactiver l'annonce de votre état Présence pour certains](#page-105-0) [appelants](#page-105-0) on page 106

#### <span id="page-30-0"></span>**6.1.1.1 Comment modifier l'état de présence en absent**

#### **Step by Step**

**1)** Sélectionnez l'une des options suivantes dans la liste déroulante pour l'État de présence : **Réunion**, **Maladie**, **Pause**, **Déplacement**, **Congé**, **Déjeuner**, **Domicile** ou **Ne pas déranger**.

> **NOTICE :** L'état de présence « Maladie » peut ne pas être disponible, en fonction des paramètres système définis par l'administrateur.

- **2)** Sélectionnez l'une des options suivantes pour déterminer le moment de votre retour :
	- Cliquez sur l'un des quatre boutons avec la durée souhaitée de votre absence.
	- Sélectionnez une heure et une date pour votre retour.
- **3)** Si vous souhaitez entrer un texte d'information à propos de l'état de présence, sélectionnez l'une des options suivantes :
	- Entrez le texte d'informations dans le champ **Définir le message d'état**.
- **4)** Cliquez sur **OK**.

#### **Related tasks**

[Comment modifier l'état de présence en « Bureau »](#page-30-1) on page 31 [Comment activer ou désactiver la réinitialisation automatique de l'état Présence](#page-31-1) on page 32

[Comment activer le service CallMe](#page-34-0) on page 35

#### <span id="page-30-1"></span>**6.1.1.2 Comment modifier l'état de présence en « Bureau »**

**NOTICE :** Vous pouvez aussi revenir à l'état de présence **Bureau** en désactivant le renvoi d'appel sur le téléphone.

#### **Step by Step**

- **1)** Dans la liste déroulante, sélectionnez l'état de présence **Bureau**.
- **2)** Cliquez sur l'option **De retour au bureau**.
- **3)** Si vous souhaitez entrer un texte d'information à propos de l'état de présence, sélectionnez l'une des options suivantes :
	- Entrez le texte d'informations dans le champ **Définir le message d'état**.
- **4)** Cliquez sur **OK**.

#### **Related tasks**

[Comment modifier l'état de présence en absent](#page-30-0) on page 31 [Comment activer ou désactiver la réinitialisation automatique de l'état Présence](#page-31-1) on page 32

#### <span id="page-31-0"></span>**6.1.1.3 Comment ajouter un texte d'information relatif à votre état de présence**

Effectuez les opérations suivantes si vous souhaitez ajouter un texte d'information sans modifier votre état de présence.

#### **Step by Step**

- **1)** Cliquez dans le champ **Définir le message d'état** pour le texte d'information relatif à votre état de présence.
- **2)** Entrez le texte d'information souhaité.

#### <span id="page-31-1"></span>**6.1.1.4 Comment activer ou désactiver la réinitialisation automatique de l'état Présence**

#### **Step by Step**

- **1)** Cliquez sur **Configuration**.
- **2)** Cliquez sur **Mes Préférences** > **Divers**.
- **3)** Sélectionnez l'une des options suivantes :
	- Si vous souhaitez activer la réinitialisation automatique de l'état de présence en **Bureau**, cochez la case **Modifier automatiquement l'état en « Bureau »**.
	- Si vous souhaitez désactiver la réinitialisation automatique de l'état de présence en **Bureau**, décochez la case **Modifier automatiquement l'état en « Bureau »**.
- **4)** Cliquez sur **Enregistrer**.

#### **Related tasks**

[Comment modifier l'état de présence en absent](#page-30-0) on page 31 [Comment modifier l'état de présence en « Bureau »](#page-30-1) on page 31 [Comment activer le service CallMe](#page-34-0) on page 35

#### <span id="page-31-2"></span>**6.1.1.5 Comment modifier la visibilité de votre état Présence pour les autres**

#### **Étape par étape**

- **1)** Cliquez sur **Configuration**.
- **2)** Cliquez sur **Sensibilité** > **Visibilité de l'état Présence**.
- **3)** Sélectionnez une des possibilités suivantes :
	- Si vous souhaitez rendre visible votre état Présence pour un participant déterminé, cochez la case de la ligne correspondante.
	- Si vous souhaitez rendre invisible votre état Présence pour un participant déterminé, décochez la case de la ligne correspondante.
	- Si vous souhaitez rendre visible votre état Présence à tous les participants, cliquez sur **Tout sélectionner**.
	- Si vous souhaitez rendre invisible votre état Présence pour tous les abonnés, cliquez sur **Désélectionner tout**.
- **4)** Cliquez sur **Sauvegarder**.

#### **Tâches associées**

[Comment activer ou désactiver l'annonce de votre état Présence pour certains](#page-105-0) [appelants](#page-105-0) à la page 106

[Comment activer ou désactiver l'annonce de votre état Présence pour les](#page-104-1) [appelants externes](#page-104-1) à la page 105

### <span id="page-32-0"></span>**6.1.1.6 Comment activer ou désactiver l'actualisation automatique de l'état Présence par les rendez-vous Outlook/iCal**

#### **Prerequisites**

Vous travaillez sous Windows.

Pour les rendez-vous Outlook : votre administrateur a configuré l'intégration au calendrier Exchange.

Pour les rendez-vous Outlook : vous avez défini dans myPortal for Desktop une adresse e-mail MS-Exchange valide.

Demandez à votre administrateur système la variante à utiliser ou activer.

#### **Step by Step**

- **1)** Cliquez sur **Configuration**.
- **2)** Cliquez sur **Mes Préférences** > **Connexion Outlook**.
- **3)** Sélectionnez l'une des options suivantes :
	- Si vous voulez activer l'actualisation automatique de l'état de présence par les rendez-vous Outlook du calendrier Exchange, sélectionnez l'élément **Intégration du calendrier Exchange** dans la liste déroulante **Intégration de calendrier**.
	- Si vous voulez activer l'actualisation automatique de l'état de présence par les rendez-vous Outlook du calendrier Outlook, sélectionnez l'élément **Intégration du calendrier Outlook** dans la liste déroulante **Intégration de calendrier**.
	- Si vous voulez désactiver l'actualisation automatique de l'état de présence par les rendez-vous, sélectionnez l'élément **Pas d'intégration de calendrier** dans la liste déroulante **Intégration de calendrier**
- **4)** Cliquez sur **Enregistrer**.

#### **Related concepts**

[Etat Présence - Mots-clé pour RDV](#page-152-1) on page 153

#### **Related tasks**

[Comment activer ou désactiver la création automatique des rendez-vous](#page-33-0) [Outlook ou Exchange en cas d'absence](#page-33-0) on page 34 [Comment définir votre adresse e-mail](#page-129-1) on page 130

### <span id="page-33-0"></span>**6.1.1.7 Comment activer ou désactiver la création automatique des rendez-vous Outlook ou Exchange en cas d'absence**

#### **Prerequisites**

Vous travaillez sous Windows.

Votre administrateur a configuré l'intégration au calendrier Exchange.

L'utilisateur doit disposer d'une configuration de messagerie Outlook sur son PC. Sinon, si le flag « Calendrier généré automatiquement à partir de mes changements de présence » est activé, les applications myPortal ne fonctionneront pas correctement en cas de changement de l'état de présence.

#### **Step by Step**

- **1)** Cliquez sur **Configuration**.
- **2)** Cliquez sur **Mes Préférences** > **Connexion Outlook**.
- **3)** Dans le champ **Outlook** sélectionnez l'une des options suivantes :
	- Si vous souhaitez activer la création automatique des rendez-vous Outlook en cas d'absence, sélectionnez l'élément **Intégration du calendrier Outlook** dans la liste déroulante **Calendrier généré automatiquement à partir de mes changements de présence**.
	- Si vous souhaitez activer la création automatique des rendez-vous Exchange en cas d'absence, sélectionnez l'élément **Intégration du calendrier Outlook** dans la liste déroulante **Calendrier généré automatiquement à partir de mes changements de présence**.
	- Si vous souhaitez désactiver la création automatique des rendez-vous Exchange en cas d'absence, sélectionnez l'élément **Pas d'intégration de calendrier** dans la liste déroulante **Calendrier généré automatiquement à partir de mes changements de présence**.
- **4)** Cliquez sur **Enregistrer**.

#### **Related tasks**

[Comment activer ou désactiver l'actualisation automatique de l'état Présence](#page-32-0) [par les rendez-vous Outlook/iCal](#page-32-0) on page 33

## <span id="page-33-1"></span>**6.1.2 Service CallMe**

Le service Appelle-moi (CallMe) permet de définir un téléphone quelconque d'un poste de travail alternatif en tant que destination Appelle-moi où vous serez joignable sous votre numéro de téléphone interne. Vous pouvez utiliser le client UC sur ce poste de travail alternatif comme sur votre propre bureau et passer des appels sortants à partir de la destination Appelle-moi.

#### **Appels entrants**

Les appels destinés à votre numéro de téléphone interne sont renvoyés vers la destination Appelle-moi. L'appelant voit s'afficher votre numéro de téléphone interne. Les appels non répondus sont renvoyés à la boîte vocale au bout de 60 secondes.

#### **Appels sortants**

Si, dans un client UC vous composez un numéro, le système de communication vous appelle tout d'abord sur la destination Appelle-moi. Lorsque vous répondez à l'appel, le système de communication appelle la destination souhaitée et vous connecte à elle. Votre numéro de téléphone interne est affiché chez le destinataire. (One Number Service).

#### **Etat Présence**

Lorsque le service CallMe (Appelle-moi) est activé, l'écran du téléphone concerné affiche "CallMe activé" (ne concerne pas les téléphones analogiques et les téléphones DECT). Les autres abonnés voient comme état Présence **Bureau**.

#### **Activation**

Vous pouvez activer le service Appelle-moi. De plus, si le service Appelle-moi était actif auparavant, il est de nouveau activé par la réinitialisation automatique de l'état Présence après une absence. Les types suivants de destinations Appelle-moi ne sont pas supportés :

- **Groupe**
- Téléphone renvoyé

#### **Désactiver**

Der service Appelle-moi demeure activé jusqu'à la modification de votre état Présence.

**Remarque :** La fonction Appelle-moi ne doit pas être utilisée lors de la composition ou de l'appel d'une conférence ouverte.

#### **Concepts associés**

[État de présence](#page-26-2) à la page 27

#### <span id="page-34-0"></span>**6.1.2.1 Comment activer le service CallMe**

#### **Étape par étape**

- **1)** Dans la liste déroulante, sélectionnez l'état Présence **Bureau**.
- **2)** Cliquez sur l'option **Activer le service CallMe**
- **3)** Définissez le numéro de la destination Appelle-moi de l'une des manières suivantes :
	- Dans la liste déroulante, sélectionnez l'un de vos numéros de téléphone supplémentaires.
	- Dans la liste déroulante, entrez un numéro d'appel au format canonique ou au format sélectionnable.

**Remarque :** N'indiquez aucun groupe, ni aucun téléphone renvoyé comme destination CallMe.

**4)** Cliquez sur **OK**.

#### **Concepts associés**

[Formats des numéros d'appel](#page-61-1) à la page 62 **Tâches associées** [Comment modifier l'état de présence en absent](#page-30-0) à la page 31 [Comment activer ou désactiver la réinitialisation automatique de l'état Présence](#page-31-1) à la page 32 [Comment définir un numéro supplémentaire](#page-129-2) à la page 130

## <span id="page-35-0"></span>**6.1.3 Renvoi d'appel en fonction de l'état**

Grâce au renvoi d'appel en fonction de l'état, vous pouvez, en fonction de votre état Présence, renvoyer l'appelant vers l'un de vos numéros de téléphone supplémentaires ou vers une boîte vocale.

Vous pouvez configurer le renvoi d'appel en fonction de l'état pour tous les états de présence, sauf pour **Bureau**, **Appelle-moi** et **Ne pas déranger**. Lorsque vous modifiez votre état Présence, le système de communication active le renvoi d'appel en direction de la destination configurée pour le cas concerné, par ex. lorsque vous êtes en déplacement en direction de votre téléphone portable et durant vos congés en direction de votre représentant.

**Concepts associés** [État de présence](#page-26-2) à la page 27 [Renvoi d'appel basé sur une règle](#page-36-0) à la page 37 **Tâches associées** [Comment définir un numéro supplémentaire](#page-129-2) à la page 130

#### <span id="page-35-1"></span>**6.1.3.1 Comment configurer le renvoi d'appel en fonction de l'état Présence**

#### **Conditions préalables**

Vous devez avoir configuré au moins un numéro d'appel supplémentaire.

#### **Étape par étape**

- **1)** Cliquez sur **Configuration**.
- **2)** Cliquez sur **Règles d'appel** > **Destinations de renvoi**.
- **3)** Dans la ligne où figure l'état Présence concerné provenant de la liste déroulante, sélectionnez l'une des destinations suivantes : **Néant**, **Mobile**, **Assistant**, **Externe 1**, **Externe 2**, **Tél. Domicile** ou **Messages Voix**.
- **4)** Cliquez sur **Sauvegarder**.

# **6.1.4 Renvoi d'appel basé sur une règle**

Avec le renvoi d'appel basé sur une règle, vous pouvez effectuer le renvoi d'appel de manière plus souple que le renvoi d'appel basé sur l'état, grâce à des conditions et des exceptions multiples, par ex. appels de contacts inconnus à votre boîte vocale.

De plus, le renvoi d'appel basé sur une règle supporte les caractéristiques suivantes.

- Destinations quelconques
- Etat Présence **Bureau**, **Appelle-moi** et **Ne pas déranger**

Avec l'assistant des règles, vous pouvez définir des règles et les activer ou désactiver à tout moment. La règle est uniquement active lorsque votre téléphone n'est pas renvoyé. Un renvoi d'appel en fonction de l'état (sauf vers la boîte vocale) désactive le renvoi d'appel basé sur une règle.

Lorsque une règle pour le renvoi d'appel est active, l'écran de votre téléphone affiche **rule active**.

A la réception d'un appel entrant, le système de communication vérifie si les règles actives peuvent s'appliquer, conformément à leur ordre dans l'assistant des règles. Seule la première règle applicable est exécutée. Dans ce cas, votre téléphone sonne une fois et ensuite le système de communication renvoie l'appel vers la destination définie.

Dans une règle, vous pouvez définir différents types de conditions et d'exceptions (sauf …). Vous ne pouvez pas définir une condition en même temps que l'exception de même type. Par exemple, il n'est pas possible de définir une condition du type "Activé certains jours de la semaine" en même temps qu'une exception du type "sauf certains jours de la semaine".

#### **Types des conditions et exceptions**

- (sauf) pour un état Présence défini
- (sauf) de certaines personnes (dans le répertoire interne, dans le répertoire externe, dans le répertoire personnel ou d'un numéro quelconque)
- (sauf) transmis à vous par certaines personnes (dans le répertoire interne, dans le répertoire externe, dans le répertoire personnel ou d'un numéro quelconque)
- (Sauf) d'un certain type c.-à-d. **Interne**, **Externe** ou **Contact inconnu**
- (sauf) à une date définie (également à plusieurs)
- (sauf) certains jours de la semaine
- (sauf) entre une date de début et une date de fin définies
- (sauf) entre une heure de début et une heure de fin définies

#### **Concepts associés**

[État de présence](#page-26-0) à la page 27 [Renvoi d'appel en fonction de l'état](#page-35-0) à la page 36

# <span id="page-37-1"></span>**6.1.4.1 Comment ajouter une règle pour le renvoi d'appel**

# **Step by Step**

- **1)** Cliquez sur **Configuration**.
- **2)** Cliquez sur **Règles d'appel** > **Moteur de règles**.
- **3)** Cliquez sur **Nouveau**.
- **4)** Entrez le **Nom de la règle** (15 caractères au maximum).
- **5)** Sélectionnez l'une des options suivantes :
	- Si la règle doit s'appliquer immédiatement, cochez la case **Cette règle est active**.
	- Si la règle ne doit pas s'appliquer immédiatement, décochez la case **Cette règle est active**.
- **6)** Cliquez sur **Destination**.
- **7)** Entrez le numéro de téléphone au format canonique ou sélectionnable et cliquez sur **OK**.
- **8)** Cliquez sur **Suivant**.
- **9)** Si vous souhaitez ajouter une condition, cochez la case **Lorsque...** dans la ligne correspondante et cliquez en dessous sur le détail souligné correspondant (**Date de début**, **Date de fin**, **Heure de début**, **Heure de fin**, **Personnes**, **Type**, **Valeurs de date**, **Jours de la semaine**, **[personnes transférant]** ou **État de présence**) afin de spécifier plus précisément la condition dans la boîte de dialogue suivante.
- **10)** Cliquez sur **Suivant**.
- **11)** Si vous souhaitez ajouter une exception, cochez la case **Sauf lorsque...** dans la ligne correspondante et cliquez en dessous sur le détail souligné correspondant (**Date de début**, **Date de fin**, **Heure de début**, **Heure de fin**, **Personnes**, **Type**, **Valeurs de date**, **Jours de la semaine** ou **État de présence**) afin de spécifier plus précisément l'exception dans la boîte de dialogue suivante.
- **12)** Cliquez sur **Suivant** puis sur **Terminer**.
- **13)** Cliquez sur **Enregistrer**.

# **Related concepts**

[Formats des numéros d'appel](#page-61-0) on page 62

# **Related tasks**

[Comment modifier la règle pour le renvoi d'appel](#page-37-0) on page 38 [Comment copier la règle pour le renvoi d'appel](#page-39-0) on page 40 [Comment renommer une règle pour le renvoi d'appel](#page-39-1) on page 40 [Comment supprimer la règle pour le renvoi d'appel](#page-39-2) on page 40 [Comment modifier l'ordre des règles pour le renvoi d'appel](#page-40-0) on page 41

# <span id="page-37-0"></span>**6.1.4.2 Comment modifier la règle pour le renvoi d'appel**

- **1)** Cliquez sur **Configuration**.
- **2)** Cliquez sur **Règles d'appel** > **Moteur de règles**.
- **3)** Cliquez sur la règle correspondante puis sur **Modifier**.
- **4)** Sélectionnez l'une des options suivantes :
	- Si la règle doit s'appliquer immédiatement, cochez la case **Cette règle est active**.
	- Si vous voulez que la règle ne s'applique pas, décochez la case **Cette règle est active**.
- **5)** Si vous souhaitez modifier le numéro, cliquez ci-après sur le numéro souligné, entrer le numéro au format canonique ou sélectionnable et cliquez sur **OK**.
- **6)** Cliquez sur **Suivant**.
- **7)** Sélectionnez l'une des options suivantes :
	- Si vous souhaitez ajouter une condition, cochez la case **Lorsque...** dans la ligne correspondante et cliquez en dessous sur le détail souligné correspondant (**Date de début**, **Date de fin**, **Heure de début**, **Heure de fin**, **Personnes**, **Type**, **Valeurs de date**, **Jours de la semaine**, **[personnes transférant]** ou **État de présence**) afin de spécifier plus précisément la condition dans la boîte de dialogue suivante.
	- Si vous souhaitez modifier une condition, cliquez en dessous sur le détail souligné correspondant (**Date de début**, **Date de fin**, **Heure de début**, **Heure de fin**, **Personnes**, **Type**, **Valeurs de date**, **Jours de la semaine**, **[personnes transférant]** ou **État de présence**) afin de spécifier plus précisément l'exception dans la boîte de dialogue suivante.
	- Si vous voulez supprimer une condition, dans la ligne correspondante **Lorsque…**, décochez la case.
- **8)** Cliquez sur **Suivant**.
- **9)** Sélectionnez l'une des options suivantes :
	- Si vous souhaitez ajouter une exception, cochez la case **Sauf lorsque...** dans la ligne correspondante et cliquez en dessous sur le détail souligné correspondant (**Date de début**, **Date de fin**, **Heure de début**, **Heure de fin**, **Personnes**, **Type**, **Valeurs de date**, **Jours de la semaine** ou **État de présence**) afin de spécifier plus précisément la condition dans la boîte de dialogue suivante.
	- Si vous souhaitez modifier une exception, cliquez en dessous sur le détail souligné correspondant (**Date de début**, **Date de fin**, **Heure de début**, **Heure de fin**, **Personnes**, **Type**, **Valeurs de date**, **Jours de la semaine**, ou **État de présence**) afin de spécifier plus précisément l'exception dans la boîte de dialogue suivante.
	- Si vous voulez supprimer une exception, dans la ligne correspondante **Sauf lorsque…**, décochez la case.
- **10)** Cliquez sur **Suivant** puis sur **Terminer**.
- **11)** Cliquez sur **Enregistrer**.

#### **Related concepts**

[Formats des numéros d'appel](#page-61-0) on page 62

#### **Related tasks**

[Comment ajouter une règle pour le renvoi d'appel](#page-37-1) on page 38 [Comment copier la règle pour le renvoi d'appel](#page-39-0) on page 40 [Comment renommer une règle pour le renvoi d'appel](#page-39-1) on page 40 [Comment supprimer la règle pour le renvoi d'appel](#page-39-2) on page 40 [Comment modifier l'ordre des règles pour le renvoi d'appel](#page-40-0) on page 41

# <span id="page-39-0"></span>**6.1.4.3 Comment copier la règle pour le renvoi d'appel**

# **Étape par étape**

- **1)** Cliquez sur **Configuration**.
- **2)** Cliquez sur **Règles d'appel** > **Moteur de règles**.
- **3)** Cliquez sur la règle correspondante puis sur **Copier**.
- **4)** Entrez le nom de la nouvelle règle (15 caractères maxi.) et cliquez sur **OK**.
- **5)** Cliquez sur **Sauvegarder**.

#### **Tâches associées**

[Comment ajouter une règle pour le renvoi d'appel](#page-37-1) à la page 38 [Comment modifier la règle pour le renvoi d'appel](#page-37-0) à la page 38 [Comment renommer une règle pour le renvoi d'appel](#page-39-1) à la page 40 [Comment supprimer la règle pour le renvoi d'appel](#page-39-2) à la page 40 [Comment modifier l'ordre des règles pour le renvoi d'appel](#page-40-0) à la page 41

# <span id="page-39-1"></span>**6.1.4.4 Comment renommer une règle pour le renvoi d'appel**

# **Étape par étape**

- **1)** Cliquez sur **Configuration**.
- **2)** Cliquez sur **Règles d'appel** > **Moteur de règles**.
- **3)** Cliquez sur la règle correspondante puis sur **Renommer**.
- **4)** Entrez le nouveau nom de la règle (15 caractères maxi.) et cliquez sur **OK**.
- **5)** Cliquez sur **Sauvegarder**.

#### **Tâches associées**

[Comment ajouter une règle pour le renvoi d'appel](#page-37-1) à la page 38 [Comment modifier la règle pour le renvoi d'appel](#page-37-0) à la page 38 [Comment copier la règle pour le renvoi d'appel](#page-39-0) à la page 40 [Comment supprimer la règle pour le renvoi d'appel](#page-39-2) à la page 40 [Comment modifier l'ordre des règles pour le renvoi d'appel](#page-40-0) à la page 41

# <span id="page-39-2"></span>**6.1.4.5 Comment supprimer la règle pour le renvoi d'appel**

# **Étape par étape**

- **1)** Cliquez sur **Configuration**.
- **2)** Cliquez sur **Règles d'appel** > **Moteur de règles**.
- **3)** Cliquez sur la règle correspondante puis sur **Enlever**.
- **4)** Cliquez sur **Sauvegarder**.

### **Tâches associées**

[Comment ajouter une règle pour le renvoi d'appel](#page-37-1) à la page 38 [Comment modifier la règle pour le renvoi d'appel](#page-37-0) à la page 38 [Comment copier la règle pour le renvoi d'appel](#page-39-0) à la page 40 [Comment renommer une règle pour le renvoi d'appel](#page-39-1) à la page 40 [Comment modifier l'ordre des règles pour le renvoi d'appel](#page-40-0) à la page 41

# <span id="page-40-0"></span>**6.1.4.6 Comment modifier l'ordre des règles pour le renvoi d'appel**

# **Étape par étape**

- **1)** Cliquez sur **Configuration**.
- **2)** Cliquez sur **Règles d'appel** > **Moteur de règles**.
- **3)** Cliquez sur la règle que vous voulez déplacer.
- **4)** Sélectionnez une des possibilités suivantes :
	- Si vous souhaitez déplacer une règle d'une position vers l'avant dans la séquence, cliquez sur **Vers le haut**.
	- Si vous souhaitez déplacer une règle d'une position vers l'arrière dans la séquence, cliquez sur **Vers le bas**.
- **5)** Cliquez sur **Sauvegarder**.

# **Tâches associées**

[Comment ajouter une règle pour le renvoi d'appel](#page-37-1) à la page 38 [Comment modifier la règle pour le renvoi d'appel](#page-37-0) à la page 38 [Comment copier la règle pour le renvoi d'appel](#page-39-0) à la page 40 [Comment renommer une règle pour le renvoi d'appel](#page-39-1) à la page 40 [Comment supprimer la règle pour le renvoi d'appel](#page-39-2) à la page 40

# **6.2 Répertoires et Journal**

Les répertoires, la liste des favoris et le journal organisent les contacts et appels.

# <span id="page-40-1"></span>**6.2.1 Répertoires**

Les répertoires permettent d'organiser vos contacts.

myPortal for Desktop propose les répertoires suivants qui prennent en charge les fonctions suivantes :

# **Unified Communications**

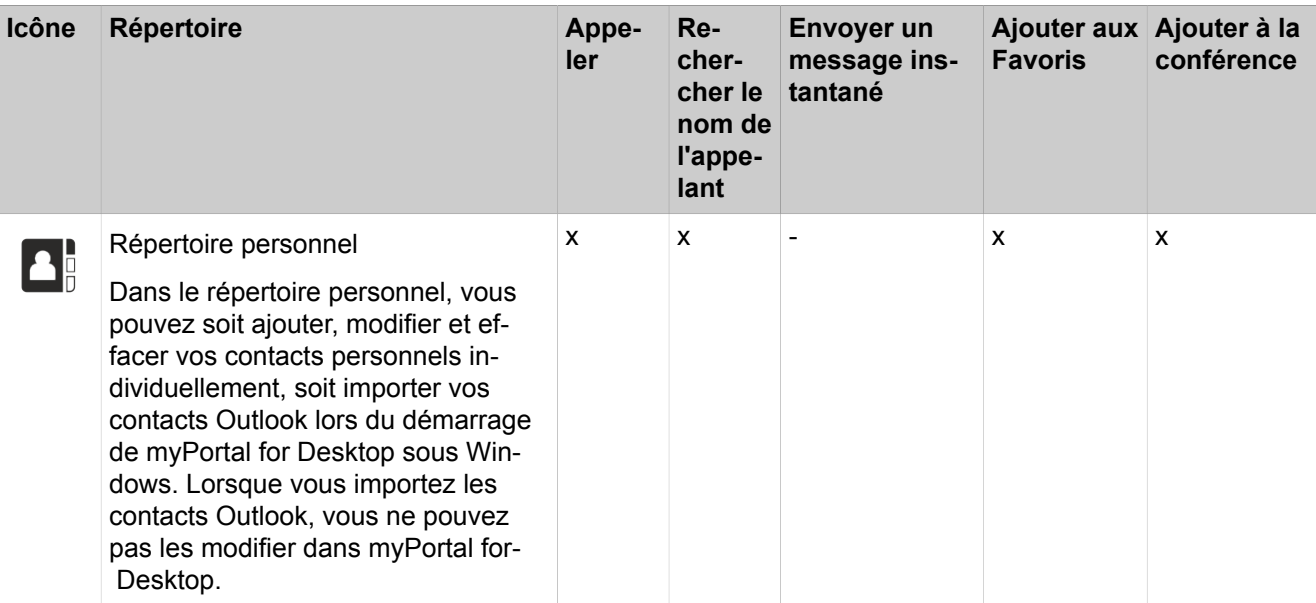

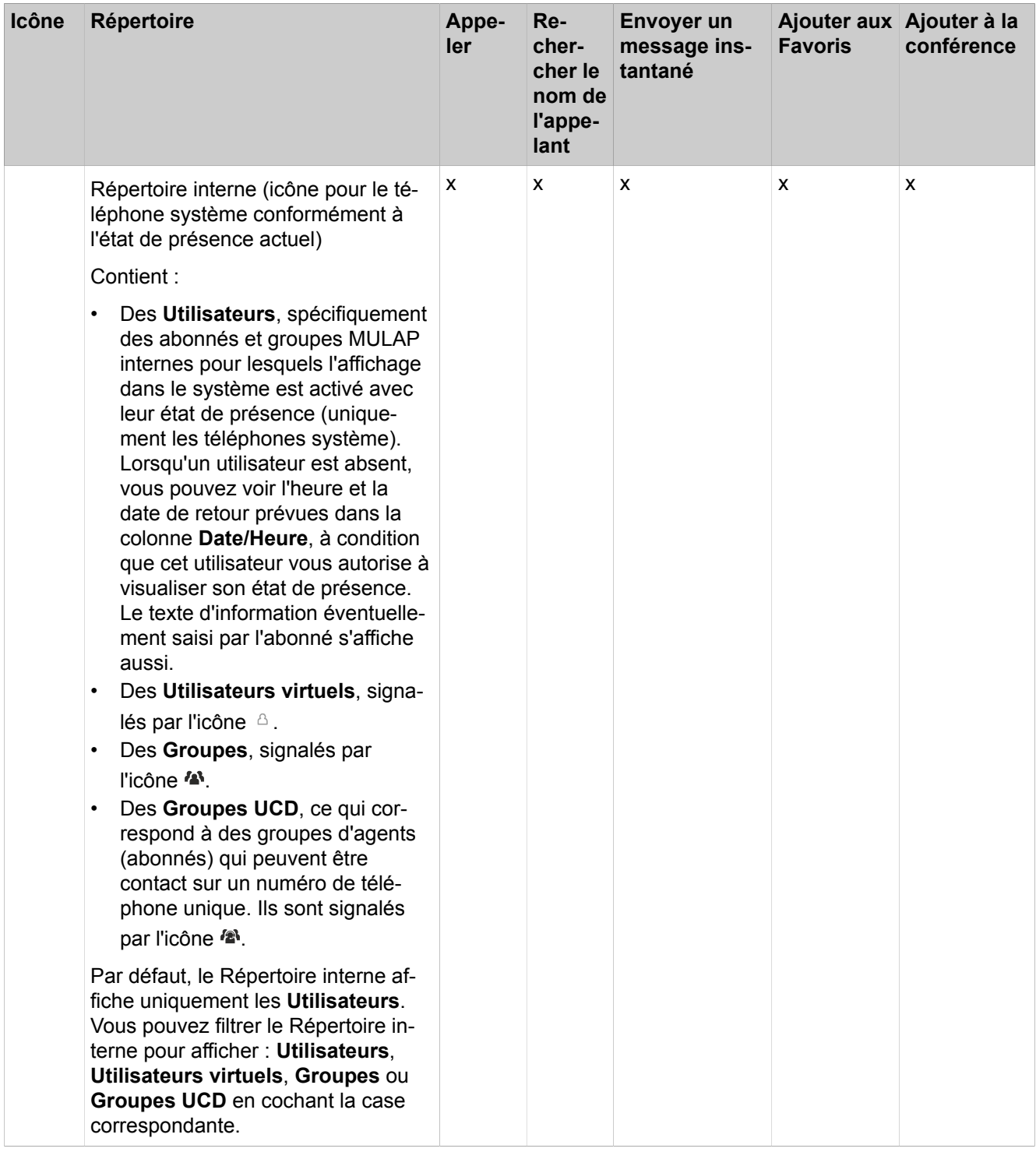

### **Unified Communications**

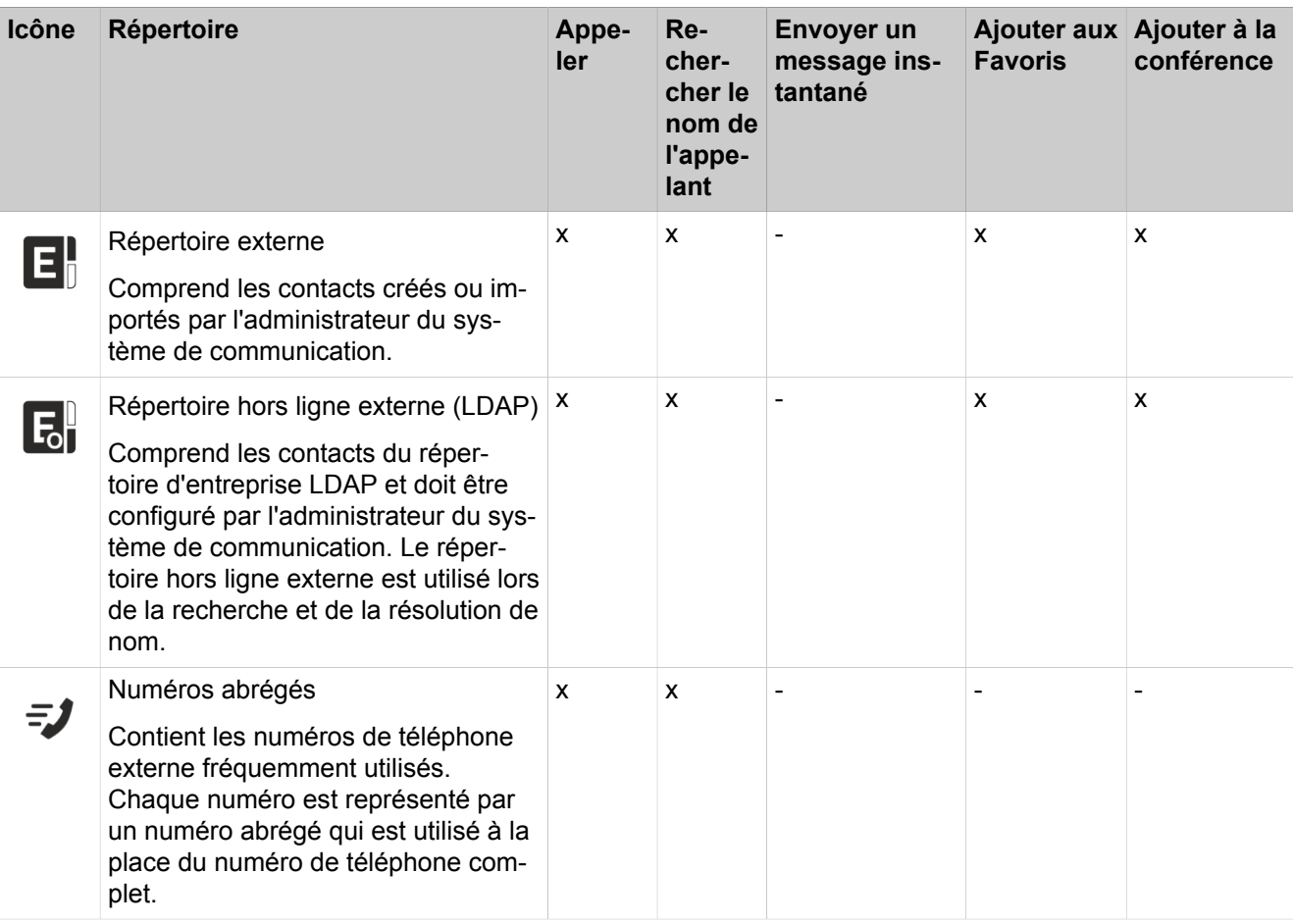

**NOTICE :** Les numéros de téléphone conservés dans les répertoires et les paramètres utilisateur doivent être saisis au format canonique pour pouvoir être joignables par UC et l'équipement.

Le code d'accès ne doit pas être dans le numéro.

#### **Détails des contacts**

Selon le répertoire concerné, la vue Liste des contacts affiche différents types d'informations, notamment : **Poste**, **Date/Heure**, **Nom de famille**, **Prénom**, **Tél. mobile**, **Tél. assistant(e), Externe**, **Tél. domicile 1**, **Tél. professionnel 1**, **Tél. professionnel 2**, **Tél. fax**, **E-mail**, **Département**, **Site**, **Société** et **ID client**.

#### **Recherche simple**

Dans les répertoires, vous pouvez effectuer une recherche par **Prénom**, **Nom de famille** ou Numéro. La recherche de répertoires est effectuée selon l'ordre indiqué dans le tableau ci-dessus. La recherche est possible avec un mot complet comme avec une partie de mot, par exemple une partie de numéro d'appel. Les options de recherche paramétrées sont conservées par la suite jusqu'à modification. Tous les termes de recherche utilisés sont enregistrés. Vous pouvez effacer la liste des termes de recherche utilisés.

#### **Recherche étendue**

Vous pouvez rechercher de manière ciblée dans les champs **Civilité**, **Prénom**, **Nom de famille**, **Société**, **Poste**, **Tél. société**, **Tél. professionnel 1**, **Tél. pro-** **fessionnel 2**, **Tél. domicile 1**, **Tél. domicile 2**, **Numéro mobile** et **E-mail** et limiter le nombre maximum de résultats.

# **Tri**

Vous pouvez trier les contacts d'un répertoire à l'aide d'une colonne, par ordre alphanumérique croissant ou décroissant. Le sens indiqué par le triangle dans l'en-tête de la colonne indique s'il s'agit d'un tri croissant ou décroissant.

#### **Zoomer sur une entrée**

Dans la colonne qui a servi au tri, vous pouvez zoomer sur une entrée déterminée, caractère après caractère. Vous passez ainsi, une lettre à la fois, au premier nom de famille commençant par "Sen". Vous pouvez aussi utiliser cette méthode dans les résultats d'une recherche.

#### **Related concepts**

[Éléments de l'interface utilisateur](#page-11-0) on page 12 [Liste des favoris](#page-50-0) on page 51 [Fenêtres contextuelles](#page-136-0) on page 137 [État de présence](#page-26-0) on page 27 [Configuration](#page-128-0) on page 129 **Related tasks** [Comment intercepter un appel pour un autre abonné](#page-62-0) on page 63 [Comment appeler à partir d'un répertoire](#page-63-0) on page 64 [Comment activer ou désactiver l'ouverture de la fenêtre principale pour les](#page-143-0) [appels entrants](#page-143-0) on page 144 [Comment envoyer un message instantané](#page-122-0) on page 123

[Comment ajouter un contact à la liste des favoris](#page-52-0) on page 53

[Comment ajouter un contact au répertoire personnel à partir du journal](#page-58-0) on page 59

[Comment ajouter des participants à la conférence](#page-76-0) on page 77

# <span id="page-44-0"></span>**6.2.1.1 Comment rechercher dans les répertoires**

#### **Step by Step**

- **1)** Cliquez sur l'onglet ou dans la fenêtre **Répertoires**.
- **2)** Cliquez sur **Rechercher** pour ouvrir la vue Recherche.
- **3)** Si nécessaire, cliquez sur  $\equiv$  pour afficher les options de recherche.
- **4)** Sélectionnez les répertoires dans lesquels vous souhaitez effectuer votre recherche.

Si vous ne sélectionnez pas au moins un répertoire de recherche, aucun résultat de recherche ne s'affichera.

- **5)** Si vous avez choisi le **Répertoire interne**, vous pouvez sélectionner une ou plusieurs des options de filtre suivantes :
	- **Utilisateurs**
	- **Utilisateurs virtuels**
	- **Groupes**
	- **Groupes UCD**

Par défaut, l'option **Utilisateurs** est désactivée.

- **6)** Sélectionnez l'une des options de recherche suivantes :
	- Si vous souhaitez rechercher un mot complet, cochez la case **Correspondance Mot complet**.

**NOTICE :** Lorsque l'option **Correspondance Mot complet** est activée, le terme de recherche ne doit contenir aucun espace.

• Si vous souhaitez rechercher une partie d'un mot, décochez la case **Correspondance Mot complet**.

> **NOTICE :** Recherchez les termes avec des espaces applicables uniquement aux **prénom** et **nom**.

- **7)** Si nécessaire, cliquez sur  $\bullet$  pour passer de la recherche simple à la recherche étendue.
- **8)** Sélectionnez l'une des options suivantes :
	- Si vous souhaitez effectuer une recherche simple, entrez un terme de recherche dans le champ **Rechercher**. Vous devez entrer au moins trois caractères. Lorsque la recherche aboutit, myPortal for Desktop affiche une liste de ces résultats.

#### **NOTICE :**

Les derniers résultats de recherche sont conservés si vous effacez le filtre de recherche du répertoire ou avez entré moins de 3 caractères dans le champ **Rechercher** (la sélection d'**Options de recherche** différentes n'a aucun effet dans ce cas, puisqu'aucune recherche n'est effectuée dans myPortal for Desktop).

Si vous passez à une autre vue, par exemple Répertoire externe, Répertoire interne ou Répertoire personnel, le champ de recherche est effacé.

- Si vous souhaitez effectuer une recherche étendue, cliquez sur  $\boldsymbol{\nabla}$ , entrez dans le champ correspondant un terme de recherche et cliquez sur **Rechercher**. Lorsque la recherche aboutit, myPortal for Desktop affiche une liste de ces résultats.
- **9)** Si vous souhaitez annuler la recherche en cours, cliquez sur **Arrêter**.
- **10)** Si vous souhaitez effacer la liste des termes de recherche utilisés, cliquez  $\sin \overline{m}$
- **11)** Si vous voulez passer de la liste des résultats au répertoire, cliquez sur le répertoire désiré.

**NOTICE :** Vous pouvez également effectuer une action de filtrage/recherche à partir de la vue Répertoire externe, Répertoire interne ou Répertoire personnel en saisissant le terme de recherche dans le champ Rechercher.

### **Related tasks**

[Comment ajouter un contact à la liste des favoris](#page-52-0) on page 53 [Comment ajouter des participants à la conférence](#page-76-0) on page 77

# <span id="page-46-0"></span>**6.2.1.2 Comment trier le répertoire**

#### **Step by Step**

- **1)** Cliquez sur l'onglet ou dans la fenêtre **Répertoires**.
- **2)** Cliquez sur le répertoire souhaité, par ex. : **Répertoire interne**.
- **3)** Cliquez sur l'un des titres de colonne, par ex. **Nom de famille** afin de trier les contacts selon ce critère, par ordre alphanumérique croissant.
- **4)** Si vous souhaitez inverser l'ordre de tri, cliquez une nouvelle fois sur le titre de la colonne.
- **5)** Si vous souhaitez aller à la première entrée de la colonne tirée, qui commence par un caractère spécifique, cliquez sur un contact quelconque du répertoire et entrez le caractère recherché.

# **Related tasks**

[Comment zoomer l'entrée](#page-47-0) on page 48

# **6.2.1.3 Comment filtrer le répertoire interne**

Vous pouvez filtrer le répertoire interne pour afficher uniquement les utilisateurs, les utilisateurs virtuels, les groupes ou les groupes UCD.

#### **Étape par étape**

- **1)** Cliquez sur l'onglet ou dans la fenêtre **Répertoires**.
- **2)** Cliquez sur **Répertoire interne**.
- **3)** Cliquez sur l'icône Engrenage  $\bullet$  en bas de la fenêtre pour afficher les options de filtre.
- **4)** Sélectionnez une ou plusieurs des options suivantes :
	- **Utilisateurs**
	- **Utilisateurs virtuels**
	- **Groupes**
	- **Groupes UCD**

L'option **Utilisateurs** est sélectionnée par défaut.

#### **Résultats**

Le répertoire est mis à jour en fonction de votre sélection.

### **6.2.1.4 Comment effectuer une recherche rapide par nom**

#### **Step by Step**

Entrez un nom comme terme de recherche dans la liste déroulante **Composer / Rechercher**, puis appuyez sur la touche Entrée.

# <span id="page-47-0"></span>**6.2.1.5 Comment zoomer l'entrée**

### **Prerequisites**

La liste est triée selon la colonne dans laquelle vous souhaitez zoomer une entrée.

### **Step by Step**

- **1)** Cliquez sur une entrée quelconque de la liste.
- **2)** Indiquez les premiers caractères du résultat recherché.

# **Related concepts**

[Journal](#page-54-0) on page 55 **Related tasks** [Comment trier le répertoire](#page-46-0) on page 47 [Comment trier le journal](#page-57-0) on page 58

# <span id="page-47-2"></span>**6.2.1.6 Comment ajouter un contact personnel**

### **Prerequisites**

L'importation des contacts Outlook/Mac OS lors du démarrage est désactivée.

### **Step by Step**

- **1)** Cliquez sur l'onglet ou dans la fenêtre **Répertoires**.
- **2)** Cliquez sur **Répertoire personnel**.
- 3) Cliquez sur  $+$ .
- **4)** Dans la fenêtre **Contact personnel**, entrez les données du contact.
- **5)** Cliquez sur **Enregistrer**.

#### **Related tasks**

[Comment ajouter un contact à la liste des favoris](#page-52-0) on page 53 [Comment modifier un contact personnel](#page-47-1) on page 48 [Comment effacer un contact personnel](#page-48-0) on page 49 [Comment activer ou désactiver l'importation des contacts Outlook/Mac OS au](#page-48-1) [démarrage.](#page-48-1) on page 49

# <span id="page-47-1"></span>**6.2.1.7 Comment modifier un contact personnel**

### **Prerequisites**

L'importation des contacts Outlook/Mac OS lors du démarrage est désactivée.

- **1)** Cliquez sur l'onglet ou dans la fenêtre **Répertoires**.
- **2)** Cliquez sur **Répertoire personnel**.
- **3)** Cliquez sur **Modifier le contact** dans le menu contextuel du contact personnel de votre choix.
- **4)** Dans la fenêtre **Contact personnel**, modifiez les données du contact.
- **5)** Cliquez sur **Enregistrer**.

### **Related tasks**

[Comment ajouter un contact personnel](#page-47-2) on page 48 [Comment effacer un contact personnel](#page-48-0) on page 49 [Comment activer ou désactiver l'importation des contacts Outlook/Mac OS au](#page-48-1) [démarrage.](#page-48-1) on page 49

# <span id="page-48-0"></span>**6.2.1.8 Comment effacer un contact personnel**

#### **Prerequisites**

L'importation des contacts Outlook/Mac OS lors du démarrage est désactivée.

#### **Step by Step**

- **1)** Cliquez sur l'onglet ou dans la fenêtre **Répertoires**.
- **2)** Cliquez sur **Répertoire personnel**.
- **3)** Dans le menu contextuel du contact personnel correspondant, cliquez sur **Supprimer**, puis sur **OK**.

### **Related tasks**

[Comment ajouter un contact personnel](#page-47-2) on page 48 [Comment modifier un contact personnel](#page-47-1) on page 48 [Comment activer ou désactiver l'importation des contacts Outlook/Mac OS au](#page-48-1) [démarrage.](#page-48-1) on page 49

# <span id="page-48-1"></span>**6.2.1.9 Comment activer ou désactiver l'importation des contacts Outlook/Mac OS au démarrage.**

### **Prerequisites**

Vous travaillez sous Windows.

#### **Step by Step**

- **1)** Cliquez sur **Configuration**.
- **2)** Cliquez sur **Mes Préférences** > **Connexion Outlook**.
- **3)** Sélectionnez l'une des options suivantes :
	- Si vous voulez activer l'importation des contacts Outlook au démarrage de myPortal for Desktop, vous devez cocher la case **Importer les contacts Outlook au démarrage**.
	- Si vous voulez désactiver l'importation des contacts Outlook au démarrage de myPortal for Desktop, décochez la case **Importer les contacts Outlook au démarrage**.
- **4)** Cliquez sur **Enregistrer**.

# **Related tasks**

[Comment ajouter un contact personnel](#page-47-2) on page 48

[Comment modifier un contact personnel](#page-47-1) on page 48 [Comment effacer un contact personnel](#page-48-0) on page 49

# **6.2.1.10 Comme exporter un répertoire téléphonique personnel**

Vous pouvez exporter votre répertoire téléphonique personnel, y compris tous les détails des contacts dans un fichier .CSV en utilisant « ; » comme délimiteur de champ.

**IMPORTANT :** La fonctionnalité **Exporter** ne comprend que les contacts du système. Les contacts Outlook importés, qui apparaissent dans la vue **Répertoire personnel**, ne sont pas inclus dans le fichier CSV exporté.

## **Step by Step**

- **1)** Cliquez sur l'onglet **Répertoires**.
- **2)** Cliquez sur **Répertoire personnel**.
- 3) Cliquez sur  $\mathbf{F}$
- **4)** Sélectionnez le répertoire dans lequel le fichier CSV sera enregistré et cliquez sur **Enregistrer**.

# **6.2.1.11 Comment importer un répertoire téléphonique personnel**

Vous pouvez importer un fichier CSV ou XML dans myPortal for Desktop. Les détails des contacts importés seront affichés dans le répertoire téléphonique personnel. Vous pourrez ensuite modifier les détails des contacts importés.

#### **Prerequisites**

Vous avez exporté le répertoire téléphonique personnel existant en cliquant sur **Exporter** dans **Répertoires> Répertoires personnels** et en enregistrant le fichier exporté.

Vous avez intégré les détails des contacts dans le répertoire téléphonique personnel exporté au format existant, avec « ; » comme délimiteur de champ. Le fichier d'importation doit être doté d'une ligne d'en-tête indiquant les titres de chaque colonne.

**NOTICE :** L'importation écrase les contacts existant dans le répertoire téléphonique personnel.

- **1)** Cliquez sur l'onglet **Répertoires**.
- **2)** Cliquez sur **Répertoire personnel**.
- **3)** Cliquez sur  $\textbf{⊭}$

**4)** Sélectionnez le fichier CSV y compris votre répertoire téléphonique personnel et cliquez sur **Ouvrir**.

Le répertoire téléphonique personnel est chargé dans le système.

# **6.2.1.12 Comment ouvrir l'onglet Répertoires dans une nouvelle fenêtre**

Vous pouvez ouvrir l'onglet Répertoires dans une fenêtre différente de la fenêtre principale de myPortal for Desktop.

#### **Step by Step**

- **1)** Cliquez sur l'onglet ou dans la fenêtre **Répertoires**.
- 2) Cliquez sur **sous l'onglet Répertoires**.
- **3)** Cliquez sur l'option **Ouvrir dans une nouvelle fenêtre**. La fenêtre contextuelle **Répertoires** s'affiche.
- **4)** Si vous souhaitez rattacher la fenêtre **Répertoires** à la fenêtre principale de myPortal for Desktop, il vous suffit de fermer la fenêtre **Répertoires**.

# <span id="page-50-0"></span>**6.2.2 Liste des favoris**

Dans la liste des favoris, vous avez en permanence un aperçu des contacts sélectionnés. Cela vous permet de les appeler de manière très simple. Tous les abonnés internes (avec téléphone système) sont indiqués avec leur état de Présence et peuvent être contactés par messagerie instantanée.

Vous pouvez ajourer à la liste des favoris des contacts figurant dans les différents répertoires. Pour les favoris qui ne proviennent pas du répertoire interne, à la place de l'icône correspondant à l'état de présence, figure une icône indiquant la source du contact.

L'administrateur a la possibilité d'attribuer des groupes Favoris à votre profil. Vous pouvez ajouter ou supprimer des contacts dans ces groupes si l'option a été activée par l'administrateur.

La liste des favoris gère les contacts en groupes. Il est possible de trier les contacts de tous les groupes par prénom, par nom ou selon leur ordre d'origine.

En cas d'absence d'un abonné interne, vous êtes informé du moment prévu de son retour lorsque vous positionnez le pointeur de la souris sur son entrée, à condition que cet abonné vous autorise à visualiser son état de présence.

Pour les favoris disposant de plusieurs numéros de téléphone, vous pouvez définir un numéro standard, qui vous sert à appeler l contact. Le numéro par défaut d'un favori est reconnaissable dans le menu contextuel à l'icône avec case cochée.

L'interface utilisateur présente dans l'aperçu de chaque favori son image et un texte d'information à propos de l'état de présence, si disponibles. La vue détaillée comprend entre autres le numéro de téléphone par défaut et les boutons contextuels, par ex. pour **Appeler**, **Reprendre un appel**, **Envoyer un message instantané** et **Ajouter à la conférence**.

**NOTICE :** Les icônes du chat, de la messagerie et d'appel n'apparaissent pas en bas de la liste des favoris lorsqu'un défilement

est nécessaire. Vous pouvez cliquer sur le dernier contact de la liste des favoris avec le bouton droit de la souris en guise de solution de contournement.

### **Related concepts**

[Éléments de l'interface utilisateur](#page-11-0) on page 12 [Répertoires](#page-40-1) on page 41 [État de présence](#page-26-0) on page 27 [Configuration](#page-128-0) on page 129 **Related tasks** [Comment intercepter un appel pour un autre abonné](#page-62-0) on page 63 [Comment créer une liste des favoris](#page-25-0) on page 26 [Comment appeler à partir de la liste des favoris](#page-64-0) on page 65 [Comment ajouter des participants à la conférence](#page-76-0) on page 77 [Comment envoyer un message instantané](#page-122-0) on page 123

# <span id="page-51-1"></span>**6.2.2.1 Comment ajouter un groupe à la liste des favoris**

#### **Step by Step**

- **1)** Dans la liste des favoris, dans une place libre, dans le menu contextuel, cliquez sur **Nouveau groupe**.
- **2)** Entre le **Nom du groupe**.
- **3)** Cliquez sur **OK**.

#### **Next steps**

Ajoutez des contacts à la liste des favoris.

#### **Related tasks**

[Comment ajouter un contact à la liste des favoris](#page-52-0) on page 53 [Comment effacer un groupe dans la liste des favoris](#page-52-1) on page 53 [Comment renommer un groupe dans la liste des favoris](#page-51-0) on page 52

# <span id="page-51-0"></span>**6.2.2.2 Comment renommer un groupe dans la liste des favoris**

# **Step by Step**

- **1)** Dans la liste des favoris, dans le nom de groupe concerné, dans le menu contextuel, cliquez sur **Renommer le groupe**.
- **2)** Entre le **Nom du groupe**.
- **3)** Cliquez sur **OK**.

#### **Related tasks**

[Comment ajouter un groupe à la liste des favoris](#page-51-1) on page 52 [Comment effacer un groupe dans la liste des favoris](#page-52-1) on page 53

# <span id="page-52-1"></span>**6.2.2.3 Comment effacer un groupe dans la liste des favoris**

### **Step by Step**

Dans la liste des favoris, dans le menu contextuel du groupe concerné, cliquez sur **Supprimer le groupe**.

### **Related tasks**

[Comment ajouter un groupe à la liste des favoris](#page-51-1) on page 52 [Comment renommer un groupe dans la liste des favoris](#page-51-0) on page 52

# <span id="page-52-0"></span>**6.2.2.4 Comment ajouter un contact à la liste des favoris**

### **Step by Step**

- **1)** Cliquez sur l'onglet ou dans la fenêtre **Répertoires**.
- **2)** Sélectionnez l'une des options suivantes :
	- Cliquez sur l'un des répertoires : **Répertoire interne**, **Répertoire externe** ou **Répertoire personnel**.
	- Parcourez les répertoires ; voir [Comment rechercher dans les répertoires](#page-44-0) on page 45 pour plus d'informations.
- **3)** Faites glisser le contact souhaité dans la liste des favoris.

#### **Related concepts**

[Répertoires](#page-40-1) on page 41 **Related tasks** [Comment rechercher dans les répertoires](#page-44-0) on page 45 [Comment ajouter un contact personnel](#page-47-2) on page 48 [Comment définir un numéro par défaut pour un favori](#page-53-0) on page 54 [Comment ajouter un groupe à la liste des favoris](#page-51-1) on page 52 [Comment effacer un contact dans la liste des favoris](#page-52-2) on page 53

# <span id="page-52-2"></span>**6.2.2.5 Comment effacer un contact dans la liste des favoris**

#### **Step by Step**

Dans la liste des favoris, dans le menu contextuel pour le contact concerné, cliquez sur **Supprimer des Favoris**.

#### **Related tasks**

[Comment ajouter un contact à la liste des favoris](#page-52-0) on page 53

# **6.2.2.6 Comment modifier le tri de la liste des favoris**

#### **Étape par étape**

Dans la liste des favoris, dans une place libre, dans le menu contextuel, cliquez sur l'une des entrées suivantes :

• **Trier par Prénom**

- **Trier par Nom de famille**
- **Trier par Défini par l'utilisateur** pour l'ordre d'origine

# <span id="page-53-0"></span>**6.2.2.7 Comment définir un numéro par défaut pour un favori**

### **Step by Step**

- **1)** Dans la liste des favoris, dans le menu contextuel pour le contact concerné, cliquez sur **Sélectionnez un numéro de téléphone**.
- **2)** Dans la liste déroulante, sélectionnez le numéro que vous voulez utiliser par défaut pour ce favori.
- **3)** Cliquez sur **OK**.

### **Related tasks**

[Comment ajouter un contact à la liste des favoris](#page-52-0) on page 53 [Comment appeler à partir de la liste des favoris](#page-64-0) on page 65

# **6.2.2.8 Comment modifier la position de la liste des favoris**

Par défaut, la liste des favoris est située à droite de la fenêtre principale de my-Portal for Desktop.

### **Step by Step**

- 1) Cliquez sur **sous l'onglet Favoris**.
- **2)** Sélectionnez l'une des options suivantes :
	- Si vous souhaitez afficher l'onglet **Favoris** à gauche de la fenêtre principale de myPortal for Desktop, cliquez sur l'option **Afficher à droite**. L'icône **Case cochée** sera affichée en regard de l'option **Afficher à droite**, et l'onglet **Favoris** sera déplacé vers le côté gauche de la fenêtre principale.

Si l'icône **Case cochée** est déjà affichée en regard de l'option **Afficher à droite**, aucune action n'est requise

• Si vous souhaitez afficher l'onglet **Favoris** à droite de la fenêtre principale de myPortal for Desktop, cliquez sur l'icône **Case cochée** en regard de l'option **Afficher à droite** pour la désactiver. L'onglet **Favoris** s'affiche désormais à droite de la fenêtre principale.

Si l'icône **Case cochée** ne peut être affichée en regard de l'option **Afficher à droite**, aucune action n'est requise

### **Related concepts**

[Éléments de l'interface utilisateur](#page-11-0) on page 12

# **6.2.2.9 Comment activer ou désactiver le masquage automatique de la liste des favoris**

#### **Prerequisites**

Si vous êtes sous Mac OS : **System Preferences** > **Accessibility** > **Enable Access for Assistive devices** est coché.

Ne pas activer le masquage automatique de la liste des favoris pour un client Citrix car sinon celle-ci n'est pas visible.

#### **Step by Step**

- **1)** Cliquez sur l'icône **Configuration**.
- **2)** Cliquez sur **Mes Préférences** > **Représentation**.
- **3)** Dans la liste déroulante **Favoris**, sélectionner l'une des options ci-après :
	- Si vous souhaitez afficher la liste des favoris sur le bord de l'écran et la masquer automatiquement, sélectionnez **Masquer à gauche** ou **Masquer à droite**.
	- Si vous souhaitez afficher la liste des favoris dans la fenêtre principale de myPortal, sélectionnez **Ne pas masquer**.
- **4)** Cliquez sur **Enregistrer**.

### **6.2.2.10 Comment ouvrir l'onglet Liste des favoris dans une nouvelle fenêtre**

Vous pouvez ouvrir l'onglet Liste des favoris dans une fenêtre différente de la fenêtre principale de myPortal for Desktop.

#### **Step by Step**

- 1) Cliquez sur **sous** l'onglet **Favoris**.
- **2)** Cliquez sur l'option **Ouvrir Favoris dans une nouvelle fenêtre**. La fenêtre contextuelle **Favoris** s'affiche.
- **3)** Si vous souhaitez rattacher la fenêtre **Favoris** à la fenêtre principale de my-Portal for Desktop, il vous suffit de fermer la fenêtre **Favoris**.

# <span id="page-54-0"></span>**6.2.3 Journal**

Le journal correspond à la liste de tous vos appels entrants et sortants. À partir du journal, vous pouvez rappeler rapidement et facilement les contacts ou répondre aux appels manqués.

#### **Dossiers pour les types d'appel**

Les appels sont répartis dans les onglets suivants :

• **Ouvert**

Contient les appels manqués non répondus pour lesquels un numéro d'appel a été transmis. Dès que vous répondez à l'un de ces appels, toutes les entrées associées au numéro appelé sont supprimées.

> **NOTICE :** Si l'appel sonne sur l'appareil de l'utilisateur avant d'être transféré vers un tiers, une entrée d'appel ouvert est créée. Si l'appel est transféré avant d'atteindre l'appareil de l'utilisateur, aucune entrée d'appel ouvert n'est créée.

• **Tous les appels**

### • **Manqués**

- Sortants (flèche vers la droite)
- Entrants (flèche vers la gauche)

**NOTICE :** Pour être informé des appels manqués par des fenêtres contextuelles, désactivez la fonction Fermer les fenêtres contextuelles à la fin de l'appel.

- **Répondu**
- **Interne**
- **Externe**
- **Entrant**
- **Sortant**

Au démarrage de l'interface utilisateur de myPortal for Desktop, seules 100 entrées de journal sont chargées. Après cela et lorsque de nouveaux appels arrivent, le nombre dans l'historique des appels dépassera 100 enregistrements.

#### **Regroupement par période de temps**

Les appels de tous les dossiers sont groupés selon le même critère, sélectionnable par vous :

- Date (par exemple, **Aujourd'hui**, **Hier**, etc., **La semaine dernière**, **Il y a deux semaines**, **Il y a trois semaines**, **Le mois dernier** et **Antérieur**)
- Numéro de téléphone
- Nom de famille, Prénom
- Prénom, Nom de famille
- **Société**

Le nombre des entrées de journal dans le groupe est affiché entre parenthèses à droite de la désignation du groupe.

# **Détails de l'appel**

Chaque appel est affiché avec la date et l'heure et, si disponible, avec le **Numéro**. Si, en plus du numéro d'appel, le répertoire contient d'autres informations comme **Nom de famille**, **Prénom** et **Société**, elles sont également affichées. Les colonnes suivantes sont également affichées dans la plupart des dossiers : **Sens**, **Durée**, **Domaine**, **Informations sur l'appel** et **Appel terminé**.

**NOTICE :** La fonction d'appel complète n'est pas entièrement prise en charge lorsqu'un groupe est impliqué.

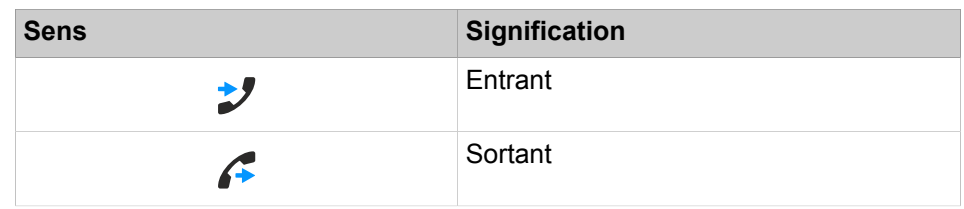

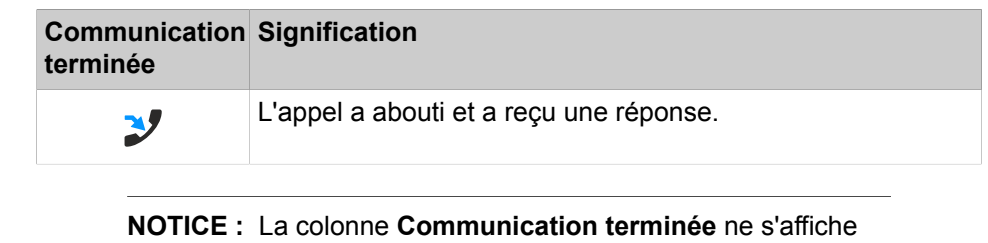

pas si l'administrateur système a activé l'option **Désactiver le suivi des conversations**.

### **Tri**

Vous pouvez trier les appels du journal selon une colonne quelconque, par ordre alphanumérique croissant ou décroissant. Le sens indiqué par le triangle dans l'en-tête de la colonne indique s'il s'agit d'un tri croissant ou décroissant.

### **Zoomer sur une entrée**

Dans la colonne qui a servi au tri, vous pouvez zoomer sur une entrée déterminée, caractère après caractère. Vous passez ainsi, une lettre à la fois, au premier nom de famille commençant par "Sen". Vous pouvez aussi utiliser cette méthode dans les résultats d'une recherche.

### **Durée de conservation**

Le système de communication sauvegarde les appels dans le journal pour une durée maximale, configurable par l'administrateur. En tant qu'abonné, vous pouvez réduire cette durée. Une fois cette durée de conservation écoulée, le système de communication efface automatiquement les entrées correspondantes.

# **Exporter**

Vous pouvez exporter les données journal du jour actuel manuellement ou automatiquement dans un fichier CSV. Vous pouvez choisir librement l'emplacement d'enregistrement du fichier CSV. Lorsqu'une exportation manuelle est terminée, une fenêtre s'affiche avec un lien vers le fichier CSV généré avec les données de journal exportées.

L'exportation automatique est effectuée :

- à la fermeture myPortal for Outlook
- à minuit, si myPortal for Outlook est actif

Le fichier est nommé selon le schéma <numéro de téléphone>-<aaaammjj>.csv. Si le fichier existe déjà, il sera écrasé. Le fichier contient les données journal de tous les types d'appels à l'exception de **Ouverts** dans les champs suivants : **Date de début**, **Heure de début**, **Date de fin**, **Heure de fin**, **De**, **À**, **Prénom**, **Nom de famille**, **Société**, **Sens**, **Durée**, **État**, **Domaine** et **Informations sur l'appel**.

**Related concepts**

[Éléments de l'interface utilisateur](#page-11-0) on page 12 [État de présence](#page-26-0) on page 27 **Related tasks** [Comment appeler à partir du journal](#page-64-1) on page 65 [Comment zoomer l'entrée](#page-47-0) on page 48

[Comment activer ou désactiver la fermeture des fenêtres contextuelles à la fin](#page-144-0) [de la communication](#page-144-0) on page 145

# <span id="page-57-0"></span>**6.2.3.1 Comment trier le journal**

#### **Prerequisites**

# **Step by Step**

- **1)** Cliquez sur l'onglet **Journal** ou dans la fenêtre correspondante.
- **2)** Cliquez sur l'un des groupes suivants : **Ouverts**, **Tous les appels**, **Manqués**, **Acceptés**, **Internes**, **Externes**, **Entrants**, **Sortants** ou **Programmés**.
- **3)** Double-cliquez si nécessaire sur le triangle situé à gauche du groupe concerné afin d'ouvrir les entrées journal correspondantes.
- **4)** Cliquez sur l'un des titres de colonne, par ex. **Nom de famille** pour trier les entrées du journal selon ce critère, par ordre alphanumérique croissant.
- **5)** Si vous souhaitez inverser l'ordre de tri, cliquez une nouvelle fois sur le titre de la colonne.

### **Related tasks**

[Comment grouper les entrées de journal](#page-57-1) on page 58 [Comment zoomer l'entrée](#page-47-0) on page 48

# <span id="page-57-1"></span>**6.2.3.2 Comment grouper les entrées de journal**

# **Step by Step**

- **1)** Cliquez sur l'onglet **Journal** ou dans la fenêtre correspondante.
- **2)** Cliquez sur l'un des groupes suivants : **Ouverts**, **Tous les appels**, **Manqués**, **Acceptés**, **Internes**, **Externes**, **Entrants** ou **Sortants**.
- **3)** Dans le menu contextuel de l'un des titres de colonne quelconque, sélectionnez l'une des options suivantes.
	- **Grouper par : date**
	- **Grouper par : numéro de téléphone**
	- **Grouper par : nom de famille, prénom**
	- **Grouper par : prénom, nom de famille**
	- **Grouper : société**
- **4)** Double-cliquez sur le triangle situé à gauche du groupe concerné pour afficher les entrées journal correspondantes.

# **Related tasks**

[Comment trier le journal](#page-57-0) on page 58

# <span id="page-57-2"></span>**6.2.3.3 Comment effacer les entrées de journal**

#### **Step by Step**

**1)** Cliquez sur l'onglet **Journal** ou dans la fenêtre correspondante.

- **2)** Cliquez sur l'un des groupes suivants : **Tous les appels**, **Manqués**, etc.
- **3)** Double-cliquez sur le triangle situé à gauche du groupe concerné pour afficher les entrées Journal correspondantes, si nécessaire.
- **4)** Sélectionnez l'une des options suivantes :
	- Pour supprimer une entrée, placez le pointeur de la souris sur l'entrée concernée.
	- Si vous voulez supprimer toutes les entrées d'un groupe, placez le pointeur de la souris sur le groupe concerné.
- **5)** Dans le menu contextuel, sélectionnez **Supprimer**.
- **6)** Cliquez sur **OK**.

Les entrées du journal que vous supprimez dans myPortal for Desktop sont également supprimées immédiatement de myPortal for Outlook et myAttendant (mise jour en temps réel) si vous êtes connecté avec le même compte.

#### **Related tasks**

[Comment modifier la durée de conservation des entrées du journal](#page-58-1) on page 59

### <span id="page-58-1"></span>**6.2.3.4 Comment modifier la durée de conservation des entrées du journal**

#### **Étape par étape**

- **1)** Cliquez sur **Configuration**.
- **2)** Cliquez sur **Mes Préférences** > **Divers**.
- **3)** Dans le champ **Conserver l'historique des appels pour**, indiquez la durée de conservation souhaitée en jours.

**Remarque :** La valeur maximale, affichée dans clients, est de 30 jours. Pour en savoir plus, il est nécessaire d'utiliser les rapports.

**4)** Cliquez sur **Sauvegarder**.

#### **Tâches associées**

[Comment effacer les entrées de journal](#page-57-2) à la page 58

#### <span id="page-58-0"></span>**6.2.3.5 Comment ajouter un contact au répertoire personnel à partir du journal**

- **1)** Cliquez sur l'onglet **Journal** ou dans la fenêtre correspondante.
- **2)** Cliquez sur l'un des groupes suivants : **Ouverts**, **Tous les appels**, **Manqués**, **Acceptés**, **Internes**, **Externes**, **Entrants** ou **Sortants**.
- **3)** Double-cliquez si nécessaire sur le triangle situé à gauche du groupe concerné afin d'ouvrir les entrées journal correspondantes.
- **4)** Cliquez sur l'entrée correspondante.
- **5)** Dans le menu contextuel, sélectionnez **Copier vers personnel**.
- **6)** Dans la fenêtre **Contact personnel**, entrez les données du contact.

# **7)** Cliquez sur **Enregistrer**.

#### **Related concepts**

[Répertoires](#page-40-1) on page 41

# **6.2.3.6 Comment configurer l'exportation du journal**

Lors des étapes suivantes, vous pouvez

- définir l'emplacement d'enregistrement du fichier CSV pour les données journal exportées manuellement et automatiquement
- activer ou désactiver l'exportation automatique des données journal

#### **Step by Step**

- **1)** Cliquez sur **Configuration**.
- **2)** Cliquez sur **Mes Préférences** > **Divers**.
- **3)** Dans la zone **Journal**, champ **Chemin d'exportation**, cliquez sur **Parcourir**.
- **4)** Sélectionnez l'emplacement de stockage du fichier CSV et cliquez sur **Enregistrer**.
- **5)** Activer ou désactiver l'exportation automatique des données journal :
	- Si vous souhaitez activer l'exportation automatique, cochez la case **Activer l'exportation**.
	- Si vous souhaitez désactiver l'exportation automatique, décochez la case **Activer l'exportation**.
- **6)** Cliquez sur **Enregistrer**.

# **6.2.3.7 Comment exporter le journal manuellement**

#### **Conditions préalables**

Vous avez défini un emplacement d'enregistrement pour les données journal à exporter.

#### **Étape par étape**

- **1)** Cliquez sur l'onglet ou dans la fenêtre **Journal**.
- **2)** Cliquez sur **Exporter**.

Dès que l'exportation est terminée, une fenêtre s'affiche avec un lien vers le fichier CSV généré avec les données journal exportées.

**3)** Cliquez sur **OK** pour refermer la fenêtre.

# **6.2.3.8 Comment envoyer une note pour l'appelant depuis le journal**

Vous pouvez envoyer un e-mail à un abonné pour transférer les données du contact à un abonné.

#### **Step by Step**

- **1)** Cliquez sur l'onglet **Journal**.
- **2)** Recherchez l'entrée de journal de l'utilisateur dont vous souhaitez transférer les données et cliquez avec le bouton droit sur l'entrée.
- **3)** Cliquez sur l'option **Rappel nécessaire**.

Les données de contact de l'appelant sont transférées vers le texte de l'email. Le champ de destinataire de l'e-mail (À... :) n'est pas prérempli.

# **6.2.3.9 Comment marquer une conversation comme terminée**

Une conversation est une série d'appels manqués de et vers un contact.

Une conversation n'est valable que quelques jours. C'est l'administrateur qui configure ce nombre de jours. Après cette période, une nouvelle conversation est ouverte pour le contact en cas d'appel manqué. Vous pouvez marquer manuellement toutes les entrées de journal d'une conversation comme terminées.

### **Step by Step**

- **1)** Cliquez sur l'onglet **Journal**.
- **2)** Recherchez l'entrée de journal de l'utilisateur que vous souhaitez marquer comme complétée et faites un clic droit sur l'entrée.
- **3)** Cliquez sur l'option **Fermer la conversation**.

Toutes les entrées de journal de la conversation avec l'utilisateur sont marquées comme terminées.

> **NOTICE :** L'option **Fermer la conversation** n'est pas disponible si l'administrateur système a activé l'option **Désactiver le suivi des conversations** dans WBM.

# **6.2.4 Comment ouvrir l'onglet Journaux dans une nouvelle fenêtre**

Vous pouvez ouvrir l'onglet Journaux dans une fenêtre différente de la fenêtre principale de myPortal for Desktop.

- **1)** Cliquez sur l'onglet **Journaux** ou dans la fenêtre correspondante.
- 2) Cliquez sur **sous l'onglet Journaux**.
- **3)** Cliquez sur l'option **Ouvrir dans une nouvelle fenêtre**. La fenêtre contextuelle **Journaux** s'affiche.
- **4)** Si vous souhaitez rattacher la fenêtre **Journaux** à la fenêtre principale de myPortal for Desktop, il vous suffit de fermer la fenêtre **Journaux**.

# **6.3 Appels**

Pour les appels, les abonnés disposent de fonctionnalités confortables comme la numérotation via le bureau, les fenêtres surgissantes et l'enregistrement des appels et conférences.

# <span id="page-61-0"></span>**6.3.1 Formats des numéros d'appel**

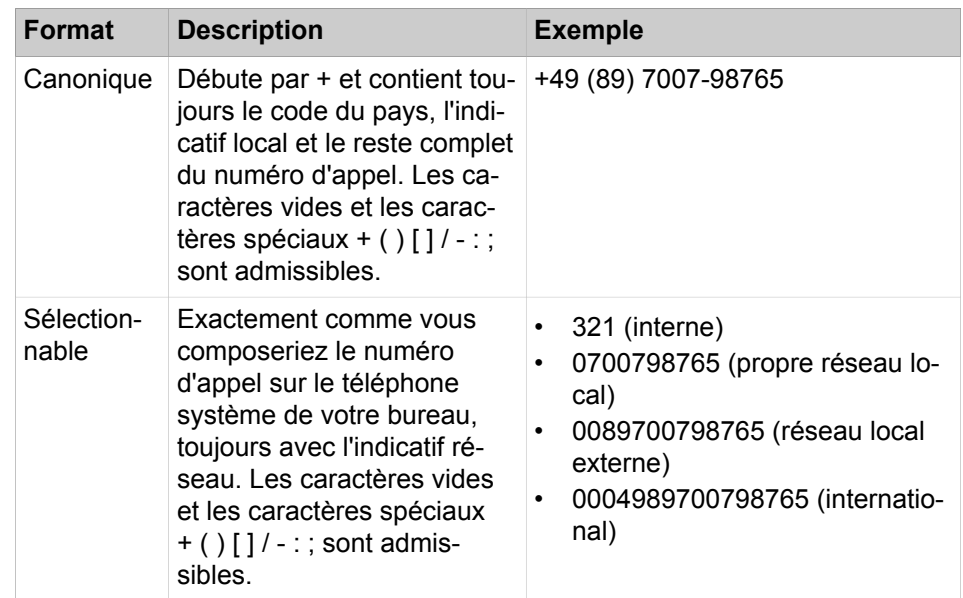

Les numéros d'appel peuvent être spécifiés dans différents formats.

**INFO :** Lorsque cela est possible, utilisez toujours les numéros d'appel au format canonique. Ainsi, le numéro d'appel est toujours complet et unique dans toutes les situations et il est cohérent pour la mise en réseau et pour les utilisateurs mobiles.

Lors de la sélection manuelle (format sélectionnable) d'un numéro externe, il faut toujours indiquer l'indicatif réseau. Même lorsque le numéro de destination (format sélectionnable) est entré manuellement pour le service CallMe (UC Suite) dans les clients UC, il faut indiquer l'indicatif réseau.

Lors de la sélection d'un numéro de téléphone externe au format sélectionnable à partir d'un répertoire (ainsi que, pour certains clients UC, lors de la sélection au niveau du bureau ou au niveau du presse-papiers), le système de communication ajoute automatiquement l'indicatif réseau (faisceau 1). L'indicatif réseau est aussi automatiquement complété lorsque l'on sélectionne comme numéro de destination du service CallMe (UC Suite) un numéro figurant dans ses propres données personnelles (**Numéro mobile**, **Numéro privé**, etc.).

**NOTICE :** Lors d'un appel à l'intérieur des États-Unis via CS-TA en direction d'un numéro au format canonique, le numéro est converti au format sélectionnable.

#### **Related concepts**

[Numérotation via le bureau](#page-68-0) on page 69 **Related tasks** [Comment lancer manuellement un appel](#page-63-1) on page 64 [Comment activer le service CallMe](#page-34-0) on page 35 [Comment ajouter une règle pour le renvoi d'appel](#page-37-1) on page 38 [Comment modifier la règle pour le renvoi d'appel](#page-37-0) on page 38 [Comment modifier le profil pour le standard automatique personnel](#page-127-0) on page 128 [Comment configurer et démarrer une conférence Ad-hoc](#page-75-0) on page 76 [Comment configurer une conférence programmée](#page-83-0) on page 84 [Comment configurer une conférence permanente](#page-92-0) on page 93 [Comment activer ou désactiver la notification téléphonique](#page-119-0) on page 120 [Comment définir un numéro supplémentaire](#page-129-0) on page 130

# <span id="page-62-1"></span>**6.3.2 Fonctions d'appel**

Vous pouvez gérer les fonctions d'appel avec myPortal for Desktop, par ex. prendre les appels ou bien intercepter les appels pour un autre abonné. Vous pouvez appeler directement des abonnés en entrant leur numéro de téléphone ou leur nom ou bien à partir des entrées du journal, de la liste des favoris ou d'un répertoire. Vous pouvez commander les fonctions d'appel dans les fenêtres surgissantes comme dans la fenêtre principale.

#### **Concepts associés**

[Numérotation via le bureau](#page-68-0) à la page 69 [Fenêtres contextuelles](#page-136-0) à la page 137

# **6.3.2.1 Comment répondre à un appel**

#### **Étape par étape**

Dans la fenêtre surgissante **Appel entrant**, cliquez sur **Répondre**.

**Remarque :** Sur un téléphone analogique ou un téléphone DECT, vous devez décrocher le combiné.

# **Tâches associées**

[Comment activer ou désactiver les fenêtres surgissantes pour les appels](#page-142-0) [entrants](#page-142-0) à la page 143

### <span id="page-62-0"></span>**6.3.2.2 Comment intercepter un appel pour un autre abonné**

#### **Step by Step**

Vous disposez de l'option suivante :

• Cliquez sur l'onglet ou dans la fenêtre **Répertoires** et ensuite sur **Répertoire interne** et sur l'abonné qui est appelé actuellement, puis opérez une sélection dans le menu contextuel **Interception d'appel**.

#### **Related concepts**

[Répertoires](#page-40-1) on page 41 [Liste des favoris](#page-50-0) on page 51

# **6.3.2.3 Comment renvoyer un appel vers la boîte vocale**

#### **Conditions préalables**

Les fenêtres surgissantes sont activées pour les appels entrants.

# **Étape par étape**

Dans la fenêtre surgissante **Appel entrant**, cliquez sur **Renvoi**.

#### **Concepts associés**

[Boîte vocale](#page-98-0) à la page 99 **Tâches associées** [Comment activer ou désactiver les fenêtres surgissantes pour les appels](#page-142-0) [entrants](#page-142-0) à la page 143

# <span id="page-63-1"></span>**6.3.2.4 Comment lancer manuellement un appel**

#### **Step by Step**

Sélectionnez l'une des options suivantes :

- Dans la liste déroulante des numéros, entrez le numéro au format canonique ou sélectionnable puis cliquez sur **Composer** ou appuyez sur la touche Entrée.
- Dans la liste déroulante des numéros de téléphone, entrez les premières lettres d'un nom (au moins trois lettres). Il s'affiche une liste avec tous les noms qui débutent par les lettres indiquées. Sélectionnez le nom souhaité et cliquez sur **Composer** ou appuyez sur la touche Entrée.
- Dans la liste déroulante des numéros, sélectionnez un numéro ou un nom puis cliquez sur **Composer** ou appuyez sur la touche Entrée.

#### **Related concepts**

[Éléments de l'interface utilisateur](#page-11-0) on page 12 [Formats des numéros d'appel](#page-61-0) on page 62

# <span id="page-63-0"></span>**6.3.2.5 Comment appeler à partir d'un répertoire**

- **1)** Cliquez sur l'onglet ou dans la fenêtre **Répertoires**.
- **2)** Cliquez sur l'un des répertoires : **Répertoire personnel**, **Répertoire externe** ou **Répertoire interne**.
- **3)** Sélectionnez l'une des options suivantes :
	- Double-cliquez dans l'entrée de répertoire concernée sur le numéro d'appel souhaité.
	- Dans le menu contextuel de l'entrée de répertoire correspondante, cliquez sur le numéro d'appel souhaité.

#### **Related concepts**

[Répertoires](#page-40-1) on page 41

# <span id="page-64-0"></span>**6.3.2.6 Comment appeler à partir de la liste des favoris**

### **Step by Step**

- **1)** Double-cliquez si nécessaire sur le triangle situé à gauche du groupe concerné pour ouvrir les entrées de favoris correspondantes.
- **2)** Sélectionnez l'une des options suivantes :
	- Si vous souhaitez utiliser le numéro de téléphone par défaut du favori, double-cliquez sur l'abonné concerné.
	- Si vous souhaitez utiliser un numéro de téléphone quelconque du favori, cliquez dans le menu contextuel du participant concerné, sur le numéro d'appel souhaité.

#### **Related concepts**

[Liste des favoris](#page-50-0) on page 51 **Related tasks** [Comment définir un numéro par défaut pour un favori](#page-53-0) on page 54

# <span id="page-64-1"></span>**6.3.2.7 Comment appeler à partir du journal**

#### **Step by Step**

- **1)** Cliquez sur l'onglet **Journal** ou dans la fenêtre correspondante.
- **2)** Cliquez sur l'un des dossiers suivants : **Ouverts**, **Tous les appels**, **Manqués**, **Acceptés**, **Internes**, **Externes**, **Entrants** ou **Sortants**.
- **3)** Double-cliquez si nécessaire sur le triangle situé à gauche du groupe concerné afin d'ouvrir les entrées journal correspondantes.
- **4)** Sélectionnez l'une des options suivantes :
	- Si vous souhaitez utiliser le numéro de téléphone par défaut du contact, double-cliquez sur l'entrée journal correspondante.
	- Si vous souhaitez utiliser un numéro de téléphone quelconque, cliquez dans le menu contextuel de l'entrée journal correspondante sur un numéro de téléphone.

**Related concepts** [Journal](#page-54-0) on page 55

# **6.3.2.8 Comment transférer un appel**

### **Conditions préalables**

Les fenêtres surgissantes pour les appels entrants ou sortants sont activées.

### **Étape par étape**

- **1)** Dans la fenêtre surgissante **Appel entrant** ou dans la fenêtre surgissante **Appel sortant pour...**, cliquez sur **Transférer**.
- **2)** Dans la fenêtre avec la liste des abonnés, cliquez sur l'abonné souhaité puis sur **Transférer**.
- **3)** Si vous recevez une fenêtre avec la question : L'autre partie souhaite-t-elle accepter cet appel ?, cliquez sur **Oui**..

### **Tâches associées**

[Comment activer ou désactiver les fenêtres surgissantes pour les appels](#page-142-0) [entrants](#page-142-0) à la page 143 [Comment activer ou désactiver les fenêtres contextuelles pour les appels](#page-143-1) [sortants](#page-143-1) à la page 144 [Comment configurer Transférer un appel](#page-149-0) à la page 150

# **6.3.2.9 Comment mettre en garde un appel**

#### **Prerequisites**

Les infobulles écran pour les appels entrants ou sortants sont activées.

### **Step by Step**

- **1)** Dans les fenêtres contextuelles **Appel entrant de...** et **Appel sortant pour...**, cliquez sur l'icône **Mettre en garde**.
- **2)** Si vous souhaitez reprendre l'appel, cliquez sur l'icône **Reprendre**.

#### **Related tasks**

[Comment activer ou désactiver les fenêtres surgissantes pour les appels](#page-142-0) [entrants](#page-142-0) on page 143

[Comment activer ou désactiver les fenêtres contextuelles pour les appels](#page-143-1) [sortants](#page-143-1) on page 144

# **6.3.2.10 Comment enregistrer un appel**

#### **Prerequisites**

L'enregistrement des communications est activé dans le système de communication.

Les infobulles écran pour les appels entrants ou sortants sont activées.

Vous êtes en communication ou vous participez à une conférence en tant que directeur de conférence.

#### **Step by Step**

- **1)** Dans les fenêtres contextuelles **Appel entrant de...** et **Appel sortant pour...**, cliquez sur l'icône **Enregistrer**.
- **2)** Si vous souhaitez arrêter l'enregistrement avant la fin de la communication, cliquez sur l'icône **Arrêter l'enregistrement en direct**.

#### **Related concepts**

[Conférence Ad-hoc](#page-74-0) on page 75 [Conférence programmée](#page-81-0) on page 82

#### **Related tasks**

[Comment activer ou désactiver les fenêtres surgissantes pour les appels](#page-142-0) [entrants](#page-142-0) on page 143 [Comment activer ou désactiver les fenêtres contextuelles pour les appels](#page-143-1) [sortants](#page-143-1) on page 144

### **6.3.2.11 Comment enregistrer une conférence**

#### **Prerequisites**

L'enregistrement des communications est activé dans le système de communication.

Vous participez à une conférence en tant que directeur de conférence.

#### **Step by Step**

- **1)** Cliquez sur l'icône **dans la fenêtre de la conférence**, puis cliquez sur **Enregistrer**.
- **2)** Si vous souhaitez arrêter l'enregistrement avant la fin de la conférence, cliquez sur l'icône **et sélectionnez Arrêter l'enregistrement**.

# **6.3.2.12 Comment démarrer Web Collaboration à partir d'une communication**

#### **Prerequisites**

Vous travaillez sous Windows.

Les infobulles écran pour les appels entrants ou sortants sont activées.

#### **Step by Step**

Dans l'infobulle écran **Appel entrant** ou **Appel sortant pour...**, cliquez sur l'icône **Démarrer Collaboration**.

#### **Related concepts**

[Fenêtres contextuelles](#page-136-0) on page 137 [Web Collaboration](#page-95-0) on page 96

# **6.3.2.13 Commenter contacter par e-mail des abonnés non disponibles**

### **Prerequisites**

Les infobulles écran pour les appels entrants ou sortants sont activées.

### **Step by Step**

- **1)** Dans la fenêtre contextuelle **Appel entrant de...** ou **Appel sortant pour...**, cliquez sur l'icône **Répondre avec un message**.
- **2)** Ouverture d'Outlook avec un message e-mail. Le destinataire de l'e-mail est prédéfini en même temps que l'adresse e-mail de l'appelant.

**NOTICE :** À l'aide de **Configuration** > **Mes Préférences** > **Divers** > **Répondre avec un message**, vous pouvez définir un texte qui sera affiché automatiquement comme texte d'email.

- **3)** Si nécessaire, modifiez l'objet et complétez le texte de l'e-mail éventuellement défini par défaut.
- **4)** Cliquez sur **Envoyer**.

# **6.3.2.14 Comment envoyer les données d'appel à un abonné par e-mail**

#### **Prerequisites**

Les infobulles écran pour les appels entrants ou sortants sont activées.

#### **Step by Step**

- **1)** Dans la fenêtre contextuelle **Appel entrant de...** ou **Appel sortant pour...**, cliquez sur l'icône **Note pour l'appelant**.
- **2)** Ouverture d'Outlook avec un message e-mail. Dans le texte de l'e-mail figurent les données de contact de l'appel.
- **3)** Entrez le destinataire de l'e-mail.
- **4)** Si nécessaire, modifiez l'objet et ajoutez aux données de contact un texte d'explication supplémentaire.
- **5)** Cliquez sur **Envoyer**.

# **6.3.2.15 Comment quitter un appel**

#### **Step by Step**

Sélectionnez l'une des options suivantes :

**NOTICE :** Sur un téléphone analogique ou un téléphone DECT, vous devez raccrocher le combiné.

- Dans les fenêtres contextuelles **Appel entrant de...** et **Appel sortant pour...**, cliquez sur l'icône **Raccrocher**.
- Dans la fenêtre principale, cliquez sur **Raccrocher**.

#### **Related tasks**

[Comment activer ou désactiver les fenêtres surgissantes pour les appels](#page-142-0) [entrants](#page-142-0) on page 143

[Comment activer ou désactiver les fenêtres contextuelles pour les appels](#page-143-1) [sortants](#page-143-1) on page 144

# <span id="page-68-0"></span>**6.3.3 Numérotation via le bureau**

Grâce à la numérotation via le bureau, vous pouvez appeler une destination sélectionnée, par exemple à partir d'un éditeur ou d'un e-mail Outlook.

Vous pouvez utiliser la numérotation à partir du presse-papiers ou la numérotation via le bureau. Les deux méthodes composent le numéro sélectionné, mais la méthode de sélection du numéro est différente. La numérotation à partir du presse-papiers est la méthode préférée.

En fonction du type de séquence de caractères utilisée, la numérotation fonctionne de la manière suivante.

- Sélection d'un numéro au format canonique.
- Un numéro de téléphone dans un format composable est sélectionné, dans la mesure où le système de communication est en mesure de décider s'il s'agit d'une destination interne ou externe. Si ce n'est pas le cas, l'utilisateur est invité à procéder à la sélection correspondante.
- Une séquence de caractères contenant des lettres ou des caractères spéciaux non autorisés au format canonique ou sélectionnable sert pour la recherche de prénom ou de nom de famille dans les répertoires.

Le numéro sélectionné est composé après une période de temps spécifiée. Durant ce délai, vous pouvez encore annuler la numérotation. Si vous modifiez la valeur de 3 s prédéfinie et indiquez 0 s, la numérotation a lieu immédiatement. Avec le temps, un nombre croissant d'applications sont devenues techniquement incompatibles avec la méthode de numérotation via le bureau. Si la numérotation via le bureau ne fonctionne plus, par ex. après une mise à jour du système d'exploitation et/ou d'une application, il faut alors utiliser la numérotation à partir du presse-papiers.

**NOTICE :** En général, la numérotation via le bureau n'est pas pris en charge par l'Apple Mac OS. Dans ce cas, la numérotation à partir du presse-papiers doit être utilisée.

### **Related concepts**

[Formats des numéros d'appel](#page-61-0) on page 62 [Fonctions d'appel](#page-62-1) on page 63

# **6.3.3.1 Comment appeler avec la numérotation à partir du presse-papiers ou avec la numérotation via le bureau**

#### **Conditions préalables**

Si vous êtes sous Mac OS : **System preferences** > **Universal Access** > **Enable access for assistive devices** est coché.

# **Étape par étape**

Si la séquence de caractères est un numéro d'appel, vous disposez des possibilités suivantes.

- Si vous voulez utiliser la numérotation à partir du presse-papiers, sélectionnez le numéro à composer en appuyant sur le bouton droit de la souris et en faisant glisser le pointeur de la souris dessus. Le numéro sélectionné est mis en évidence sur l'affichage. Ensuite, tapez la combinaison de touches configurée (par ex. CTRL + MAJ + D) sur le clavier.
- Si vous voulez utiliser la numérotation à partir du bureau, sélectionnez le numéro à composer en appuyant sur le bouton droit de la souris et en faisant glisser le pointeur de la souris dessus tout en appuyant sur la touche (CRTL) configurée. Une ligne verte apparaît pour indiquer la plage sélectionnée. Relâchez le bouton droit de la souris, le système compose le numéro sélectionné.

**Remarque :** Si vous souhaitez annuler la numérotation d'un numéro d'appel, cliquez dans un délai de cinq secondes sur l'icône Fermer dans la fenêtre surgissante. Si la séquence de caractères se compose de lettres, la fenêtre de recherche s'ouvre et indique les noms correspondants à la séquence de caractères qui figurent dans les répertoires. Si vous cliquez avec le bouton droit de la souris sur une entrée, le système ouvre un menu contextuel avec différents numéros de téléphone que vous pouvez appeler directement avec le bouton gauche de la souris.

# **6.3.3.2 Numérotation via le bureau et numérotation à partir du presse-papiers**

- **1)** Cliquez sur **Configuration**.
- **2)** Cliquez sur **Mes préférences** > **Touches de raccourci**.
- **3)** Si vous souhaitez utiliser la numérotation via le bureau, procédez comme indiqué ci-après.
	- a) Cochez la case **Touche de raccourci activée** pour **Réponde/Libérer l'appel**, **Réacheminer/Transférer l'appel**, **Afficher l'icône d'appel dans la barre des tâches** ou **Afficher la vue d'ensemble dans la barre des tâches**.
	- b) Si vous souhaitez modifier la combinaison touche/souris pour la numérotation via le bureau, cliquez dans le champ rectangulaire de **Réponde/Libérer l'appel**, **Réacheminer/Transférer l'appel**, **Afficher l'icône d'appel dans la barre des tâches** or **Afficher la vue d'ensemble dans la barre des tâches**. Maintenez appuyées une ou plusieurs des touches Maj, Ctrl et Alt et cliquez en plus sur le bouton de la souris souhaité.
- **4)** Si vous souhaitez utiliser la numérotation à partir du presse-papiers, procédez comme indiqué ci-après.
	- a) Cochez la case **Touche de raccourci activée** sous **via Clipboard**.
	- b) Si vous souhaitez modifier la combinaison de touches pour la numérotation à partir du presse-papiers, cliquez dans le champ rectangulaire de **via Clipboard**. Maintenez appuyées une ou plusieurs des touches Maj, Ctrl et Alt et appuyez en plus sur l'autre touche qui fait partie de la combinaison de touches.
- **5)** Dans le champ **Dépassement du temps lors de la sélection à partir du bureau (secondes)**, modifiez si nécessaire la valeur prédéfinie (par défaut 3). Durant le délai indiqué ici, vous pouvez encore annuler la numérotation. Lorsque 0 s est réglé, la numérotation est effectuée immédiatement.
- **6)** Cliquez sur **Enregistrer**.

Désormais, la combinaison de touches définie servira à démarrer la numérotation.

# **6.4 Conférences**

Dans une conférence, plusieurs participants (y compris externes) peuvent téléphoner les uns avec les autres simultanément. Grâce à la gestion des conférences, vous pouvez établir rapidement et simplement différents types de conférences et les planifier à l'avance.

#### **Types de conférences**

Les différents types de conférences présentent les caractéristiques suivantes :

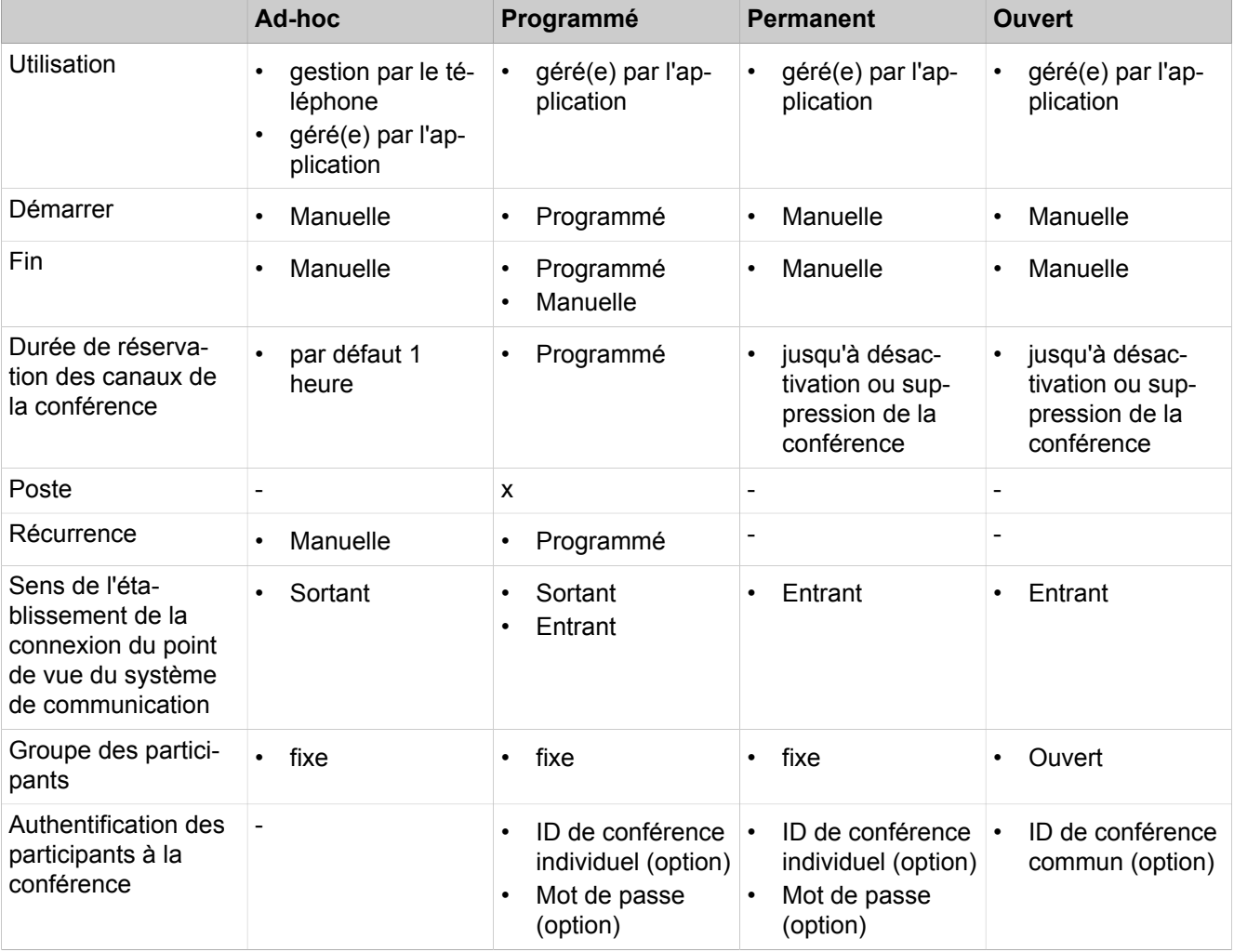

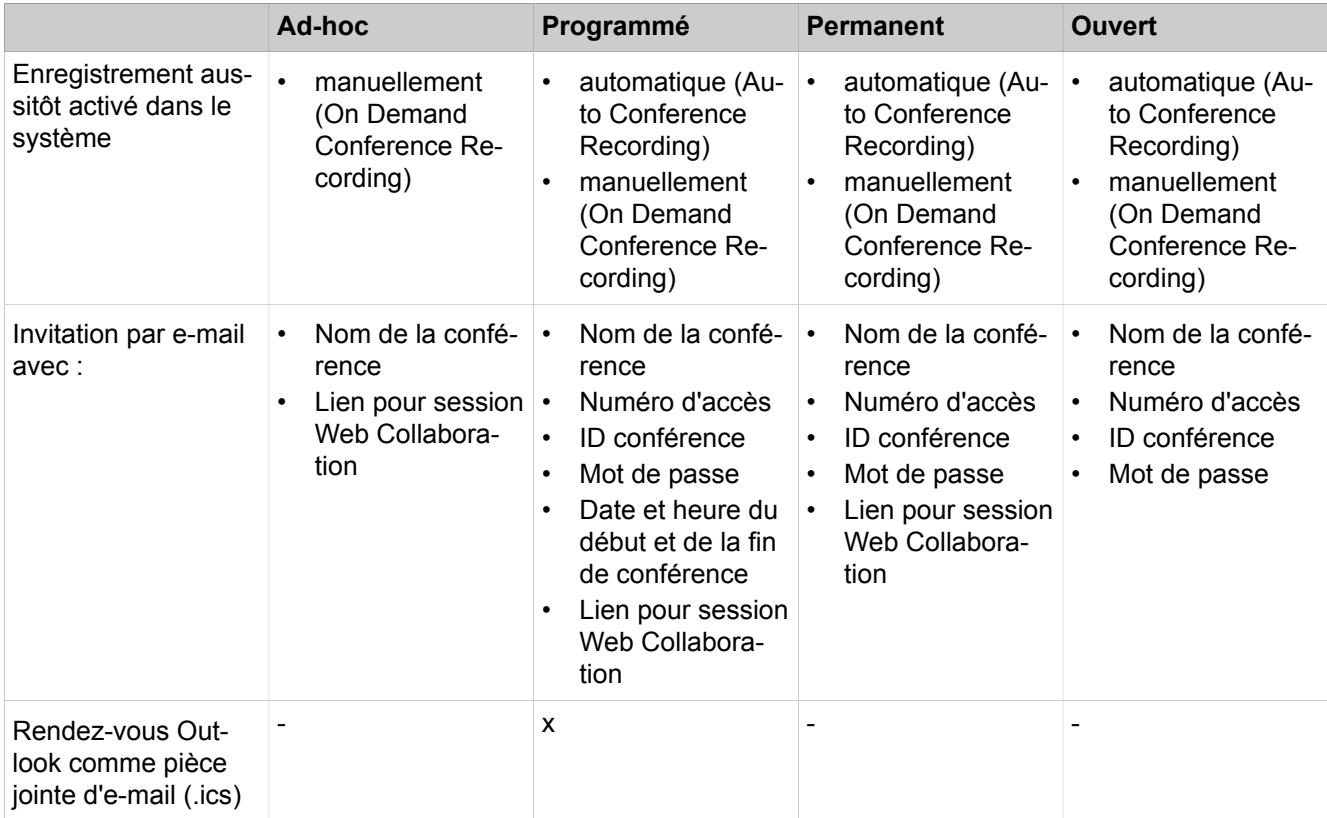

### **conférence gérée par l'application**

En tant qu'abonné vous pouvez lancer, gérer et administrer une conférence à l'aide de la gestion des conférences de myPortal for Desktop ou myPortal for Outlook. Une licence est nécessaire pour l'utilisation de la gestion des conférences.

# **Conférence gérée par téléphone**

En tant qu'abonné, vous pouvez lancer une conférence gérée par le téléphone de la manière suivante et ensuite la gérer au téléphone :

- Appeler les participants souhaités et les associer à la conférence
- Transformer un double appel en conférence
- Transformer un deuxième appel en conférence

# **Salle de conférence virtuelle**

Dans la salle de conférence virtuelle, vous pouvez suivre en temps réel une conférence avec le cercle des participants représenté de manière graphique et aussi la diriger en tant que directeur de conférence. La salle de conférence virtuelle indique le numéro de téléphone, le nom et l'état Présence des participants, pour autant qu'ils sont disponibles.
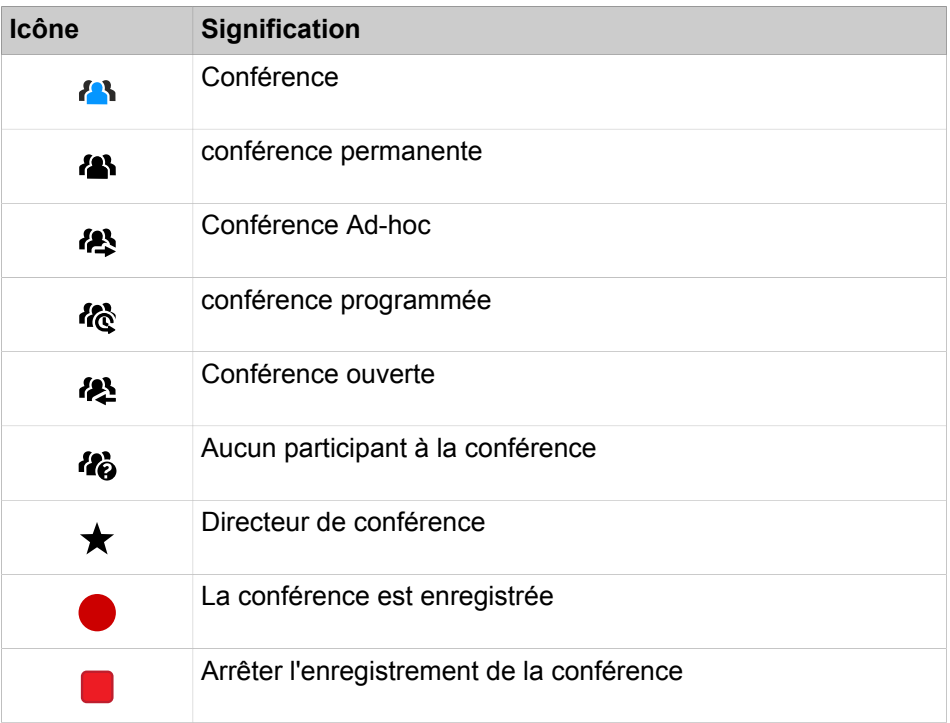

Chaque flèche entre le système de communication et un participant à la conférence ou le directeur de conférence indique la direction de l'établissement de la connexion du point de vue du système de communication :

• **Sortant** :

Le système de communication est en train d'appeler. Pour les participants internes, uniquement toutefois lorsque le participant n'a pas activé de renvoi vers la boîte vocale

• **Entrant** :

Le participant à la conférence ou le directeur de conférence entre à l'aide du numéro de sélection.

En cours de participation à une conférence le fait d'effectuer un autre appel ou de recevoir un autre appel coupe le participant de la conférence.

## **Numéro d'accès**

L'administrateur peut modifier les numéros d'accès aux conférences définies lors de l'installation de base. Vous pouvez afficher le numéro de sélection d'une conférence.

## **Directeur de conférence**

Jusqu'à présent, l'initiateur d'une conférence devient le directeur de conférence. Celui-ci peut (en fonction du type de conférence) :

• ajouter ou supprimer des participants à la conférence ;

Les participants supprimés ne restent pas dans la conférence.

• déconnecter ou reconnecter des participants à la conférence :

Les abonnés déconnectés peuvent rester dans la conférence. Pendant que le directeur de conférence connecte un participant à la conférence, le participant à la conférence unique entend la musique d'attente ou bien les autres participants à la conférence sont reliés les uns aux autres.

• enregistrer la conférence

Les conférence où l'un des participants a été mis en garde ne peuvent pas être enregistrées.

- Définir un autre abonné interne comme directeur de conférence
- quitter la conférence sans y mettre fin :
	- Le participant interne qui est connecté depuis le plus longtemps devient automatiquement directeur de conférence.
- terminer la conférence

## **Tonalité de conférence**

Lors de la connexion ou de la déconnexion d'un participant à la conférence, les autres participants à la conférence entendent une tonalité d'avertissement. L'administrateur peut activer ou désactiver la tonalité de conférence.

## **Participants à la conférence**

Les participants à la conférence peuvent quitter la conférence ou bien y entrer de nouveau (conférence programmée et conférence permanente). Tant qu'une conférence ne comprend qu'un seul participant, celui-ci entend une musique d'attente. L'administrateur peut déterminer si plusieurs participants externes sont admis ou non dans la conférence. Le nombre maximum des participants à la conférence externes est limité notamment par le nombre des lignes réseau disponibles.

## **Terminer automatiquement sans directeur de conférence**

Lorsque seuls des participants externes demeurent dans la conférence, ils entendent au bout d'un certain temps une tonalité d'avertissement. Une fois qu'une seconde période de temps s'est écoulée, le système de communication met fin automatiquement à la conférence. L'administrateur peut modifier ces durées.

#### **Notification par e-mail et rendez-vous Outlook**

Le système peut informer les participants à la conférence automatiquement par e-mail ou, dans le cas de conférences programmées, en plus au moyen d'un rendez-vous Outlook en pièce jointe (.ics) :

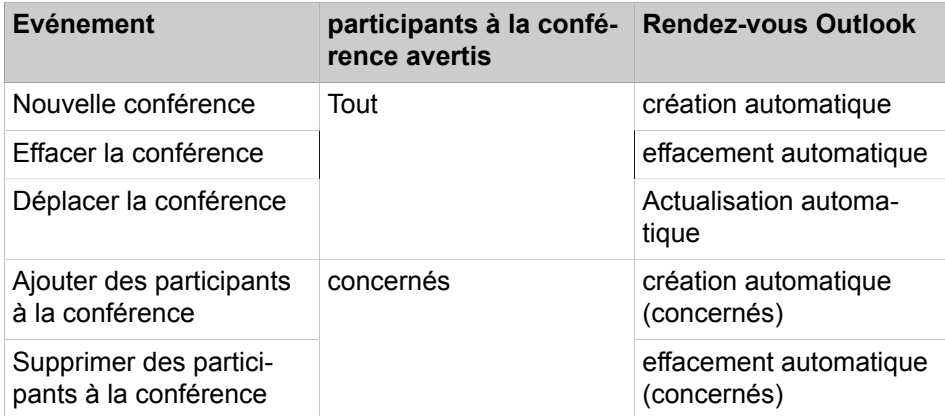

La condition nécessaire est que l'administrateur ait configuré l'envoi d'e-mails. De plus, le participant à la conférence interne doit avoir défini son adresse email. Pour les participants à la conférence externes, l'initiateur de la conférence doit avoir entré leur adresse e-mail.

**NOTICE :** Lors d'une notification par e-mail, il n'y a pas de retour en cas d'échec de l'envoi ou à propos des éventuels messages d'absence ; en effet, l'e-mail est envoyé directement par le système en raison de l'intégration de Web Collaboration.

#### **Autres appels**

En cours de participation à une conférence le fait d'effectuer un autre appel ou de recevoir un autre appel coupe le participant de la conférence.

#### **Parcage, Va-et-vient**

Dans une conférence, les fonctionnalités Parcage et Va-et-vient ne sont pas disponibles.

## **Taxes**

Les taxes sont imputées au correspondant qui est à l'origine de la communication soumise à taxation. Lors de la transmission à une autre directeur de conférence, la suite des taxes sont imputées à ce dernier.

#### **Transmission vidéo**

Une transmission vidéo éventuellement en cours doit être terminée avant la participation à une conférence.

#### **Related concepts**

[Éléments de l'interface utilisateur](#page-11-0) on page 12 [Web Collaboration](#page-95-0) on page 96 **Related tasks**

[Comment définir votre adresse e-mail](#page-129-0) on page 130

# **6.4.1 Conférence Ad-hoc**

Une conférence ad hoc est établie spontanément, de manière manuelle par le directeur de conférence. Le directeur de conférence peut enregistrer les conférences Ad-hoc afin de les convoquer de nouveau à un moment ultérieur quelconque.

## **Démarrer la conférence**

Le système ouvre automatiquement chez tous les participants internes à la conférence une fenêtre avec salle de conférence virtuelle si le participant a démarré myPortal for Desktop avec l'interface utilisateur ou myPortal for Outlook. Le système appelle simultanément tous les participants à la conférence. Lors de l'entrée dans la conférence, les participants reçoivent un message d'accueil qui désigne le directeur de conférence.

#### **Enregistrer la conférence**

Le directeur de conférence peut enregistrer manuellement la conférence, pour lui et pour tous les participants internes connectés, à condition que l'enregistrement des communications soit activé dans le système. Les participants du propre nœud reçoivent l'enregistrement dans la boîte vocale, les participants

d'autres nœuds par e-mail. La durée de l'enregistrement est uniquement limitée par la capacité de mémoire du système de communication.

#### **Terminer la conférence**

Le directeur de conférence peut terminer la conférence dans le client ou bien en raccrochant. Ou bien, la conférence est terminée lorsque tous les participants à la conférence l'ont quittée.

#### **Extension d'une communication à une conférence**

Un abonné interne en communication peut étendre la communication à une conférence Ad-hoc et associer d'autres abonnés. Pour cela, l'abonné doit posséder une licence UC Suite Conference.

### **Related tasks**

[Comment enregistrer un appel](#page-65-0) on page 66

## <span id="page-75-0"></span>**6.4.1.1 Comment configurer et démarrer une conférence Ad-hoc**

#### **Step by Step**

- **1)** Cliquez sur **Conférence**.
- **2)** Cliquez sur l'icône  $\mathbb{Q}$  si l'onglet **Mes conférences** ne s'affiche pas.
- **3)** Cliquez sur l'icône  $+$ . La fenêtre **Conférence** s'ouvre avec vous en tant que directeur de conférence.
- **4)** Ajoutez autant de participants à la conférence que nécessaire. Pour plus d'informations, consultez [Comment ajouter des participants à la conférence](#page-76-0) on page 77.
- **5)** Dans la fenêtre **Conférence**, sélectionnez **Démarrer un appel maintenant** dans la liste déroulante.
- **6)** Cliquez sur **Démarrer**. Le système vous appelle ainsi que tous les autres participants à la conférence.
- **7)** Si vous souhaitez utiliser OpenScape Web Collaboration dans cette conférence, cliquez sur l'icône **De la contrate de la contrate de la contrate de la contrate de la contrate de la contrate de la contrate de la contrate de la contrate de la contrate de la contrate de la contrate de la contrate**
- **8)** Si vous souhaitez refaire plus tard une conférence Ad-hoc avec le même groupe de participants, enregistrez-les maintenant. Pour ce faire :
	- a) Dans la liste déroulante, sélectionner l'une des options suivantes :
	- b) Renseignez les champs nécessaires pour chaque cas.
	- c) Cliquez sur **Enregistrer**.

### **Related concepts**

[Formats des numéros d'appel](#page-61-0) on page 62 **Related tasks** [Comment quitter une conférence Ad-hoc ou programmée](#page-80-0) on page 81 [Comment répéter une conférence Ad-hoc](#page-80-1) on page 81 [Comment supprimer une conférence Ad-hoc](#page-81-0) on page 82 [Comment ajouter des participants à la conférence](#page-76-0) on page 77

# **6.4.1.2 Comment afficher une conférence propre Ad-hoc**

## **Prerequisites**

Vous avez sauvegardé une conférence Ad-hoc.

## **Step by Step**

- **1)** Cliquez sur **Conférence**.
- **2)** Cliquez sur l'icône  $\mathbb{G}$  si l'onglet **Mes conférences** ne s'affiche pas.
- **3)** Dans l'onglet **Mes conférences**, vous pouvez voir vos conférences Ad-hoc.
- **4)** Dans l'onglet **Mes conférences**, cliquez sur la conférence concernée pour qu'elle s'affiche à l'écran.

## <span id="page-76-0"></span>**6.4.1.3 Comment ajouter des participants à la conférence**

#### **Prerequisites**

Dans la salle de conférence virtuelle, une conférence a été ouverte dont vous êtes le directeur de conférence.

## **Step by Step**

- **1)** Cliquez sur **Conférence**.
- **2)** Cliquez sur l'icône  $\mathbb{Q}$  si l'onglet **Mes conférences** ne s'affiche pas.
- **3)** Dans l'onglet **Mes conférences**, vous pouvez voir vos conférences.
- **4)** Cliquez sur la conférence de votre choix.
- **5)** Pour ajouter un participant à la conférence, vous pouvez procéder de l'une des manières suivantes :
	- À partir de la liste des favoris :

À partir des **Favoris**, faites glisser un abonné dans la fenêtre **Conférences**.

• À partir d'un répertoire :

À l'aide de la souris, sélectionnez un abonné dans **Répertoires** pour le transférer dans la fenêtre **Conférences**.

• À partir du résultat de la recherche :

Effectuez une recherche dans les répertoires (voir [Comment rechercher](#page-44-0) [dans les répertoires](#page-44-0) on page 45) et faites glisser à l'aide de la souris un abonné sélectionné dans la liste des abonnés pour le placer dans la fenêtre **Conférences**.

• À partir de l'onglet Participants :

Cliquez sur l'icône <sup>(2)</sup> si l'onglet **Participants** ne s'affiche pas à droite de la fenêtre **Conférences**.

Dans l'onglet **Participants**, entrez l'une des informations suivantes sur le participant dans le champ de recherche **Entrer un nom ou un numéro** : **Nom** ou **Numéro de téléphone** au format canonique ou sélectionnable. Placez le pointeur de la souris sur le nom ou numéro de téléphone souhaité, puis cliquez sur l'icône  $+$  à droite du nom ou numéro de téléphone.

• Participant quelconque :

Cliquez sur l'icône  $\triangle$  dans la fenêtre **Conférences**. Dans la fenêtre **Conférence**, entrez l'une des informations suivantes sur le participant dans le champ **Entrer un nom ou un numéro** : **Nom** ou **Numéro de téléphone** au format canonique ou sélectionnable, puis cliquez sur **Enregistrer**.

**6)** Si vous souhaitez sélectionner un numéro d'abonné spécifique pour le participant, placez le pointeur de la souris sur le participant correspondant dans l'onglet **Participants**, puis cliquez sur l'icône  $\Phi$ .

La fenêtre **Informations sur le participant** s'affiche.

**7)** Dans la liste déroulante **Numéro de téléphone**, sélectionnez le numéro d'abonné souhaité et cliquez sur **OK**.

#### **Related concepts**

[Répertoires](#page-40-0) on page 41 [Liste des favoris](#page-50-0) on page 51 [Conférence programmée](#page-81-1) on page 82 [Conférence permanente](#page-91-0) on page 92 **Related tasks** [Comment rechercher dans les répertoires](#page-44-0) on page 45 [Comment configurer et démarrer une conférence Ad-hoc](#page-75-0) on page 76 [Comment configurer une conférence programmée](#page-83-0) on page 84 [Comment configurer une conférence permanente](#page-92-0) on page 93

[Comment supprimer des participants de la conférence](#page-78-0) on page 79

## <span id="page-77-0"></span>**6.4.1.4 Comment déconnecter un participant de la conférence**

#### **Prerequisites**

Dans la salle de conférence virtuelle, une conférence se déroule dans laquelle vous êtes le directeur de conférence.

## **Step by Step**

Placez le curseur de la souris sur le participant à la conférence connecté de votre choix (pas dans l'onglet Participants, mais dans la zone centrale de la fenêtre **Conférences**, où les participants connectés sont affichés) et cliquez sur l'icône Déconnecter.

La connexion avec le participant est coupée, mais l'abonné reste dans la conférence.

**Related concepts** [Conférence programmée](#page-81-1) on page 82 **Related tasks** [Comment connecter de nouveau les participants à la conférence](#page-78-1) on page 79

## <span id="page-78-1"></span>**6.4.1.5 Comment connecter de nouveau les participants à la conférence**

#### **Prerequisites**

Dans la salle de conférence virtuelle, une conférence se déroule dans laquelle vous êtes le directeur de conférence.

#### **Step by Step**

Placez le pointeur de la souris sur le participant à la conférence (dans l'onglet Participants) que vous souhaitez reconnecter, puis cliquez sur l'icône **Composer**.

#### **Related concepts**

[Conférence programmée](#page-81-1) on page 82 **Related tasks** [Comment déconnecter un participant de la conférence](#page-77-0) on page 78

## <span id="page-78-0"></span>**6.4.1.6 Comment supprimer des participants de la conférence**

#### **Prerequisites**

Dans la salle de conférence virtuelle, une conférence a été ouverte dont vous êtes le directeur de conférence.

### **Step by Step**

Il existe une option dans le menu contextuel du participant à la conférence concerné :

• Cliquez sur l'icône **Supprimer**.

La connexion avec le participant est coupée et l'abonné est retiré de la conférence.

#### **Related concepts**

[Conférence programmée](#page-81-1) on page 82 [Conférence permanente](#page-91-0) on page 92 **Related tasks** [Comment ajouter des participants à la conférence](#page-76-0) on page 77

## **6.4.1.7 Comment transformer un appel en conférence Ad-hoc**

## **Prerequisites**

Vous êtes en communication.

La fenêtre contextuelle pour les appels entrants ou sortants est activée.

Vous disposez d'une licence UC Suite Conference.

## **Step by Step**

- **1)** Dans la fenêtre contextuelle **Appel entrant de...** ou **Appel sortant pour...**, cliquez sur l'icône **Conférence**. La fenêtre **Conférences** s'ouvre avec vous en tant que directeur de conférence.
- **2)** Pour ajouter un participant à la conférence, vous pouvez procéder de l'une des manières suivantes :
	- A partir de la liste des favoris :

À l'aide de la souris, faites glisser l'un des participants des **Favoris** à la fenêtre **Conférence AdHoc**. Sélectionnez un numéro dans la liste déroulante **Numéro à contacter** de la fenêtre **Sélectionnez le numéro de contact du participant**, puis cliquez sur **OK**.

• À partir d'un répertoire :

À l'aide de la souris, faites glisser l'un des participants des **Répertoires** à la fenêtre **Conférence AdHoc**. Sélectionnez un numéro dans la liste déroulante **Numéro à contacter** de la fenêtre **Sélectionnez le numéro de contact du participant**, puis cliquez sur **OK**.

• A partir du résultat de la recherche :

Effectuez une recherche dans les répertoires (voir [Comment rechercher](#page-44-0) [dans les répertoires](#page-44-0) on page 45) et faites glisser à l'aide de la souris un participant sélectionné dans la liste des résultats pour le placer dans la fenêtre **Conférence AdHoc**. Sélectionnez un numéro dans la liste déroulante **Numéro à contacter** de la fenêtre **Sélectionnez le numéro de contact du participant**, puis cliquez sur **OK**.

• Participant quelconque :

Dans la fenêtre **Conférence AdHoc**, cliquez sur **Participants** > **Ajouter un participant**. Saisissez les informations demandées pour le participant dans la zone **Ajouter des participants**. Entrez le **Nom** et le **Numéro de téléphone** au format canonique ou sélectionnable, puis cliquez sur **OK**.

# <span id="page-79-0"></span>**6.4.1.8 Comment définir d'autres directeurs de conférence**

## **Prerequisites**

Dans la salle de conférence virtuelle, une conférence a été ouverte dont vous êtes le directeur de conférence.

Le nouveau directeur de conférence est un abonné interne du même noeud.

**NOTICE :** Vous pouvez définir un autre directeur de conférence pour une éventuelle session Web Collaboration correspondante, uniquement à ce niveau.

- **1)** Cliquez sur **Conférence**.
- **2)** Cliquez sur l'icône  $\mathbb Q$  si l'onglet **Mes conférences** ne s'affiche pas.
- **3)** Dans l'onglet **Mes conférences**, vous pouvez voir vos conférences.
- **4)** Dans l'onglet **Mes conférences**, cliquez sur la conférence souhaitée pour qu'elle s'affiche à l'écran.

**5)** Placez le pointeur de la souris sur le participant à la conférence que vous souhaitez définir comme directeur de conférence (dans l'onglet Participants), puis cliquez sur  $\bullet$ .

La fenêtre **Informations sur le participant** s'affiche.

- **6)** Cochez la case **Définir comme directeur de conférence**.
- **7)** Cliquez sur **OK**.

### **Related concepts**

[Conférence programmée](#page-81-1) on page 82 [Conférence permanente](#page-91-0) on page 92

## <span id="page-80-0"></span>**6.4.1.9 Comment quitter une conférence Ad-hoc ou programmée**

#### **Prerequisites**

Dans la salle de conférence virtuelle, une conférence se déroule dans laquelle vous êtes le directeur de conférence.

**NOTICE :** Vous pouvez aussi terminer une conférence Ad-hoc en raccrochant.

## **Step by Step**

**1)** Dans l'onglet **Mes conférences**, cliquez sur la conférence concernée et sélectionnez **Arrêter**.

La fenêtre contextuelle Arrêter la conférence s'affiche.

- **2)** Si vous souhaitez terminer la conférence immédiatement, activez l'option **Arrêter cette conférence maintenant**.
- **3)** Vous pouvez également prolonger la durée de la conférence. Pour ce faire :
	- a) Désactivez l'option **Arrêter cette conférence maintenant**.
	- b) Sous **Durée de prolongement de la conférence**, entrez la durée de prolongement souhaitée pour la conférence, puis cliquez sur **OK**

### **Related concepts**

[Conférence programmée](#page-81-1) on page 82 **Related tasks** [Comment configurer et démarrer une conférence Ad-hoc](#page-75-0) on page 76

## <span id="page-80-1"></span>**6.4.1.10 Comment répéter une conférence Ad-hoc**

#### **Prerequisites**

Vous avez sauvegardé une conférence Ad-hoc sous un nom.

- **1)** Cliquez sur **Conférence**.
- **2)** Cliquez sur l'icône  $\mathbb{Q}$  si l'onglet Mes conférences ne s'affiche pas.
- **3)** Dans l'onglet **Mes conférences**, vous pouvez voir vos conférences Ad-hoc.
- **4)** Cliquez sur la conférence de votre choix.
- **5)** Cliquez sur **Démarrer**. Le système de communication vous appelle ainsi que les participants à la conférence.

#### **Related tasks**

[Comment configurer et démarrer une conférence Ad-hoc](#page-75-0) on page 76

## <span id="page-81-0"></span>**6.4.1.11 Comment supprimer une conférence Ad-hoc**

#### **Prerequisites**

Vous avez sauvegardé une conférence Ad-hoc sous un nom.

#### **Step by Step**

- **1)** Cliquez sur **Conférence**.
- **2)** Cliquez sur l'icône  $\mathbb Q$  si l'onglet **Mes conférences** ne s'affiche pas.
- **3)** Dans l'onglet **Mes conférences**, vous pouvez voir vos conférences Ad-hoc.
- **4)** Cliquez sur la conférence que vous souhaitez supprimer.
- **5)** Dans l'onglet **Mes conférences**, cliquez sur l'icône **Supprimer** en regard du nom de la conférence concernée. Si la conférence est déjà en cours, elle est arrêtée.
- **6)** Cliquez sur **OK**.

#### **Related tasks**

[Comment configurer et démarrer une conférence Ad-hoc](#page-75-0) on page 76

# <span id="page-81-1"></span>**6.4.2 Conférence programmée**

Une conférence programmée (conférence Meet-Me) se déroule à une date ultérieur, pendant une durée définie, avec répétition éventuelle à la même heure.

Une conférence programmée demeure activée pendant toute la période prévue, indépendamment du fait que des abonnés soient connectés ou non. Le directeur de conférence enregistre la conférence programmée sous un nom qui lui est propre.

#### **Options de configuration d'une conférence permanente**

L'initiateur de la conférence peut définir les propriétés suivantes :

- Heure de début et de fin
- tenue régulière
- Nécessité ou non de la présence du directeur de conférence

• Authentification des participants à la conférence nécessaire lors de l'entrée dans la conférence (par saisie de l'ID de conférence et du mot de passe sur le clavier du téléphone).

> **NOTICE :** Les utilisateurs Mobility Entry doivent entrer le code de numérotation de suffixe DTMF avant leur authentification.

Le mot de passe par défaut des conférences est 123456. Le directeur de conférence peut le modifier individuellement pour chaque participant à la conférence.

- Langue des annonces et des invitations par e-mail (par défaut, langue de la boîte vocale)
- Sens d'établissement de la connexion pour chaque participant à la conférence (par défaut : **Sortant**)

## **Démarrer la conférence**

Au moment programmé, le système ouvre automatiquement, pour tous les participants à la conférence internes, la fenêtre comportant la salle de conférence virtuelle, dans la mesure où le participant à la conférence a démarré myPortal for Desktop avec l'interface utilisateur classique ou myPortal for Outlook. Si la présence du directeur de conférence est nécessaire, le système l'appelle tout d'abord puis, une fois qu'il s'est authentifié, il appelle simultanément tous les autres participants à la conférence. Les participants à la conférence qui ont programmé un renvoi vers une boîte vocale ou dont l'état Présence indique qu'ils sont absents ne sont pas appelés. Suivant le type d'établissement de la liaison configuré, le système appelle les participants à la conférence ou ceux-ci peuvent s'inviter eux-mêmes. Le système présente chaque nouveau participant rejoignant la conférence par l'annonce : « ... A rejoint la conférence », si l'initiateur à enregistré son annonce de nom.

**NOTICE :** Pour que les participants à une conférence que vous avez programmée entendent leur nom au début de la conférence, sans avoir à s'authentifier, vous devez avoir préalablement lancé une fois une conférence avec authentification.

#### **Sélection**

A l'aide du numéro de sélection, chaque participant à la conférence peut s'inviter dans la conférence durant la période de temps programmée, indépendamment du sens d'établissement de la connexion configuré pour lui. Si la sélection est opérée en dehors de la période prévue, une annonce correspondante est diffusée.

#### **Authentification forcée avec la touche \***

Le directeur de conférence peut configurer la conférence de manière à ce que chaque participant doive au moins s'authentifier en appuyant sur la touche \*. Ainsi, seuls les abonnés présents sont reliés à la conférence, à l'exclusion des boîtes vocales.

## **Prolongation de la conférence**

Dix minutes avant la fin de la conférence programmée, les participants à la conférence entendent une annonce indiquant que la conférence va bientôt se termine et qu'ils peuvent prolonger la conférence en sélectionnant un chiffre. Un participant à la conférence quelconque peut prolonger la conférence en sélectionnant le chiffre correspondant. Le directeur de conférence peut prolonger la conférence jusqu'à une heure quelconque dans.

## **Enregistrer la conférence**

Le directeur de conférence peut enregistrer automatiquement ou manuellement la conférence, pour lui et pour tous les participants internes connectés, à condition que l'enregistrement des communications soit activé dans le système. Les abonnés du propre noeud reçoivent l'enregistrement dans la boîte vocale, les abonnés d'autres noeuds par e-mail. La durée de l'enregistrement est uniquement limitée par la capacité de mémoire du système de communication.

## **Terminer la conférence**

La conférence se termine au moment de la fin programmée, mais elle peut être arrêtée avant lorsque le directeur de conférence la termine.

## **Related tasks**

[Comment ajouter des participants à la conférence](#page-76-0) on page 77 [Comment déconnecter un participant de la conférence](#page-77-0) on page 78 [Comment connecter de nouveau les participants à la conférence](#page-78-1) on page 79 [Comment supprimer des participants de la conférence](#page-78-0) on page 79 [Comment définir d'autres directeurs de conférence](#page-79-0) on page 80 [Comment enregistrer un appel](#page-65-0) on page 66 [Comment quitter une conférence Ad-hoc ou programmée](#page-80-0) on page 81

## <span id="page-83-0"></span>**6.4.2.1 Comment configurer une conférence programmée**

## **Prerequisites**

Votre administrateur a configuré un numéro de sélection pour les conférences.

- **1)** Cliquez sur **Conférence**.
- **2)** Cliquez sur l'icône  $\mathbb Q$  si l'onglet Mes conférences ne s'affiche pas.
- **3)** Cliquez sur l'icône **+**. La fenêtre **Conférence** s'ouvre avec vous en tant que directeur de conférence.
- **4)** Ajoutez autant de participants à la conférence que nécessaire. Pour plus d'informations, consultez [Comment ajouter des participants à la conférence](#page-76-0) on page 77.
- **5)** Dans la fenêtre **Conférence**, sélectionnez **Démarrer un appel automatiquement** dans la liste déroulante.
- **6)** Indiquez le **Nom de la conférence**.
- **7)** Entrez la **Date de démarrage**.
- **8)** Entrez l'**Heure de démarrage**.
- **9)** Entrez l'**Heure de fin**.
- **10)** Si la conférence doit se répéter périodiquement, sélectionnez **Récurrence quotidienne**, **Récurrence hebdomadaire** ou **Récurrence mensuelle** dans la liste déroulante concernée. Sinon, sélectionnez **Pas de récurrence**.
- **11)** Si vous souhaitez effacer un rendez-vous de conférence d'une série de conférences, effectuez les opérations suivantes.
	- a) Cliquez sur l'icône **Modifier** à droite de la liste déroulante mentionnée à l'étape précédente.
	- b) Cliquez sur **Exceptions**.
	- c) Cliquez sur **Ajouter**.
	- d) Dans la liste déroulante **Date/Heure d'origine**, sélectionnez la date concernée.
	- e) Sélectionnez **Supprimer cette récurrence**.
	- f) Cliquez sur **OK**.
	- g) Cliquez sur **Fermer**.
	- h) Cliquez sur **OK**.
- **12)** Si vous souhaitez déplacer un rendez-vous de conférence d'une série de conférences, effectuez les opérations suivantes.
	- a) Cliquez sur l'icône **Modifier** à droite de la liste déroulante mentionnée à l'étape précédente.
	- b) Cliquez sur **Exceptions**.
	- c) Cliquez sur **Ajouter**.
	- d) Dans la liste déroulante **Date/Heure d'origine**, sélectionnez la date concernée.
	- e) Cliquez sur **Reprogrammer cette répétition**.
	- f) Sélectionnez une **Nouvelle date programmée**.
	- g) Sélectionnez une nouvelle **Heure de début**.
	- h) Cliquez sur **OK**.
	- i) Cliquez sur **Fermer**.
	- j) Cliquez sur **OK**.
- **13)** Cliquez sur **Avancé**.
- **14)** Sélectionnez la **Langue de la conférence** souhaitée pour les annonces et les invitations par e-mail (par défaut, il s'agit de la langue de la boîte vocale).
- **15)** Cochez la case **Cette conférence est une conférence active**.
- **16)** Si vous voulez que les participants à la conférence s'authentifient nécessairement à l'aide d'un mot de passe, cochez la case **Demander un mot de passe lorsqu'un participant rejoint la conférence**.
- **17)** Si vous voulez permettre la conférence uniquement avec la participation du directeur de conférence, cochez la case **Cette conférence requiert la présence du directeur**.
- **18)** Si vous souhaitez que les invitations par e-mail soient automatiquement envoyées aux participants à la conférence, cochez la case **Envoyer automatiquement l'e-mail d'invitation aux participants à la conférence**.
- **19)** Si vous souhaitez que le système enregistre automatiquement la conférence, cochez la case **Enregistrer automatiquement cette conférence**.
- **20)** Si vous souhaitez utiliser simultanément Web Collaboration dans cette conférence, cochez la case **Démarrage automatique de la conférence téléphonique avec Web Collaboration**.
- **21)** Si vous souhaitez utiliser simultanément Web Collaboration dans cette conférence, cochez la case **Démarrage automatique de la conférence téléphonique avec Web Collaboration**.
- **22)** Si vous voulez que les participants à la conférence s'authentifient nécessairement à l'aide de la touche \*, cochez la case **Obliger les participants à taper sur « \* » (étoile) pour entrer dans la conférence**.

**NOTICE :** Cette option est recommandée lorsque les participant à la conférence ne doivent pas s'identifier au moyen d'un mot de passe. Ainsi, seuls les abonnés présents sont reliés à la conférence, à l'exclusion des boîtes vocales.

- **23)** Si vous souhaitez ajouter à l'e-mail d'invitation un texte introductif, indiquez-le dans **Remarques**.
- **24)** Cliquez sur **Enregistrer**.
- **25)** Si vous souhaitez modifier le sens d'établissement de la connexion pour un participant à la conférence, effectuez les opérations suivantes.
	- a) Cliquez sur l'icône **Participants** si l'onglet **Participants** ne s'affiche pas.
	- b) Cliquez sur l'icône **Propriétés** du participant à la conférence concerné
	- c) Dans **Sens**, cliquez sur **Sortant** ou **Entrant** pour modifier le sens.

## **Related concepts**

[Formats des numéros d'appel](#page-61-0) on page 62 **Related tasks** [Comment ajouter des participants à la conférence](#page-76-0) on page 77 [Comment effacer une conférence programmée ou une conférence ouverte](#page-89-0) on page 90

## **6.4.2.2 Comment configurer un rappel pour démarrer une téléconférence plus tard**

#### **Prerequisites**

Votre administrateur a configuré un numéro de sélection pour les conférences.

- **1)** Cliquez sur **Conférence**.
- **2)** Cliquez sur l'icône  $\mathbb Q$  si l'onglet Mes conférences ne s'affiche pas.
- **3)** Cliquez sur l'icône **+**. La fenêtre **Conférence** s'ouvre avec vous en tant que directeur de conférence.
- **4)** Ajoutez autant de participants à la conférence que nécessaire. Pour plus d'informations, consultez [Comment ajouter des participants à la conférence](#page-76-0) on page 77.
- **5)** Dans la fenêtre **Conférence**, sélectionnez **Me rappeler de démarrer un appel plus tard** dans la liste déroulante.
- **6)** Entrez la **Date du rappel**.
- **7)** Entrez l'**Heure du rappel**.
- **8)** Si vous souhaitez ajouter à l'e-mail d'invitation un texte introductif, indiquez-le dans **Remarques**.
- **9)** Cliquez sur **Enregistrer**.

Une fenêtre contextuelle s'affichera à la date et à l'heure du rappel. À partir de cette fenêtre, vous pourrez démarrer la téléconférence planifiée en cliquant sur l'icône **Composer**, ou la supprimer en cliquant sur l'icône **Supprimer**. Dans cette fenêtre, vous pouvez également modifier les paramètres de cette téléconférence planifiée en cliquant sur l'icône **Modifier**. Enfin, vous avez aussi la possibilité de reprogrammer le rappel et d'ouvrir la fenêtre Conférences, en cliquant respectivement sur les symboles **Rappel** et **Journal**.

## <span id="page-86-0"></span>**6.4.2.3 Comment afficher une conférence propre programmée**

## **Step by Step**

**1)** Cliquez sur **Conférence**.

- **2)** Cliquez sur l'icône  $\mathbb{Q}$  si l'onglet **Mes conférences** ne s'affiche pas.
- **3)** Dans l'onglet **Mes conférences**, vous pouvez voir vos conférences Ad-hoc.
- **4)** Dans l'onglet **Mes conférences**, cliquez sur la conférence programmée concernée pour qu'elle s'affiche à l'écran.
- **5)** Si vous souhaitez afficher les paramètres généraux de la conférence, cliquez sur l'icône **Modifier**.

## **Related tasks**

[Comment afficher la conférence programmée, la conférence permanente ou la](#page-88-0) [conférence ouverte en tant que participant à la conférence](#page-88-0) on page 89

# <span id="page-86-1"></span>**6.4.2.4 Comment déterminer le numéro de sélection pour une conférence programmée, la conférence permanente ou la conférence ouverte**

#### **Prerequisites**

Vous êtes directeur de conférence.

**NOTICE :** En tant que participant à la conférence, vous pouvez consulter le numéro de sélection de l'e-mail dans l'invitation à la conférence.

- **1)** Cliquez sur **Conférence**.
- **2)** Cliquez sur l'icône  $\mathbb Q$  si l'onglet Mes conférences ne s'affiche pas.
- **3)** Dans l'onglet **Mes conférences**, vous pouvez voir vos conférences Ad-hoc.
- **4)** Dans l'onglet **Mes conférences**, cliquez sur la conférence programmée, permanente ou ouverte concernée pour qu'elle s'affiche à l'écran.
- **5)** Vous trouverez le numéro de sélection dans **SDA conférence** en bas de la fenêtre **Conférences**.
- **6)** Cliquez sur **Fermer**.

## **Related concepts** [Conférence permanente](#page-91-0) on page 92

# <span id="page-87-0"></span>**6.4.2.5 Comment déterminer l'ID de la conférence pour une conférence programmée ou une conférence permanente**

## **Prerequisites**

Vous êtes directeur de conférence.

**NOTICE :** En tant que participant à la conférence, vous pouvez consulter l'ID de la conférence dans l'e-mail d'invitation à la conférence.

## **Step by Step**

- **1)** Cliquez sur **Conférence**.
- 2) Cliquez sur l'icône  $\mathbb{Q}$  si l'onglet Mes conférences ne s'affiche pas.
- **3)** Dans l'onglet **Mes conférences**, vous pouvez voir vos conférences Ad-hoc.
- **4)** Dans l'onglet **Mes conférences**, cliquez sur la conférence programmée ou permanente concernée pour qu'elle s'affiche à l'écran.
- **5)** Vous trouverez l'ID de conférence dans **ID de conférence** en bas de la fenêtre **Conférences**.
- **6)** Cliquez sur **Fermer**.

## **Related concepts**

[Conférence permanente](#page-91-0) on page 92

# <span id="page-87-1"></span>**6.4.2.6 Comment modifier le mot de passe pour une conférence programmée ou une conférence permanente**

#### **Prerequisites**

Vous êtes directeur de conférence.

- **1)** Cliquez sur **Conférence**.
- **2)** Cliquez sur l'icône  $\mathbb Q$  si l'onglet Mes conférences ne s'affiche pas.
- **3)** Dans l'onglet **Mes conférences**, vous pouvez voir vos conférences Adhoc.
- **4)** Dans l'onglet **Mes conférences**, cliquez sur la conférence permanente ou programmée concernée pour qu'elle s'affiche à l'écran.
- **5)** Cliquez sur l'icône **Participants** si l'onglet **Participants** ne s'affiche pas.
- **6)** Cliquez sur l'icône **Propriétés** du participant à la conférence concerné. L'**ID de conférence** s'affiche.
- **7)** Dans le champ **Mot de passe**, entrez le nouveau mot de passe.
- **8)** Cliquez sur **OK**.
- **9)** Cliquez sur **Enregistrer**.
- **10)** Cliquez sur **Fermer**.

#### **Related concepts**

[Conférence permanente](#page-91-0) on page 92

# <span id="page-88-0"></span>**6.4.2.7 Comment afficher la conférence programmée, la conférence permanente ou la conférence ouverte en tant que participant à la conférence**

#### **Step by Step**

- **1)** Cliquez sur **Conférence**.
- **2)** Cliquez sur **Gérer mes conférences**.
- **3)** Cliquez sur l'onglet **Conférences auxquelles je suis associé**.
- **4)** Dans **Nom de la conférence**, cliquez sur une conférence et sur **Affichage**.

#### **Related concepts**

[Conférence permanente](#page-91-0) on page 92 **Related tasks** [Comment afficher une conférence propre programmée](#page-86-0) on page 87 [Comment afficher votre propre conférence permanente ou ouverte](#page-93-0) on page 94

## **6.4.2.8 Comment prolonger une conférence programmée**

#### **Prerequisites**

Dans la salle de conférence virtuelle, une conférence se déroule dans laquelle vous êtes le directeur de conférence.

- **1)** Cliquez sur **Conférence**.
- **2)** Cliquez sur l'icône  $\mathbb{G}$  si l'onglet Mes conférences ne s'affiche pas.
- **3)** Dans l'onglet **Mes conférences**, vous pouvez voir vos conférences Ad-hoc.
- **4)** Dans l'onglet **Mes conférences**, cliquez sur la conférence programmée concernée pour qu'elle s'affiche à l'écran.
- **5)** Cliquez sur l'icône **Davantage**, puis cliquez sur **Prolonger la conférence**. La fenêtre **Prolonger la durée de la conférence** s'affiche.
- **6)** Sélectionnez l'une des méthodes suivantes :
	- Cliquez sur l'une des entrées **10 minutes**, **20 minutes**, **30 minutes**, ou **1 heure**.
	- Cliquez sur **Davantage**, indiquez dans **Prolonger de** la durée souhaitée en minutes et cliquez sur **OK**.

## **6.4.2.9 Comment déplacer une conférence programmée**

## **Prerequisites**

Vous êtes directeur de conférence.

## **Step by Step**

- **1)** Cliquez sur **Conférence**.
- **2)** Cliquez sur l'icône  $\mathbb Q$  si l'onglet **Mes conférences** ne s'affiche pas.
- **3)** Dans l'onglet **Mes conférences**, vous pouvez voir vos conférences Adhoc.
- **4)** Dans l'onglet **Mes conférences**, cliquez sur la conférence programmée concernée pour qu'elle s'affiche à l'écran.
- **5)** Cliquez sur l'icône **Modifier**.
- **6)** Sélectionnez une nouvelle **Date de début**.
- **7)** Sélectionnez une nouvelle **Heure de début**.
- **8)** Sélectionnez une nouvelle **Heure de fin**.
- **9)** Cliquez sur **Avancé**.
- **10)** Cochez la case **Envoyer automatiquement l'e-mail d'invitation aux participants à la conférence**.
- **11)** Cliquez sur **Enregistrer**.

## <span id="page-89-0"></span>**6.4.2.10 Comment effacer une conférence programmée ou une conférence ouverte**

#### **Prerequisites**

Vous êtes directeur de conférence.

## **Step by Step**

- **1)** Cliquez sur **Conférence**.
- **2)** Cliquez sur l'icône  $\mathbb{Q}$  si l'onglet Mes conférences ne s'affiche pas.
- **3)** Dans l'onglet **Mes conférences**, vous pouvez voir vos conférences Ad-hoc.
- **4)** Cliquez sur la conférence que vous souhaitez supprimer.
- **5)** Dans l'onglet **Mes conférences**, cliquez sur l'icône **Supprimer** en regard du nom de la conférence concernée. Si la conférence est déjà en cours, elle est arrêtée.
- **6)** Cliquez sur **OK**.

#### **Related tasks**

[Comment configurer une conférence programmée](#page-83-0) on page 84

# **6.4.2.11 Comment déplacer certains rendez-vous de conférence d'une série de conférences**

#### **Prerequisites**

Vous êtes directeur de la conférence prévue.

## **Step by Step**

- **1)** Cliquez sur **Conférence**.
- **2)** Cliquez sur l'icône  $\mathbb Q$  si l'onglet Mes conférences ne s'affiche pas.
- **3)** Dans l'onglet **Mes conférences**, vous pouvez voir vos conférences Adhoc.
- **4)** Dans l'onglet **Mes conférences**, cliquez sur la conférence programmée concernée pour qu'elle s'affiche à l'écran.
- **5)** Cliquez sur l'icône **Modifier**.
- **6)** Cliquez sur l'icône **Modifier** à droite de la liste déroulante inférieure.
- **7)** Cliquez sur **Exceptions**.
- **8)** Cliquez sur **Ajouter**.
- **9)** Dans la liste déroulante **Date/Heure d'origine**, sélectionnez le rendez-vous de conférence concerné.
- **10)** Sélectionnez **Reprogrammer cette récurrence**.
- **11)** Sélectionnez une **Nouvelle date programmée**.
- **12)** Sélectionnez une nouvelle **Heure de début**.
- **13)** Cliquez sur **OK**.
- **14)** Cliquez sur **Fermer**.
- **15)** Cliquez sur **OK**.
- **16)** Cliquez sur **Avancé**.
- **17)** Si vous souhaitez ajouter un texte d'introduction à l'e-mail d'invitation, cliquez dans le champ de saisie **Remarques** et entrez le texte souhaité.
- **18)** Cliquez sur **Enregistrer**.

# **6.4.2.12 Comment effacer certains rendez-vous de conférence d'une série de conférences**

#### **Prerequisites**

Vous êtes directeur de la conférence prévue.

- **1)** Cliquez sur **Conférence**.
- **2)** Cliquez sur l'icône  $\mathbb Q$  si l'onglet Mes conférences ne s'affiche pas.
- **3)** Dans l'onglet **Mes conférences**, vous pouvez voir vos conférences Adhoc.
- **4)** Dans l'onglet **Mes conférences**, cliquez sur la conférence programmée concernée pour qu'elle s'affiche à l'écran.
- **5)** Cliquez sur l'icône **Modifier**.
- **6)** Cliquez sur l'icône **Modifier** à droite de la liste déroulante inférieure.
- **7)** Cliquez sur **Exceptions**.
- **8)** Cliquez sur **Ajouter**.
- **9)** Dans la liste déroulante **Date/Heure d'origine**, sélectionnez le rendez-vous de conférence concerné.
- **10)** Cliquez sur **Supprimer cette récurrence**.
- **11)** Cliquez sur **OK**.
- **12)** Cliquez sur **Fermer**.
- **13)** Cliquez sur **OK**.
- **14)** Cliquez sur **Avancé**.
- **15)** Si vous souhaitez ajouter un texte d'introduction à l'e-mail d'invitation, cliquez dans le champ de saisie **Remarques** et entrez le texte souhaité.
- **16)** Cliquez sur **Enregistrer**.

# <span id="page-91-0"></span>**6.4.3 Conférence permanente**

Une conférence permanente est illimitée dans le temps. Les participants à la conférence peuvent s'inviter à tout moment.

Le directeur de conférence enregistre la conférence Permanente sous un nom qui lui est propre. Elle demeure établie jusqu'à ce qu'il l'efface.

#### **Options de configuration d'une conférence permanente**

L'initiateur de la conférence peut définir les propriétés suivantes :

• Authentification des participants à la conférence nécessaire lors de l'entrée dans la conférence (par saisie de l'ID de conférence et du mot de passe sur le clavier du téléphone).

> **Remarque :** Les abonnés Mobility Entry doivent entrer l'indicatif pour Numérotation MF avant leur authentification.

Le mot de passe par défaut pour les conférences est 123456. Le directeur de conférence peut le modifier individuellement pour chaque participant à la conférence.

• Langue des annonces et des invitations par e-mail (par défaut, langue de la boîte vocale)

#### **Démarrer la conférence**

Dès que le premier participant à la conférence se connecte, le système ouvre automatiquement chez tous les participants à la conférence interne la fenêtre de la salle de conférence virtuelle dans la mesure où le participant à la conférence myPortal for Desktop a démarré celle-ci avec l'interface utilisateur classique ou myPortal for Outlook. Tous les participants à la conférence s'inscrivent eux-mêmes. Le système de communication présente chaque nouveau participant par l'annonce : "… participe à la conférence."

## **Sélection**

A l'aide du numéro de sélection, chaque participant à la conférence peut s'inviter à tout moment dans la conférence.

#### **Enregistrer la conférence**

Le directeur de conférence peut enregistrer automatiquement ou manuellement la conférence, pour lui et pour tous les participants internes connectés, à condition que l'enregistrement des communications soit activé dans le système. Les abonnés du propre noeud reçoivent l'enregistrement dans la boîte vocale, les abonnés d'autres noeuds par e-mail. La durée de l'enregistrement est uniquement limitée par la capacité de mémoire du système de communication.

#### **Tâches associées**

[Comment ajouter des participants à la conférence](#page-76-0) à la page 77 [Comment supprimer des participants de la conférence](#page-78-0) à la page 79 [Comment définir d'autres directeurs de conférence](#page-79-0) à la page 80 [Comment déterminer le numéro de sélection pour une conférence programmée,](#page-86-1) [la conférence permanente ou la conférence ouverte](#page-86-1) à la page 87 [Comment déterminer l'ID de la conférence pour une conférence programmée](#page-87-0) [ou une conférence permanente](#page-87-0) à la page 88 [Comment modifier le mot de passe pour une conférence programmée ou une](#page-87-1) [conférence permanente](#page-87-1) à la page 88 [Comment afficher la conférence programmée, la conférence permanente ou la](#page-88-0) [conférence ouverte en tant que participant à la conférence](#page-88-0) à la page 89

## <span id="page-92-0"></span>**6.4.3.1 Comment configurer une conférence permanente**

## **Prerequisites**

Votre administrateur a configuré un numéro de sélection pour les conférences.

- **1)** Cliquez sur **Conférence**.
- **2)** Cliquez sur l'icône  $\mathbb Q$  si l'onglet **Mes conférences** ne s'affiche pas.
- **3)** Cliquez sur l'icône **+**. La fenêtre **Conférence** s'ouvre avec vous en tant que directeur de conférence.
- **4)** Ajoutez autant de participants à la conférence que nécessaire. Pour plus d'informations, consultez [Comment ajouter des participants à la conférence](#page-76-0) on page 77.
- **5)** Dans la fenêtre **Conférence**, sélectionnez **Créer une salle de conférence toujours disponible** dans la liste déroulante.
- **6)** Indiquez le **Nom de la conférence**.
- **7)** Cliquez sur **Avancé**.
- **8)** Sélectionnez la **Langue de la conférence** souhaitée pour les annonces et les invitations par e-mail (par défaut, il s'agit de la langue de la boîte vocale).
- **9)** Cochez la case **Cette conférence est une conférence active**.
- **10)** Si vous voulez que les participants à la conférence s'authentifient nécessairement à l'aide d'un mot de passe, cochez la case **Demander un mot de passe lorsqu'un participant rejoint la conférence**.
- **11)** Si vous souhaitez que les invitations par e-mail soient automatiquement envoyées aux participants à la conférence, cochez la case **Envoyer automatiquement l'e-mail d'invitation aux participants à la conférence**.
- **12)** Si vous souhaitez que le système enregistre automatiquement la conférence, cochez la case **Enregistrer automatiquement cette conférence**.
- **13)** Si vous souhaitez utiliser simultanément Web Collaboration dans cette conférence, cochez la case **Démarrage automatique de la conférence téléphonique avec Web Collaboration**.
- **14)** Si vous souhaitez ajouter à l'e-mail d'invitation un texte introductif, indiquez-le dans **Remarques**.
- **15)** Cliquez sur **Enregistrer**.

**Related concepts** [Formats des numéros d'appel](#page-61-0) on page 62 **Related tasks** [Comment ajouter des participants à la conférence](#page-76-0) on page 77 [Comment supprimer une conférence permanente](#page-93-1) on page 94

## <span id="page-93-0"></span>**6.4.3.2 Comment afficher votre propre conférence permanente ou ouverte**

## **Step by Step**

- **1)** Cliquez sur **Conférence**.
- **2)** Cliquez sur l'icône  $\mathbb{Q}$  si l'onglet **Mes conférences** ne s'affiche pas.
- **3)** Dans l'onglet **Mes conférences**, vous pouvez voir vos conférences Ad-hoc.
- **4)** Dans l'onglet **Mes conférences**, cliquez sur la conférence permanente ou ouverte concernée pour qu'elle s'affiche à l'écran.
- **5)** Si vous souhaitez afficher les paramètres généraux de la conférence, cliquez sur l'icône **Modifier**.

#### **Related tasks**

[Comment afficher la conférence programmée, la conférence permanente ou la](#page-88-0) [conférence ouverte en tant que participant à la conférence](#page-88-0) on page 89

## <span id="page-93-1"></span>**6.4.3.3 Comment supprimer une conférence permanente**

#### **Prerequisites**

Vous êtes directeur de conférence.

## **Step by Step**

- **1)** Cliquez sur **Conférence**.
- **2)** Cliquez sur l'icône  $\mathbb{Q}$  si l'onglet **Mes conférences** ne s'affiche pas.
- **3)** Dans l'onglet **Mes conférences**, vous pouvez voir vos conférences Ad-hoc.
- **4)** Cliquez sur la conférence permanente à supprimer.
- **5)** Dans l'onglet **Mes conférences**, cliquez sur l'icône **Supprimer** en regard du nom de la conférence permanente concernée. Si la conférence permanente est déjà en cours, elle est arrêtée.

#### **Related tasks**

[Comment configurer une conférence permanente](#page-92-0) on page 93

# **6.4.4 Conférence ouverte**

Une conférence ouverte est pour un nombre défini d'abonnés quelconque. Chaque abonné disposant des données d'accès peut y entrer.

Le directeur de conférence enregistre la conférence Permanente sous un nom qui lui est propre. Elle demeure établie jusqu'à ce qu'il l'efface.

## **Options de configuration d'une conférence ouverte**

L'initiateur de la conférence peut définir les propriétés suivantes :

- Nombre de participants à la conférence (maxi. 16).
- Authentification des participants à la conférence nécessaire lors de l'entrée dans la conférence (par saisie de l'ID de conférence et du mot de passe sur le clavier du téléphone).

**Remarque :** Les abonnés Mobility Entry doivent entrer l'indicatif pour Numérotation MF avant leur authentification.

Le mot de passe par défaut pour les conférences est 123456. Le directeur de conférence peut le modifier individuellement pour chaque participant à la conférence.

- ID de conférence commun de tous les participants à la conférence.
- Langue des annonces et des invitations par e-mail (par défaut, langue de la boîte vocale)

#### **Démarrer la conférence**

Tous les participants à la conférence s'inscrivent eux-mêmes. Le système de communication annonce chaque nouveau participant par l'annonce : "… participe à la conférence."

#### **Sélection**

A l'aide du numéro de sélection, chaque participant à la conférence peut s'inviter à tout moment dans la conférence.

#### **Enregistrer la conférence**

Le directeur de conférence peut enregistrer automatiquement ou manuellement la conférence, pour lui et pour tous les participants internes connectés, à condition que l'enregistrement des communications soit activé dans le système. Les abonnés du propre noeud reçoivent l'enregistrement dans la boîte vocale, les abonnés d'autres noeuds par e-mail. La durée de l'enregistrement est uniquement limitée par la capacité de mémoire du système de communication.

## **6.4.4.1 Comment configurer une conférence ouverte**

#### **Prerequisites**

Votre administrateur a configuré un numéro de sélection pour les conférences.

- **1)** Cliquez sur **Conférence**.
- **2)** Cliquez sur l'icône  $\mathbb Q$  si l'onglet Mes conférences ne s'affiche pas.
- **3)** Cliquez sur l'icône **+**. La fenêtre **Conférence** s'ouvre avec vous en tant que directeur de conférence.
- **4)** Ajoutez autant de participants à la conférence que nécessaire. Pour plus d'informations, consultez [Comment ajouter des participants à la conférence](#page-76-0) on page 77.
- **5)** Dans la fenêtre **Conférence**, sélectionnez **Créer une salle de conférence disponible pour tout le monde** dans la liste déroulante.
- **6)** Indiquez le **Nom de la conférence**.
- **7)** Dans **Nombre de canaux**, sélectionnez le nombre maximum de participants à la conférence.
- **8)** Cliquez sur **Avancé**.
- **9)** Sélectionnez la **Langue de la conférence** souhaitée pour les annonces et les invitations par e-mail (par défaut, il s'agit de la langue de la boîte vocale).
- **10)** Cochez la case **Cette conférence est une conférence active**.
- 11) Si vous souhaitez que le système enregistre automatiquement la conférence, cochez la case **Enregistrer automatiquement cette conférence**.
- **12)** Si vous souhaitez définir vous-même l'ID de conférence, effectuez les opérations indiquées ci-après.
	- a) Cochez la case **Créer votre propre ID de conférence**.
	- b) Dans le champ de saisie, entrez l'**ID de conférence** souhaité (4 à 8 caractères).
- **13)** Cliquez sur **Enregistrer**.

# <span id="page-95-0"></span>**6.5 Web Collaboration**

Les clients PC UC myPortal for Desktop (Windows) et myPortal for Outlook prennent en charge, lors des communications téléphoniques et des conférences, l'intégration confortable du produit séparé Web Collaboration pour la collaboration multimédia simultanée. Cela vous assure un accès rapide aux fonctions comme validation bureau et application, validation de fichier, conavigation, whiteboarding, URL-Push, IM-Chat et Video-Chat avec plusieurs participants.

Web Collaboration peut être démarré par un participant durant une communication téléphonique, à l'aide de la fenêtre surgissante du client PC UC, ou bien à l'intérieur d'une conférence active par le directeur de la conférence. La session Web Collaboration s'ouvre alors. Il n'est pas nécessaire d'avoir une installation locale de Web Collaboration sur le client PC UC. S'il existe sur le client PC UC un programme de messagerie, il est possible d'envoyer aux participants à la communication un e-mail avec le lien vers le client Web Collaboration. Vous trouverez des informations sur Web Collaboration dans la documentation produit Web Collaboration.

Lors de la création ou de la modification d'une conférence, le directeur de la conférence peut programmer une session Web Collaboration. Lors de la suppression ou de la fin de la conférence, la session Web Collaboration correspondante est automatiquement effacée.

**Remarque :** Pour que les clients PC UC puisse démarrer Web Collaboration automatiquement, une connexion directe à Internet (sans proxy) est nécessaire.

**Types de connexion supportés**

L'intégration de Web Collaboration supporte les communications téléphoniques, les conférences gérées par téléphone ainsi que les différents types suivants de conférences gérées par application:

- Conférence Ad-hoc
- conférence programmée
- conférence permanente

### **Intégration de Web Collaboration**

Pour l'intégration de Web Collaboration, il faut que le système de communication dispose de l'adresse du serveur Web Collaboration. Le fabricant propose le Web Collaboration Server sur Internet en tant que service (Public Server). Il peut sinon s'agir ici également d'un serveur du réseau client ou d'un partenaire (Custom Server). Si le serveur se trouve dans le réseau client, celui-ci est généralement appelé par le système de communication via http par le biais du port TCP 5004. Dans la solution hébergée sur Internet (Public Server), il est utilisé pour cela une liaison https sécurisée, car cette liaison sert à la transmission du numéro de licence et du mot de passe. Par défaut, le port TCP 5100 est utilisé.

**Remarque :** Pour l'utilisation de Web Collaboration, le système de communication a besoin d'une connexion Internet (routeur par défaut et serveur DNS). Les connexions via Proxy ne sont pas supportées.

Les participants à la conférence internes avec clients PC UC sont automatiquement reliés à la session Web Collaboration correspondante lors du démarrage de la conférence. Pour cela, FastViewer est automatiquement chargé en arrière-plan et ouvert, ce qui peut durer quelques secondes. Les participants externes avec adresse e-mail connue reçoivent par e-mail un lien correspondant pour la session Web Collaboration.

**Remarque :** Les utilisateurs sous MAC OS doivent, après la fin d'une session Web Collaboration, refermer manuellement le dialogue de la session terminée.

Dans une conférence planifiée, la connexion avec la session Web Collaboration est possible à partir de 5 minutes avant le début planifié de la conférence.

#### **Messagerie instantanée et Web Collaboration**

La messagerie instantanée du système et la messagerie instantanée de Web- Collaboration sont indépendantes l'une de l'autre : les messages instantanés en provenant d'un client UC n'apparaissent pas dans une session Web Collaboration du même participant et inversement.

#### **Concepts associés**

[Conférences](#page-70-0) à la page 71

#### **Tâches associées**

[Comment démarrer Web Collaboration à partir d'une communication](#page-66-0) à la page 67

# **6.5.1 Comment démarrer une session Web Collaboration**

## **Conditions préalables**

L'accès au serveur Web Collaboration est paramétré dans le système de communication.

Un programme de messagerie est installé sur le PC client.

Les info-bulles écran pour les appels entrants ou sortants sont activées.

Vous êtes en communication ou vous participez à une conférence en tant que directeur de conférence.

## **Étape par étape**

**1)** Dans l'info-bulle écran **Appel entrant** ou **Appel sortant pour ...**, cliquez sur l'icône **Démarrer la collaboration**.

La session Web Collaboration (FastViewer) est démarrée. En plus, le programme de messagerie s'ouvre et un e-mail est créé avec le lien vers le client Web Collaboration.

> **Remarque :** Le corps de l'e-mail qui inclut l'invitation à la Web Collaboration est un corps par défaut et ne peut pas être modifié.

- **2)** Ajoutez la (les) adresse(s) e-mail et envoyez l'e-mail.
- **3)** Dès qu'un correspondant a démarré le client Web Collaboration, celui-ci est intégré dans la session Web Collaboration.

# **6.5.2 Comment mettre fin à une session Web Collaboration**

## **Conditions préalables**

Les info-bulles écran pour les appels entrants ou sortants sont activées.

Vous êtes en communication ou vous participez à une conférence.

Une session Web Collaboration est lancée.

## **Étape par étape**

Dans l'info-bulle écran **Appel entrant** ou **Appel sortant pour ...**, cliquez sur l'icône **Quitter la collaboration**.

La session Web Collaboration (FastViewer) est démarrée. En plus, le programme de messagerie s'ouvre et un e-mail est créé avec le lien vers le client Web Collaboration.

**Remarque :** Le corps de l'e-mail qui inclut l'invitation à la Web- Collaboration est un corps par défaut et ne peut pas être modifié.

# **6.6 Messages Voix et Fax**

Les services Messages Voix et Fax intégrés dans le système permettent aux abonnés de recevoir et gérer les messages Voix et Fax, via myPortal for Desktop et myPortal for Outlook. Avec Fax Printer, les abonnés peuvent envoyer des messages Fax.

# **6.6.1 Boîte vocale**

La boîte vocale enregistre de manière centralisée les messages Voix et les communications enregistrées. A l'aide de myPortal for Outlook, vous pouvez y accéder.

Vous pouvez consulter ou modifier les paramètres de votre boîte vocale, par ex. sélectionner la langue de la boîte vocale, déterminer le numéro d'appel de la boîte vocale, sélectionner le mode enregistrement ou le mode annonce, gérer l'annonce de votre état de présence, enregistrer et importer des annonces. Lors de l'importation des annonces, le système effectue automatiquement une limitation du niveau et une normalisation afin de répondre aux exigences de "USA / TIA 968 Signal Power Limitations".

**Remarque :** Pour que les appelants puissent accéder à votre boîte vocale si **Occupé** et **Pas de réponse**, l'administrateur doit configurer un renvoi d'appel temporisé vers votre boîte vocale. Ou bien, vous pouvez activer sur votre téléphone le renvoi temporisé.

#### **Détermine le numéro d'appel de la boîte vocale**

Vous pouvez déterminer sur quel poste vous pouvez atteindre la boîte vocale à partir de n'importe quel téléphone afin de manière à écouter les messages Voix ou modifier votre état Présence, par exemple, en vous servant du menu du téléphone.

**Remarque :** Vous trouverez des informations sur le menu téléphone dans la documentation UC Suite Interface utilisateur (TUI), mode d'emploi abrégé.

#### **Sélection du mode d'enregistrement ou de diffusion**

En mode enregistrement, les appelants peuvent, lorsqu'ils arrivent à votre boîte vocale, laisser un message comme sur un répondeur alors que, en mode de diffusion, ils entendent uniquement une annonce. Vous pouvez configurer séparément ce paramètre pour chaque état de présence.

#### **Annonces**

Vous pouvez enregistrer ou importer les types d'annonces suivants.

• Annonce du nom

Dans les conférences où vous êtes l'initiateur, votre annonce de nom sert à vous annoncer au début ; elle sert aussi lorsque vous entrez dans une conférence. De plus, l'annonce du nom que vous avez enregistrée est utilisée comme message d'accueil, si vous avez activé pour l'appelant concerné votre état de présence et que votre état de présence n'est ni **Bureau**, ni **Appelle-moi** ni **Ne pas déranger**.

• Message d'accueil personnel général

Cette annonce est diffusée aux appelants en fonctionnement standard (c.-àd. sans profils actifs de standard automatique personnel définis par les utilisateurs) lorsqu'ils arrivent à votre boîte vocale. Par exemple : "Je ne peux pas prendre votre appel pour le moment..."

• Annonce d'accueil personnelle si **Occupé** :

Cette annonce est diffusée aux appelants en fonctionnement standard (c. à-d. sans profils actifs de standard automatique personnel définis par les utilisateurs) lorsqu'ils arrivent à votre boîte vocale en cas d'occupation. Par exemple : "Je suis actuellement en communication et ne peux pas prendre votre appel pour le moment..." Si vous n'avez pas enregistré de message d'accueil personnel pour **Occupé**, les appelants entendent votre message d'accueil personnel général.

• Annonce d'accueil personnelle pour **Pas de réponse** :

Cette annonce est diffusée aux appelants en fonctionnement standard (c. à-d. sans profils actifs de standard automatique personnel définis par les utilisateurs) en cas de transfert manuel de leurs appels vers votre boîte vocale ou en l'absence de réponse après un délai donné. Par exemple : "Je ne peux pas prendre votre appel pour le moment..." Si vous n'avez pas enregistré de message d'accueil personnel pour **Pas de réponse**, les appelants entendent votre message d'accueil personnel général.

• Annonces personnelles pour les profils de standard automatique personnel définis par les utilisateurs :

La boite vocale n'utilise pas ces annonces en fonctionnement standard, mais uniquement en liaison avec le standard automatique personnel.

**Remarque :** Veuillez vous assurer préalablement qu'en utilisant des annonces ou une musique d'attente, vous ne violez pas un copyright.

La boîte vocale peut, en fonction de la situation, générer les annonces de votre état de présence, sauf pour **Bureau**, **Appelle-moi** et **Ne pas déranger**, avec indication du moment prévu de votre retour, par ex. : "est en réunion jusqu'à quatorze heures trente aujourd'hui.". Vous pouvez activer ou désactiver l'annonce de votre état de présence séparément pour certains appelants et pour tous les appelants externes.

En fonctionnement par défaut, la boîte vocale diffuse les annonces dans l'ordre suivant (de la gauche vers la droite) :

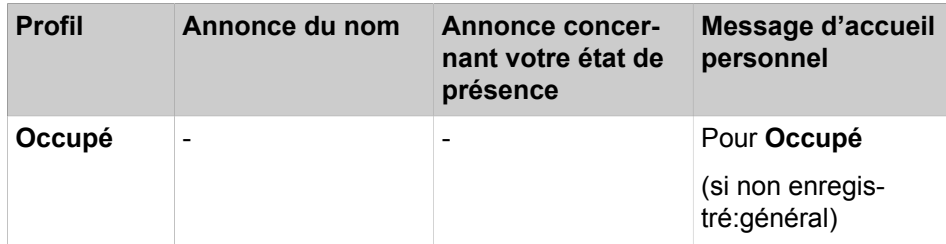

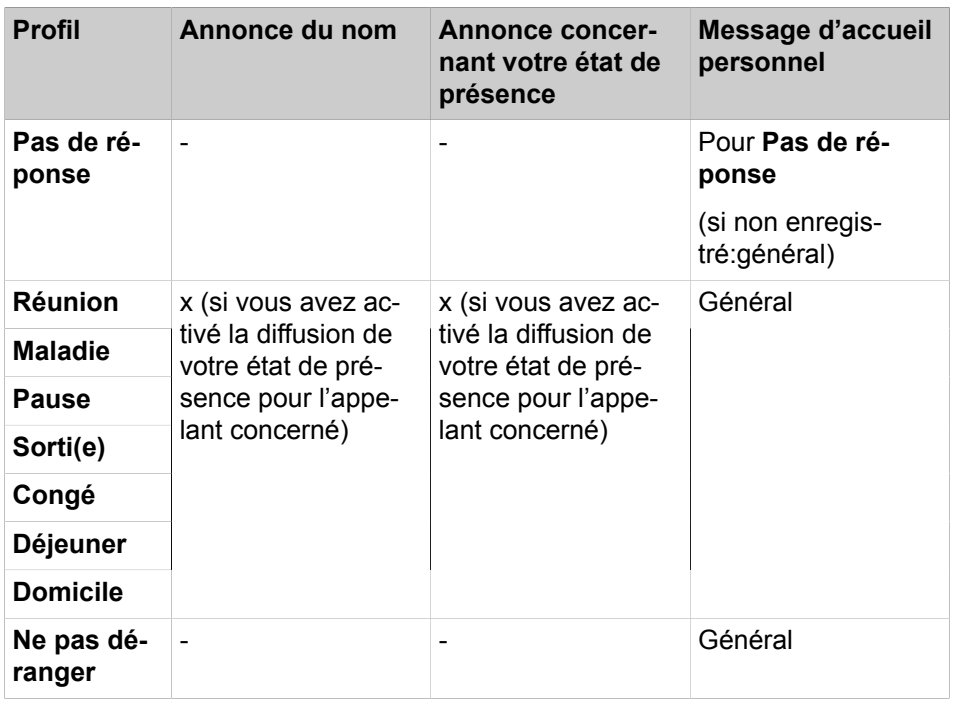

## **Exemple : annonce de votre état de présence activée pour l'appelant**

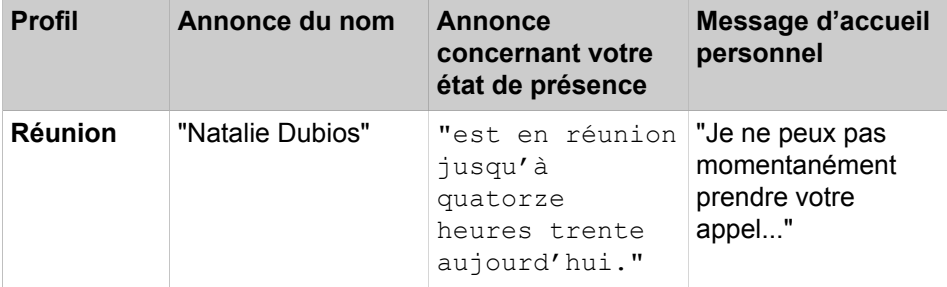

## **Exemple : annonce de votre état de présence désactivée pour l'appelant**

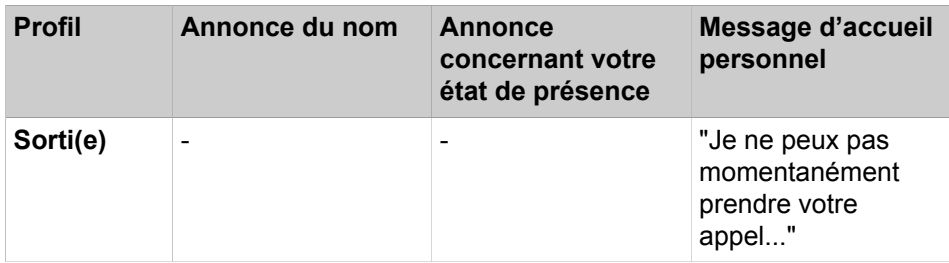

#### **Standard automatique central**

Grâce au standard automatique central, l'administrateur de votre système de communication permet aux appelants, quelle que soit l'heure, de disposer de possibilités de sélection pour le renvoi vers des numéros que vous avez programmés ou pour le renvoi vers votre boîte vocale. Comme avec le standard automatique personnel, les appelants font leur choix en entrant des chiffres sur le téléphone. Le standard automatique central peut, en plus des annonces décrites plus haut, diffuser d'autres annonces.

#### **Annonce concernant votre état de présence**

Vous pouvez définir si vous souhaitez ou non que l'appelant entende l'annonce correspondant à votre état de présence lorsqu'il arrive à votre boîte vocale. Pour pouvez l'autoriser ou l'interdire pour tous les appelants externes en commun ou pour certains abonnés.

#### **Appel de vos messages vocaux par le poste opérateur**

Avec myAttendant, vous pouvez donner ou refuser au poste opérateur l'autorisation d'accéder à vos messages Voix et Fax. Dans le second cas, le poste opérateur peut uniquement savoir le nombre de messages que vous avez.

#### **Contourner la demande du mot de passe**

Lorsque vous appelez la boîte vocale à partir de l'un de vos numéros de téléphone supplémentaires, vous pouvez ignorer la demande de mot de passe en cas de configuration par l'administrateur système. Ce paramétrage s'applique aussi au service de notification téléphonique de la boîte vocale.

#### **Langue de la boîte vocale**

Vous pouvez déterminer la langue de diffusion du menu et des annonces propres au système par la boîte vocale.

#### **Utilisation de la messagerie vocale**

Si la boîte vocale répond à un appel entrant et que l'appelant enregistre un message, l'appel sera visible dans la boîte de réception de la messagerie vocale en tant qu'entrée de la messagerie vocale.

Si la boîte vocale répond à un appel entrant et que l'appelant n'enregistre pas de message, l'appel sera visible dans le journal en tant qu'appel manqué.

#### **Concepts associés**

[Premiers pas](#page-21-0) à la page 22 [Fenêtres contextuelles](#page-136-0) à la page 137 [Standard automatique personnel](#page-124-0) à la page 125 [Gestion des messages Voix](#page-106-0) à la page 107 [Service de notification pour les nouveaux messages](#page-117-0) à la page 118 **Tâches associées** [Comment activer ou désactiver la fenêtre surgissante pour un nouveau](#page-144-0) [message vocal](#page-144-0) à la page 145 [Comment renvoyer un appel vers la boîte vocale](#page-63-0) à la page 64 [Comment enregistrer votre annonce de nom](#page-22-0) à la page 23 [Comment enregistrer votre message d'accueil personnel](#page-23-0) à la page 24 [Comment définir un numéro supplémentaire](#page-129-1) à la page 130

## **6.6.1.1 Comment déterminer le numéro d'appel de la boîte vocale**

- **1)** Cliquez sur **Configuration**.
- **2)** Cliquez sur **Données personnelles** > **Mes données personnelles**.
- **3)** Vous trouverez les numéros de téléphone de la boîte vocale dans le champ **Numéro de boîte vocale**.
- **4)** Cliquez sur **Fermer**.

## **6.6.1.2 Comment sélectionner le mode d'enregistrement ou mode de diffusion**

## **Step by Step**

- **1)** Cliquez sur **Configuration**.
- **2)** Cliquez sur **Communications** > **Paramètres de messagerie vocale**.
- **3)** Dans la zone **Paramètres de la boîte vocale**, sélectionnez l'une des valeurs d'état de présence suivantes :
	- Si vous souhaitez que les appelants puissent laisser des messages sur votre boîte vocale, sélectionnez **Active**.
	- Si vous souhaitez que les appelants puissent uniquement écouter les annonces de votre boîte vocale sans pouvoir laisser de message, sélectionnez **Non active**.

**NOTICE :** Une fois le profil activé, l'appelant peut laisser un message dans votre boîte vocale même si l'option **Enregistrer sur la boîte vocale** est configurée sur **Inactive**.

**4)** Cliquez sur **Enregistrer**.

## **Related tasks**

[Comment modifier le profil pour le standard automatique personnel](#page-127-0) on page 128

## <span id="page-102-0"></span>**6.6.1.3 Comment enregistrer une annonce**

#### **Step by Step**

- **1)** Cliquez sur **Configuration**.
- **2)** Cliquez sur **Profils MV**, puis sur un profil quelconque. Les profils disponibles sont les suivants : **Occupé, Pas de réponse**,

**Réunion**, **Maladie**, **Pause**, **Déplacement**, **Congé**, **Déjeuner**, **À domicile**.

- **3)** Cliquez sur **Enregistrer**.
- **4)** Dans la liste des annonces, cliquez sur l'annonce avec la désignation souhaitée.
- **5)** Cliquez sur **Enregistrer**. La boîte vocale vous appelle désormais sur votre téléphone.
- **6)** Acceptez l'appel de la boîte vocale.
- **7)** Prononcer l'annonce après la tonalité.

**INFO :** Lorsque vous vous servez d'annonces ou de musique provenant d'une autre source, assurez-vous avant de les utiliser que vous ne violez aucun copyright.

**8)** Cliquez sur **Arrêter**.

- **9)** Si vous souhaitez écouter l'annonce au téléphone, cliquez sur **Lecture**. Pour quitter la boucle de lecture, cliquez sur **Arrêter**.
- **10)** Si vous désirez enregistrer de nouveau votre message, cliquez de nouveau sur **Enregistrer**.
- **11)** Cliquez sur **Fermer** puis sur **Enregistrer**.

#### **Related concepts**

[Standard automatique personnel](#page-124-0) on page 125 **Related tasks** [Comment modifier le profil pour le standard automatique personnel](#page-127-0) on page 128 [Comment importer une annonce](#page-103-0) on page 104 [Comment effacer une annonce](#page-104-0) on page 105

## <span id="page-103-0"></span>**6.6.1.4 Comment importer une annonce**

## **Prerequisites**

Le fichier audio est disponible au format PCM, avec les caractéristiques suivantes : 8 kHz, 16 bits, mono.

**INFO :** Avant l'utilisation, assurez-vous que vous ne violez aucun copyright.

#### **Step by Step**

- **1)** Cliquez sur **Configuration**.
- **2)** Cliquez sur **Profils MV**, puis sur un profil quelconque. Les profils disponibles sont les suivants : **Occupé, Pas de réponse**, **Réunion**, **Maladie**, **Pause**, **Déplacement**, **Congé**, **Déjeuner**, **À domicile**.
- **3)** Cliquez sur **Enregistrer**.
- **4)** Cliquez sur **Charger**.
- **5)** Sélectionnez le fichier souhaité et cliquez sur **Ouvrir**.
- **6)** Dans la fenêtre **Attention**, cliquez sur **OK**.
- **7)** Cliquez sur **OK**.
- **8)** Cliquez sur **Fermer** puis sur **Enregistrer**.

**NOTICE :** Lors de l'importation des annonces, le système effectue automatiquement une limitation du niveau et une normalisation afin de répondre aux exigences de "USA / TIA 968 Signal Power Limitations".

#### **Related concepts**

[Standard automatique personnel](#page-124-0) on page 125

## **Related tasks**

[Comment modifier le profil pour le standard automatique personnel](#page-127-0) on page 128

[Comment enregistrer une annonce](#page-102-0) on page 103

### [Comment effacer une annonce](#page-104-0) on page 105

## <span id="page-104-0"></span>**6.6.1.5 Comment effacer une annonce**

#### **Step by Step**

- **1)** Cliquez sur **Configuration**.
- **2)** Cliquez sur **Profils MV**, puis sur un profil quelconque. Les profils disponibles sont les suivants : **Occupé, Pas de réponse**, **Réunion**, **Maladie**, **Pause**, **Déplacement**, **Congé**, **Déjeuner**, **À domicile**.
- **3)** Cliquez sur **Enregistrer**.
- **4)** Dans la liste, cliquez sur l'annonce avec la désignation souhaitée.
- **5)** Cliquez sur **Supprimer**.
- **6)** Cliquez sur **Fermer** puis sur **Enregistrer**.

#### **Related tasks**

[Comment enregistrer une annonce](#page-102-0) on page 103 [Comment importer une annonce](#page-103-0) on page 104

# <span id="page-104-1"></span>**6.6.1.6 Comment activer ou désactiver l'annonce de votre état Présence pour les appelants externes**

## **Étape par étape**

- **1)** Cliquez sur **Configuration**.
- **2)** Cliquez sur **Sensibilité** > **Etat de présence Messagerie vocale**.
- **3)** Sélectionnez une des possibilités suivantes :
	- Si vous voulez activer l'annonce de votre état Présence de votre boîte vocale pour les appelants externes, cochez la case **Mon état Présence est communiqué aux appelants externes lorsqu'ils joignent ma messagerie vocale**.
	- Si vous voulez désactiver l'annonce de votre état Présence de votre boîte vocale pour les appelants externes, décochez la case **Mon état Présence est communiqué aux appelants externes lorsqu'ils joignent ma messagerie vocale**.
- **4)** Cliquez sur **Sauvegarder**.

#### **Concepts associés**

[État de présence](#page-26-0) à la page 27

[Standard automatique personnel](#page-124-0) à la page 125

### **Tâches associées**

[Comment modifier la visibilité de votre état Présence pour les autres](#page-31-0) à la page 32

[Comment activer ou désactiver l'annonce de votre état Présence pour certains](#page-105-0) [appelants](#page-105-0) à la page 106

# <span id="page-105-0"></span>**6.6.1.7 Comment activer ou désactiver l'annonce de votre état Présence pour certains appelants**

## **Conditions préalables**

Pour que vous puissiez désactiver l'annonce de votre état Présence de manière ciblée pour un certain numéro, il faut que ce numéro vous soit présenté lors de l'appel.

## **Étape par étape**

- **1)** Cliquez sur **Configuration**.
- **2)** Cliquez sur **Sensibilité** > **Etat de présence Messagerie vocale**.
- **3)** Sélectionnez une des possibilités suivantes :
	- Si vous souhaitez, pour un numéro, désactiver l'annonce de la boîte vocale concernant votre état Présence, cliquez sur **Ajouter** et entrez dans le champ de saisie le numéro d'appel souhaité et cliquez sur **OK**.

**Remarque :** Vous pouvez utiliser les caractères suivants comme joker afin de définir les zones du numéro d'appel : ? pour un chiffre quelconque et \* pour un nombre quelconque de chiffres.

- Si vous souhaitez, pour un numéro, supprimer l'annonce de la boîte vocale concernant votre état Présence, cliquez sur l'entrée correspondante et sur **Enlever**.
- **4)** Cliquez sur **Sauvegarder**.

## **Concepts associés**

[État de présence](#page-26-0) à la page 27 [Standard automatique personnel](#page-124-0) à la page 125 **Tâches associées** [Comment modifier la visibilité de votre état Présence pour les autres](#page-31-0) à la page 32 [Comment activer ou désactiver l'annonce de votre état Présence pour les](#page-104-1)

[appelants externes](#page-104-1) à la page 105

# **6.6.1.8 Comment autoriser ou interdire l'appel de vos messages Voix et Fax par le poste opérateur**

## **Étape par étape**

- **1)** Cliquez sur **Configuration**.
- **2)** Cliquez sur **Sensibilité** > **Sécurité et accès**.
- **3)** Sélectionnez une des possibilités suivantes :
	- Si vous souhaitez autoriser la consultation de vos messages Voix et Fax par le poste opérateur, cochez la case **Les réceptionnistes peuvent consulter mes messages vocaux et lire mes fax**.
	- Si vous ne souhaitez pas autoriser la consultation de vos messages Voix et Fax par le poste opérateur, décochez la case **Les réceptionnistes peuvent consulter mes messages vocaux et lire mes fax**.

**4)** Cliquez sur **Sauvegarder**.

#### **Concepts associés**

[Boîte Fax](#page-111-0) à la page 112

## **6.6.1.9 Comment sélectionner la langue de la boîte vocale**

## **Étape par étape**

- **1)** Cliquez sur **Configuration**.
- **2)** Cliquez sur **Communications** > **Paramètres de messagerie vocale**.
- **3)** Dans la liste déroulante, sélectionnez la **Langue de la messagerie vocale**.
- **4)** Cliquez sur **Sauvegarder**.

# <span id="page-106-0"></span>**6.6.2 Gestion des messages Voix**

Vous pouvez par ex. écouter les messages Voix, les renvoyer, les déplacer dans un autre dossier, les enregistrer comme fichier WAV ou bien appeler l'expéditeur.

## **Dossier pour messages Voix**

myPortal for Desktop organise les messages Voix dans les dossiers ci-après.

- **Boîte de réception**
- **Lus**
- **Enregistrés**
- **Supprimés**

#### **Affichage des messages Voix**

Les icônes suivantes identifient les différents types de messages Voix :

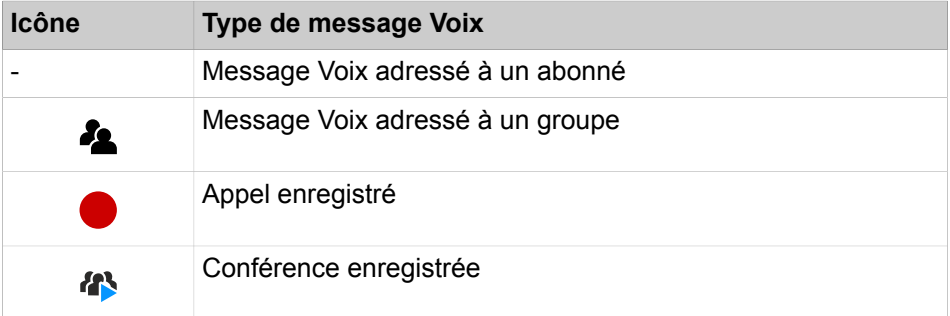

La liste des messages Voix fait apparaître les détails suivants :

- Icône correspondant au type de message Voix
- **Date**
- **Heure**
- **Groupe**, si disponible
- **Numéro**, si disponible

## • **Nom de famille**, si disponible

Pour les conférences enregistrées : nom de la conférence, si disponible, sinon nom de famille du second participant à la conférence, si disponible.

- **Prénom**, si disponible
- **Société**, si disponible
- **Priorité**

Couleur d'identification : urgent (rouge), privé (bleu), normal (noir). Lors de l'écoute des messages arrivés dans la boîte vocale, une annonce vous informe du nombre de messages par priorité.

• **Durée**

#### **Durée de conservation pour les messages vocaux**

Le système de communication efface automatiquement les messages vocaux dont la durée de conservation est supérieure à celle configurée par l'administrateur.

## **Messages Voix pour groupes**

L'administrateur peut paramétrer des groupes pour les messages Voix avec chacun un propre numéro d'appel Le système de communication transmet les messages Voix adressés à un groupe à chacun des membres du groupe. Dès qu'un abonné a écouté un message, ce message est identifié pour tous les autres membres du groupe comme ayant été écouté. Si un membre du groupe efface un message, ce message est également effacé chez tous les autres membres du groupe.

#### **Écouter les messages Voix**

Vous pouvez écouter les messages Voix au choix sur le téléphone ou sur le PC. Lors de la première écoute, le système de communication déplace les nouveaux messages Voix du dossier **Boîte de réception** vers le dossier **Lus**.

#### **Appel de l'expéditeur d'un message Voix**

Vous pouvez appeler l'expéditeur d'un message Voix.

#### **Renvoi d'un message Voix**

Vous pouvez renvoyer un message Voix à des abonnés internes.

#### **Déplacer un message Voix**

Vous pouvez déplacer un message Voix dans un autre dossier.

## **Enregistrer un message Voix sous forme de fichier**

**NOTICE :** Le système de communication sauvegarde les messages Voix pendant une durée limitée, configurable par l'administrateur pour chacun des dossiers. Une fois cette période écoulée, le système de communication efface automatiquement les messages Voix.

Vous pouvez enregistrer un message Voix au format WAV dans le système de fichiers de votre PC afin de l'archiver durablement ou l'envoyer par e-mail à un destinataire quelconque.
#### **Related concepts**

[Éléments de l'interface utilisateur](#page-11-0) on page 12 [Boîte vocale](#page-98-0) on page 99

## <span id="page-108-1"></span>**6.6.2.1 Comment écouter un message Voix au téléphone**

#### **Prerequisites**

Votre état de présence est **Bureau** ou **Appelle-moi (CallMe)**.

#### **Step by Step**

- **1)** Cliquez sur l'onglet **Messages Voix** ou dans la fenêtre correspondante.
- **2)** Cliquez sur le dossier souhaité, par ex. **Boîte de réception**.
- **3)** Cliquez sur le message Voix de votre choix.
- **4)** Dans le menu contextuel, cliquez sur **Lire le message** > **Via le téléphone**.

#### **Next steps**

Acceptez l'appel de la boîte vocale.

#### **Related tasks**

[Comment écouter un message Voix sur le PC](#page-108-0) on page 109

## <span id="page-108-0"></span>**6.6.2.2 Comment écouter un message Voix sur le PC**

#### **Prerequisites**

Votre PC doit être équipé d'une carte son correctement configurée et d'un hautparleur/casque.

**NOTICE :** Si vous utilisez sous Mac OS des iTunes pour la lecture de vos fichiers multimédia, la bibliothèque iTunes reprend automatiquement les messages vocaux écoutés. Dans certains cas, ils sont automatiquement transformés en iCloud par synchronisation et ils sont transmis à d'autres appareils ; ils doivent alors être supprimés manuellement.

#### **Step by Step**

- **1)** Cliquez sur l'onglet **Messages Voix** ou dans la fenêtre correspondante.
- **2)** Cliquez sur le dossier souhaité, par ex. **Boîte de réception**.
- **3)** Cliquez sur le message Voix de votre choix.
- **4)** Dans le menu contextuel, cliquez sur **Lire le message** > **Via les haut-parleurs**.

## **Related tasks**

[Comment écouter un message Voix au téléphone](#page-108-1) on page 109

## **6.6.2.3 Comment rappeler l'expéditeur d'un message Voix**

## **Prerequisites**

Le numéro de téléphone de l'appelant a été transmis.

## **Step by Step**

- **1)** Cliquez sur l'onglet **Messages Voix** ou dans la fenêtre correspondante.
- **2)** Cliquez sur le dossier souhaité, par ex. **Lus**.
- **3)** Cliquez sur le message Voix de votre choix.
- **4)** Dans le menu contextuel, cliquez sur **Composer**, et si plusieurs numéros de téléphone sont proposés, cliquez sur le numéro souhaité.

## **6.6.2.4 Comment renvoyer le message Voix**

## **Step by Step**

- **1)** Cliquez sur l'onglet **Messages Voix** ou dans la fenêtre correspondante.
- **2)** Cliquez sur le dossier souhaité, par ex. **Lus**.
- **3)** Cliquez sur le message Voix de votre choix.
- **4)** Dans le menu contextuel, cliquez sur **Renvoyer le message**.
- **5)** Si vous souhaitez trier la liste des destinataires, cliquez sur un des titres de colonne **Poste** ou **Nom** afin de réaliser selon ce critère un tri alphanumérique ascendant.
- **6)** Si vous souhaitez inverser l'ordre de tri de la liste des destinataires, cliquez une nouvelle fois sur le titre de la colonne.
- **7)** Cochez la case pour le ou les destinataires souhaités.
- **8)** Si vous souhaitez enregistrer un commentaire, suivez les étapes suivantes.
	- a) Cliquez sur **Commentaire**.
	- b) Cliquez sur **Démarrer**. La boîte vocale vous appelle désormais sur votre téléphone.
	- c) Acceptez l'appel de la boîte vocale.
	- d) Prononcer votre commentaire après la tonalité.
	- e) Cliquez sur **Arrêter**.
	- f) Si vous souhaitez écouter le commentaire au téléphone, cliquez sur **Écouter**. Pour quitter la boucle de lecture, cliquez sur **Arrêter**.
	- g) Si vous désirez enregistrer de nouveau votre commentaire, cliquez de nouveau sur **Enregistrer**.
- **9)** Cliquez sur **Renvoyer**.

## **6.6.2.5 Comment déplacer un message Voix**

- **1)** Cliquez sur l'onglet **Messages Voix** ou dans la fenêtre correspondante.
- **2)** Cliquez sur le dossier souhaité, par ex. **Lus**.
- **3)** Cliquez sur le message Voix de votre choix.
- **4)** Dans le menu contextuel, dans **Déplacer le message vers** > **…**, sélectionnez le dossier souhaité.

## **6.6.2.6 Comment enregistrer un message Voix au format WAV**

## **Step by Step**

- **1)** Cliquez sur l'onglet **Messages Voix** ou dans la fenêtre correspondante.
- **2)** Cliquez sur le dossier souhaité, par ex. **Lus**.
- **3)** Cliquez sur le message Voix de votre choix.
- **4)** Dans le menu contextuel, cliquez sur **Enregistrer au format WAV**.
- **5)** Dans la fenêtre **Enregistrer**, sélectionnez un dossier, entrez dans le champ de saisie le nom du fichier souhaité et cliquez sur **Enregistrer**.

## **6.6.2.7 Comment trier les messages Voix**

### **Step by Step**

- **1)** Cliquez sur l'onglet **Messages Voix** ou dans la fenêtre correspondante.
- **2)** Cliquez sur le dossier souhaité, par ex. **Lus**.
- **3)** Cliquez sur l'un des titres de colonne suivants : **Type**, **Date**, **Heure**, **Nom du groupe**, **N° tél.**, **Nom de famille**, **Prénom**, **Nom de la société**, **Priorité** ou **Durée** pour trier les messages Voix selon ce critère dans l'ordre alphanumérique croissant.
- **4)** Si vous souhaitez inverser l'ordre de tri, cliquez une nouvelle fois sur le titre de la colonne.

## **6.6.2.8 Comment supprimer un message Voix**

## **Step by Step**

- **1)** Cliquez sur l'onglet **Messages Voix** ou dans la fenêtre correspondante.
- **2)** Cliquez sur l'un des dossiers suivants : **Boîte de réception**, **Lus** ou **Enregistrés**.
- **3)** Sélectionnez l'une des options suivantes :
	- Cliquez sur le message Voix de votre choix.
- **4)** Dans le menu contextuel sélectionnez **Déplacer le message vers** > **Supprimés**.
- **5)** Si vous voulez effacer définitivement le message Voix :
	- a) Cliquez sur le dossier **Supprimés**.
	- b) Sélectionner le message Voix souhaité.
	- c) Dans le menu contextuel sélectionnez **Déplacer le message vers** > **Supprimer définitivement le message**.

## **6.6.2.9 Comment ouvrir l'onglet Messages Voix dans une nouvelle fenêtre**

Vous pouvez ouvrir l'onglet Messages Voix dans une fenêtre différente de la fenêtre principale de myPortal for Desktop.

### **Step by Step**

**1)** Cliquez sur l'onglet **Messages Voix** ou dans la fenêtre correspondante.

- 2) Cliquez sur **sous l'onglet Messages Voix**.
- **3)** Cliquez sur l'option **Ouvrir dans une nouvelle fenêtre**. La fenêtre contextuelle **Messages Voix** s'affiche.
- **4)** Si vous souhaitez rattacher la fenêtre **Messages Voix** à la fenêtre principale de myPortal for Desktop, il vous suffit de fermer la fenêtre **Messages Voix**.

# <span id="page-111-0"></span>**6.6.3 Boîte Fax**

La boîte Fax enregistre les messages Fax de manière centralisée. Par le biais du client UC, vous pouvez y accéder.

Vous pouvez afficher ou modifier les paramètres suivants de votre boîte Fax.

### **Déterminer votre propre numéro Fax :**

Vous pouvez déterminer sous quel numéro Fax vous pouvez être joint.

#### **Appel de vos messages Fax par le poste opérateur**

Vous pouvez autoriser ou interdire au poste opérateur d'accéder à vos messages Fax (et vos messages Voix) à l'aide de myAttendant. Dans le second cas, le pose opérateur peut uniquement savoir le nombre de messages que vous avez.

#### **Concepts associés**

[Fenêtres contextuelles](#page-136-0) à la page 137 [Gestion des messages fax](#page-112-0) à la page 113 [Envoi de messages Fax](#page-117-0) à la page 118 [Service de notification pour les nouveaux messages](#page-117-1) à la page 118 **Tâches associées** [Comment activer ou désactiver les fenêtres surgissantes pour les nouveaux](#page-145-0) [messages Voix](#page-145-0) à la page 146 [Comment activer ou désactiver la fenêtre surgissante pour un nouveau](#page-144-0) [message vocal](#page-144-0) à la page 145 [Comment autoriser ou interdire l'appel de vos messages Voix et Fax par le](#page-105-0) [poste opérateur](#page-105-0) à la page 106

## **6.6.3.1 Comment déterminer son propre numéro Fax**

## **Prerequisites**

Votre administrateur a configuré pour vous un numéro de fax.

- **1)** Cliquez sur **Configuration**.
- **2)** Cliquez sur **Données personnelles** > **Mes données personnelles**.
- **3)** Vous trouverez votre numéro de fax dans le champ **Numéro fax**.
- **4)** Cliquez sur **Fermer**.

## <span id="page-112-0"></span>**6.6.4 Gestion des messages fax**

Vous pouvez par exemple afficher vos messages Fax, les déplacer dans un autre dossier, les enregistrer au format PDF ou TIFF ou appeler l'expéditeur.

## **Dossier pour messages Fax**

myPortal for Desktop organise les messages Fax dans les dossiers ci-après.

- **Boîte de réception**
- **Lu(s)**
- **Supprimés**
- **Éléments envoyés** :

contient les messages Fax déjà envoyés par le système de communication

• **Éléments en cours d'envoi**

Le système de communication essaie d'envoyer un message Fax jusqu'à cinq fois dans un délai de 25 minutes. Une barre indique la **Progression** de l'envoi pour chaque message Fax.

#### **Détails des messages Fax**

La vue de la liste des messages Fax montre, selon le dossier, les différents détails suivants : **Date**, **Heure**, **Numéro d'appel**, **Nom de famille**, **Prénom**, **Société**, **Groupe Fax**, **Pages**, **État**, **Destination** et **Progrès**.

#### **Durée de conservation des messages fax**

Le système de communication efface automatiquement les messages fax, dont la durée de conservation est supérieur à celle indiquée ci-après :

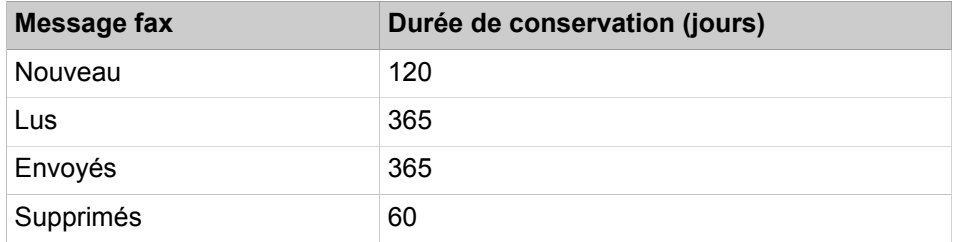

### **Messages Fax pour les groupes**

L'administrateur peut paramétrer des groupes pour les messages Fax avec chacun son propre numéro Fax. Le système de communication transmet les messages Fax adressés à un groupe à chacun des membres du groupe. Dès qu'un abonné a consulté un message, ce message est identifié pour tous les autres membres du groupe comme ayant été lu. Si un membre du groupe efface un message, ce message est également effacé chez tous les autres membres du groupe.

### **Appel de l'expéditeur d'un message Fax**

Vous pouvez appeler l'expéditeur d'un message Fax.

### **Renvoi d'un message Fax**

Vous pouvez renvoyer un message Fax à un abonné interne.

## **Enregistrer un message Fax sous forme de fichier**

Vous pouvez enregistrer un message Fax au format PDF ou TIFF dans le système de fichiers de votre PC afin de l'archiver durablement.

Votre administrateur peut, pour l'ensemble du système, déterminer si les messages Fax sont enregistrés comme fichier PDF ou fichier TIFF.

#### **Envoi de messages Fax comme e-mail**

Vous pouvez envoyer à un destinataire quelconque un message Fax par e-mail, au format PDF ou TIFF.

### **Afficher les messages Fax**

Le système de communication déplace automatiquement les nouveaux messages Fax lors de la première consultation en les faisant passer du dossier **Boîte de réception** au dossier **Lus**.

#### **Journal des Rapport de transmission de fax**

Vous pouvez afficher le journal d'envoi d'un message fax dans le navigateur web.

### **Related concepts**

[Éléments de l'interface utilisateur](#page-11-0) on page 12 [Boîte Fax](#page-111-0) on page 112

## **6.6.4.1 Comment afficher un message Fax**

#### **Prerequisites**

Les messages fax sont enregistrés sous forme de fichiers PDF ou TIFF (paramétrage par l'administrateur pour l'ensemble du système). Le type choisi doit être associé à une application qui permet de représenter ce fichier.

## **Step by Step**

- **1)** Cliquez sur l'onglet ou dans la fenêtre **Messages fax**.
- **2)** Cliquez sur le dossier souhaité, par ex. **Boîte de réception**.
- **3)** Dans le menu contextuel du message Fax concerné, sélectionnez **Afficher le Fax**.

## **6.6.4.2 Comment appeler l'expéditeur d'un message Fax**

- **1)** Cliquez sur l'onglet ou dans la fenêtre **Messages fax**.
- **2)** Cliquez sur le dossier souhaité, par ex. **Lus**.
- **3)** Dans le menu contextuel du message Fax correspondant, cliquez sur l'icône **Composer**. Si le menu contextuel propose plusieurs numéros de téléphone pour la sélection, cliquez sur l'icône **Composer** en regard du numéro de votre choix.

## <span id="page-114-1"></span><span id="page-114-0"></span>**6.6.4.3 Comment renvoyer un message Fax**

## **Step by Step**

- **1)** Cliquez sur l'onglet ou dans la fenêtre **Messages fax**.
- **2)** Cliquez sur le dossier souhaité, par ex. **Lus**.
- **3)** Dans le menu contextuel du message Fax concerné, sélectionnez **Renvoyer le message**.
- **4)** Dans la fenêtre **Renvoyer le message**, entrez le numéro de fax du destinataire au format canonique ou sélectionnable.
- **5)** Cliquez sur **+** pour ajouter ce destinataire au message Fax.
- **6)** Si vous voulez envoyer le message Fax à d'autres destinataires, cliquez dans le champ de saisie et répétez les étapes [4](#page-114-0) à [5.](#page-114-1)

**NOTICE :** Vous pouvez sélectionner d'autres destinataires y compris par recherche dans un répertoire.

- **7)** Si vous souhaitez supprimer un destinataire, procédez comme suit :
	- a) Dans la liste **Destinataires**, cliquez sur l'entrée correspondante.
	- b) Appuyez sur la touche Supprimer.
- **8)** Cliquez sur **OK**.

## **6.6.4.4 Comment déplacer un message Fax**

### **Step by Step**

- **1)** Cliquez sur l'onglet ou dans la fenêtre **Messages fax**.
- **2)** Cliquez sur le dossier souhaité, par ex. **Lus**.
- **3)** Dans le menu contextuel du message Fax de votre choix, sélectionnez le dossier correspondant sous **Déplacer le message vers** > **…**.

## **6.6.4.5 Comment enregistrer un message Fax**

#### **Prerequisites**

Votre administrateur peut, pour l'ensemble du système, déterminer si les messages fax sont enregistrés comme fichier PDF ou fichier TIFF.

#### **Step by Step**

- **1)** Cliquez sur l'onglet ou dans la fenêtre **Messages fax**.
- **2)** Cliquez sur le dossier souhaité, par ex. **Lus**.
- **3)** Cliquez sur le message Fax de votre choix.

Si vous sélectionnez plusieurs messages fax, rendez-vous à l'étape [6](#page-115-0)

- **4)** Dans le menu contextuel du message Fax de votre choix, cliquez sur **Enregistrer au format TIFF** ou **Enregistrer au format PDF**.
- **5)** Dans la fenêtre **Enregistrer**, sélectionnez un dossier, entrez dans le champ de saisie le nom du fichier souhaité et cliquez sur **Enregistrer**.
- **6)** Si vous avez sélectionné plusieurs messages fax, une boîte de dialogue s'affiche.
	- a) Entrez le chemin de sauvegarde dans le champ **Vers**.
	- b) Sélectionnez le type de fichier à exporter.
	- c) Cliquez sur **Enregistrer** pour enregistrer tous les messages fax sélectionnés.

## <span id="page-115-0"></span>**6.6.4.6 Comment trier les messages Fax**

## **Step by Step**

- **1)** Cliquez sur l'onglet ou dans la fenêtre **Messages fax**.
- **2)** Cliquez sur le dossier souhaité, par ex. **Lus**.
- **3)** Cliquez sur l'un des titres de colonne suivants : **Date**, **Heure**, **N° de tél.**, **Nom de famille**, **Prénom**, **Nom de la société**, **Groupe Fax** ou **Pages** pour trier les messages Fax selon ce critère, par ordre alphanumérique croissant.
- **4)** Si vous souhaitez inverser l'ordre de tri, cliquez une nouvelle fois sur le titre de la colonne.

## <span id="page-115-2"></span>**6.6.4.7 Comment afficher l'aperçu des messages Fax à envoyer**

## **Prerequisites**

Vous avez envoyé des messages Fax avec Fax Printer.

## **Step by Step**

- **1)** Cliquez sur l'onglet ou dans la fenêtre **Messages fax**.
- **2)** Cliquez sur le dossier **Éléments en cours d'envoi**.
- **3)** Cliquez sur l'un des titres de colonne suivants : **Date**, **Groupe Fax**, **Nom de famille**, **Prénom**, **Société**, **Destination** ou **Pages** pour trier les messages Fax selon ce critère, par ordre alphanumérique croissant. Si vous souhaitez inverser l'ordre de tri, cliquez une nouvelle fois sur le titre de la colonne.

### **Related tasks**

[Comment afficher l'aperçu des messages Fax envoyés](#page-116-0) on page 117 [Comment annuler l'envoi d'un message Fax](#page-115-1) on page 116

## <span id="page-115-1"></span>**6.6.4.8 Comment annuler l'envoi d'un message Fax**

## **Prerequisites**

Vous avez envoyé un message Fax avec Fax Printer.

- **1)** Cliquez sur l'onglet ou dans la fenêtre **Messages fax**.
- **2)** Cliquez sur le dossier **Éléments en cours d'envoi**.
- **3)** Dans le menu contextuel du message Fax concerné, sélectionnez **Supprimer**.
- **4)** Cliquez sur **OK**.

#### **Related tasks**

[Comment afficher l'aperçu des messages Fax à envoyer](#page-115-2) on page 116

## <span id="page-116-0"></span>**6.6.4.9 Comment afficher l'aperçu des messages Fax envoyés**

#### **Prerequisites**

Vous avez envoyé des messages Fax avec Fax Printer.

### **Step by Step**

- **1)** Cliquez sur l'onglet ou dans la fenêtre **Messages fax**.
- **2)** Cliquez sur le dossier **Éléments envoyés**.
- **3)** Cliquez sur l'un des titres de colonne suivants : **Date**, **Groupe Fax**, **Pages**, **État**, **Nom de famille**, **Prénom**, **Société** ou **Destination**pour trier les messages Fax selon ce critère, par ordre alphanumérique croissant. Si vous souhaitez inverser l'ordre de tri, cliquez une nouvelle fois sur le titre de la colonne.

### **Related tasks**

[Comment afficher l'aperçu des messages Fax à envoyer](#page-115-2) on page 116

## **6.6.4.10 Comment envoyer de nouveau un message Fax**

#### **Step by Step**

- **1)** Cliquez sur l'onglet ou dans la fenêtre **Messages fax**.
- **2)** Cliquez sur le dossier **Éléments envoyés**.
- **3)** Cliquez sur **Renvoyer** dans le menu contextuel du message Fax de votre choix.

## **6.6.4.11 Comment afficher le rapport d'émission pour un message Fax**

#### **Prerequisites**

Vous avez envoyé un message Fax avec Fax Printer.

### **Step by Step**

- **1)** Cliquez sur l'onglet ou dans la fenêtre **Messages fax**.
- **2)** Cliquez sur le dossier **Éléments envoyés**.
- **3)** Cliquez sur **Propriétés** dans le menu contextuel du message Fax de votre choix, puis cliquez sur **Rapport d'émission de fax**.

Le journal d'envoi du message fax concerné est affiché dans le navigateur web.

## **6.6.4.12 Comment supprimer un message Fax**

## **Step by Step**

- **1)** Cliquez sur l'onglet ou dans la fenêtre **Messages fax**.
- **2)** Cliquez sur l'un des dossiers suivants : **Boîte de réception**, **Lus**, **Éléments envoyés** ou **Éléments en cours d'envoi**.
- **3)** Dans le menu contextuel du message Fax de votre choix, sélectionnez **Déplacer le message vers** > **Supprimés**.
- **4)** Si vous voulez effacer définitivement le message Fax :
	- a) Cliquez sur le dossier **Supprimés**.
	- b) Dans le menu contextuel du message Fax de votre choix, sélectionnez **Déplacer le message vers** > **Supprimer définitivement le message**.

## **6.6.4.13 Comment ouvrir l'onglet Messages Fax dans une nouvelle fenêtre**

Vous pouvez ouvrir l'onglet Messages Fax dans une fenêtre différente de la fenêtre principale de myPortal for Desktop.

## **Step by Step**

- **1)** Cliquez sur l'onglet ou dans la fenêtre **Messages fax**.
- 2) Cliquez sur **sous** l'onglet Messages Fax.
- **3)** Cliquez sur l'option **Ouvrir dans une nouvelle fenêtre**.
	- La fenêtre contextuelle **Messages Fax** s'affiche.
- **4)** Si vous souhaitez rattacher la fenêtre **Messages Fax** à la fenêtre principale de myPortal for Desktop, il vous suffit de fermer la fenêtre **Messages Fax**.

## <span id="page-117-0"></span>**6.6.5 Envoi de messages Fax**

Avec Fax Printer, vous pouvez envoyer des messages Fax sous Windows.

Vous trouverez des informations sur l'envoi de messages Fax dans Fax Printer, Mode d'emploi.

### **Concepts associés**

[Boîte Fax](#page-111-0) à la page 112

# <span id="page-117-1"></span>**6.6.6 Service de notification pour les nouveaux messages**

Le système de communication peut vous informer d'un nouveau message voix ou fax, au choix par e-mail, par téléphone ou par SMS.

Le service de notification fonctionne comme suit :

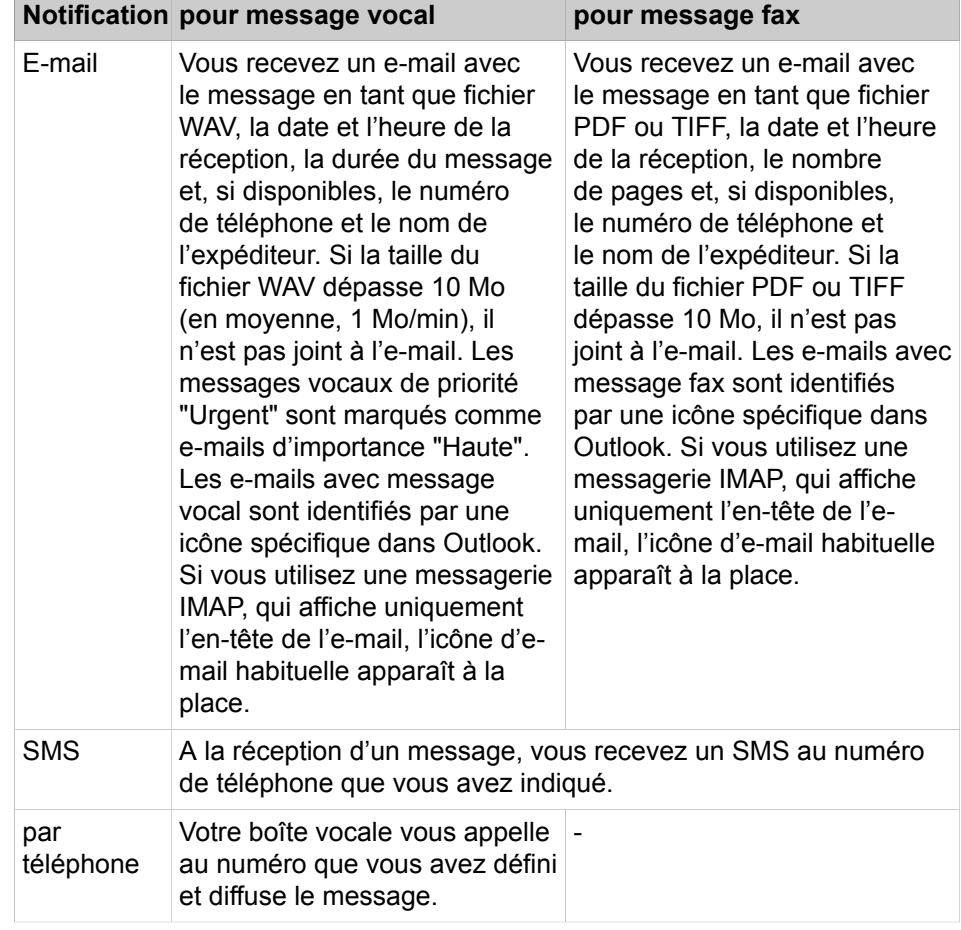

Vous pouvez activer ou désactiver séparément chaque type de notification pour chaque état de présence.

Vous pouvez limiter la notification téléphonique aux horaires de travail configurés par votre administrateur. Vous pouvez définir le nombre et l'intervalle des tentatives répétées de notification téléphonique.

### **Concepts associés**

[Boîte vocale](#page-98-0) à la page 99 [Boîte Fax](#page-111-0) à la page 112

## <span id="page-118-0"></span>**6.6.6.1 Comment activer ou désactiver la notification par e-mail**

## **Conditions préalables**

L'administrateur de votre système de communication a configuré l'envoi d'emails.

Votre adresse e-mail est configurée dans **Données personnelles**

#### **Étape par étape**

**1)** Cliquez sur **Configuration**.

- **2)** Sélectionnez une des possibilités suivantes :
	- Si vous souhaitez activer ou désactiver la notification des messages vocaux, cliquez sur **Communications** > **Notification MV**.
	- Si vous souhaitez activer ou désactiver la notification des messages Fax, cliquez sur **Communications** > **Notification fax**.
- **3)** Dans la ligne **E-mail** sélectionnez l'une des possibilités indiquées ciaprès pour chaque ligne ayant l'un des états Présence suivants : **Bureau**, **Réunion**, **Maladie**, **Pause**, **Déplacement**, **Congé**, **Déjeuner**, **A son domicile** ou **Ne pas déranger**.
	- Si vous voulez activer la notification pour un état Présence, cochez la case correspondante.
	- Si vous voulez désactiver la notification pour un état Présence, decochez la case correspondante.
- **4)** Cliquez sur **Sauvegarder**.

## **Tâches associées**

[Comment définir votre adresse e-mail](#page-129-0) à la page 130

## **6.6.6.2 Comment activer ou désactiver la notification téléphonique**

## **Étape par étape**

- **1)** Cliquez sur **Configuration**.
- **2)** Cliquez sur **Communications** > **Notification MV**.
- **3)** Dans la ligne **Sortants** sélectionnez l'une des possibilités indiquées ciaprès pour chaque ligne ayant l'un des états Présence suivants : **Bureau**, **Réunion**, **Maladie**, **Pause**, **Déplacement**, **Congé**, **Déjeuner**, **A son domicile** ou **Ne pas déranger**.
	- Si vous voulez activer la notification pour un état Présence, cochez la case correspondante.
	- Si vous voulez désactiver la notification pour un état Présence, decochez la case correspondante.
- **4)** Dans le champ **Heures de notification externe** sélectionnez l'une des possibilités suivantes :
	- Si vous ne voulez recevoir les notifications que durant les heures ouvrées, cliquez sur **Uniquement pendant les heures ouvrées**.
	- Si vous voulez recevoir les notifications à tout moment, cliquez sur **24 heures sur 24**.
- **5)** Dans le champ **Numéro sortant**, entrez le numéro d'appel souhaité au format canonique ou au format sélectionnable.
- **6)** Dans la zone **Tentatives**, entrez, pour une répétition éventuelle de la notification, l'intervalle de temps souhaité et le nombre des répétitions.
- **7)** Cliquez sur **Sauvegarder**.

### **Concepts associés**

[Formats des numéros d'appel](#page-61-0) à la page 62

## **6.6.6.3 Comment activer ou désactiver la notification SMS**

### **Prerequisites**

L'administrateur de votre système de communication a défini pour vous un modèle SMS correspondant

### **Step by Step**

- **1)** Cliquez sur **Configuration**.
- **2)** Sélectionnez l'une des options suivantes :
	- Si vous souhaitez activer ou désactiver la notification des messages vocaux, cliquez sur **Communications** > **Notification MV**.
	- Si vous souhaitez activer ou désactiver la notification des messages Fax, cliquez sur **Communications** > **Notification fax**.
- **3)** Sélectionnez l'une des options ci-dessous dans la ligne **SMS** du tableau **Notification** pour chaque colonne avec l'un des états de présence suivants : **Bureau**, **Réunion**, **Maladie**, **Pause**, **Déplacement**, **Congé**, **Déjeuner**, **À domicile** ou **Ne pas déranger**.
	- Si vous voulez activer la notification pour un état Présence, cochez la case correspondante.
	- Si vous voulez désactiver la notification pour un état de présence, décochez la case correspondante.
- **4)** Cliquez sur **Enregistrer**.

**NOTICE :** Des frais seront appliqués aux SMS en fonction du fournisseur de téléphonie mobile utilisé par le propriétaire du téléphone mobile.

## **6.7 Messagerie instantanée**

La messagerie instantanée est un moyen de communiqué directement (chat)

## <span id="page-120-0"></span>**6.7.1 Messagerie instantanée**

Vous pouvez chatter avec d'autres partenaires de communication à l'aide des messages instantanés. Le système de communication prend aussi bien en charge la messagerie instantanée avec des utilisateurs de UC Suite et via le chat multi-utilisateurs (ainsi que les deux en combinaison).

Les messages instantanés envoyés et reçus sont affichés sous forme de dialogues chez vous et chez vos partenaires de communication.

L'état du participant concerné est indiqué dans le coin supérieur droit de la fenêtre **Messagerie instantanée**.

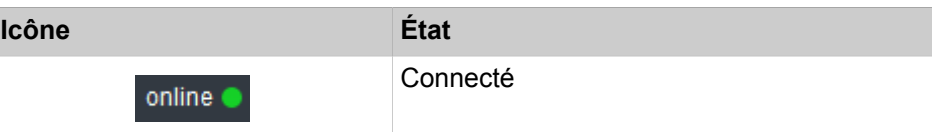

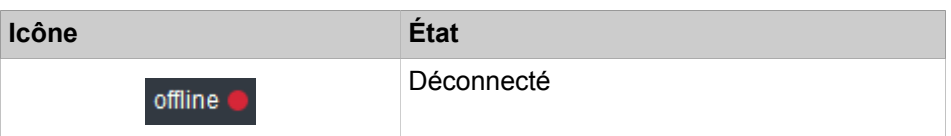

Si un partenaire de communication est hors ligne, la messagerie instantanée réalise l'opération ci-après, en fonction du type de destinataire sélectionné :

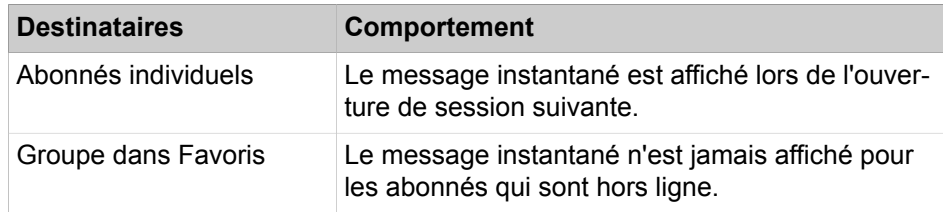

## **Chat multi utilisateur**

Le chat multi utilisateur est l'échange de messages instantanés avec plusieurs partenaires de communication.

## **Messagerie instantanée et Web Collaboration**

La messagerie instantanée du système et la messagerie instantanée de Web- Collaboration sont indépendantes l'une de l'autre : les messages instantanés en provenant d'un client UC n'apparaissent pas dans une session Web Collaboration du même participant et inversement.

## **Fenêtre Message instantané**

La fenêtre **Message instantané** comprend les zones suivantes :

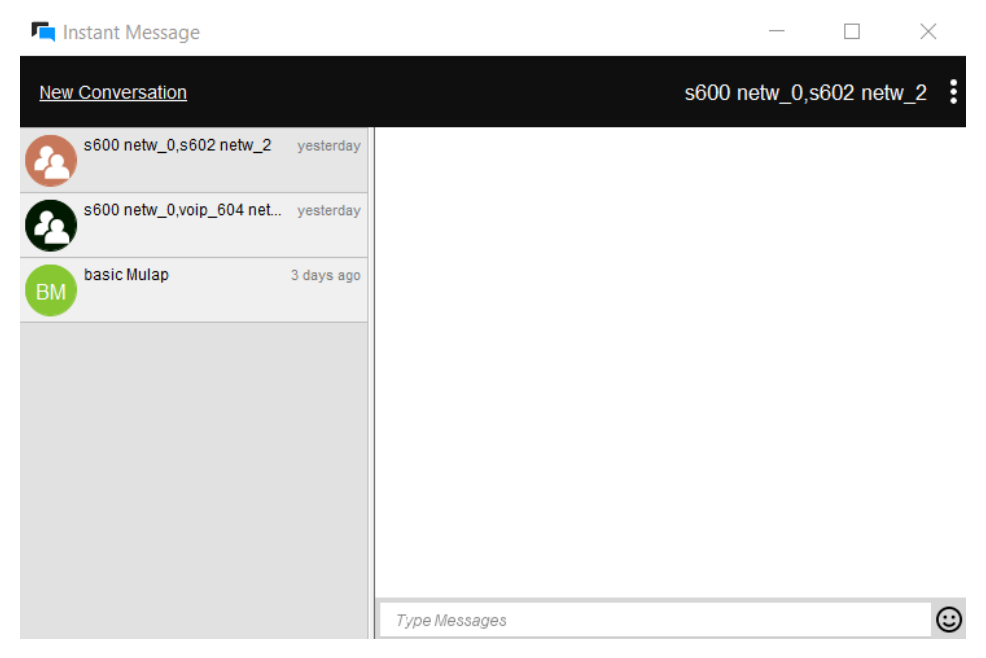

• Zone abonnés (1)

Indique chacun des partenaires de communication participant au chat, sous forme d'icône ou sous forme de photo, si disponible.

Zone messages (2)

indique l'état Présence actuel et les messages instantanés de tous les participants à ce chat

Vous pouvez également voir :

- Lorsque quelqu'un est en train de taper un message qui vous est destiné, un indicateur apparaîtra en bas à gauche de la fenêtre de chat.
- Quels messages ont été vus, signalés par une étiquette « Vu par ».
- Zone de saisie (3)

contient le champ de saisie pour les messages instantanés

#### **Related concepts**

[Fenêtres contextuelles](#page-136-0) on page 137

## **6.7.1.1 Comment envoyer un message instantané**

### **Prerequisites**

Les messages instantanés sont activés dans le système.

#### **Step by Step**

**1)** Cliquez sur **Messages**.

La fenêtre **Message instantané** apparaît.

**NOTICE :** Vous pouvez aussi contacter un correspondant actuel par message instantané à partir de la fenêtre contextuelle de l'appel.

- **2)** Dans la fenêtre **Messagerie instantanée**, sélectionnez **Nouvelle conversation** et choisissez l'utilisateur que vous souhaitez contacter.
- **3)** Si vous souhaitez ajouter au chat d'autres partenaires de communication (chat groupe), allez les chercher dans **Favoris** ou **Répertoires** et faites-les glisser dans la fenêtre **Messagerie instantanée**.
- **4)** Dans la fenêtre **Messagerie instantanée**, entrez le texte dans la zone **Entrer le message**.
- **5)** Appuyez sur **Entrée**.

#### **Related concepts**

[Répertoires](#page-40-0) on page 41 [Liste des favoris](#page-50-0) on page 51

## **6.7.1.2 Comment supprimer un message instantané**

Vous pouvez supprimer un message individuel ou tous les messages que vous avez envoyés dans une conversation.

#### **Prerequisites**

Les messages instantanés sont activés dans le système.

## **Step by Step**

**1)** Cliquez sur **Messages**.

La fenêtre **Message instantané** apparaît.

- **2)** Sélectionnez une conversation, puis :
	- a) Pour supprimer un message individuel que vous avez envoyé, maintenez le pointeur de la souris sur le message, puis cliquez sur le bouton  $X$ . Le message est supprimé pour tous les participants.
	- b) Pour supprimer tous vos messages dans une conversation, cliquez sur le bouton **E**, puis sélectionnez **Supprimer messages...**

Tous vos messages sont supprimés pour tous les participants.

**NOTICE :** L'option **Supprimer messages...** est également disponible en effectuant un clic droit sur la conversation dans la liste des conversations.

## **6.7.1.3 Comment quitter une conversation de messagerie instantanée**

Vous pouvez quitter une conversation de messagerie instantanée à tout moment.

Lorsque vous quittez une conversation avec une seule personne, la conversation est supprimée définitivement pour vous deux.

Lorsque vous quittez une conversation avec plusieurs personnes, la conversation est supprimée de votre liste de conversations, mais les autres participants peuvent encore la voir.

Avant de quitter une conversation, vous pouvez supprimer tous les messages qu'elle contient.

## **Step by Step**

**1)** Cliquez sur **Messages**.

La fenêtre **Message instantané** apparaît.

**2)** Sélectionnez la conversation que vous souhaitez quitter, cliquez sur le bouton **.** puis sélectionnez **Quitter**.

Une fenêtre contextuelle s'affiche.

- **3)** S'il s'agit d'une conversation avec une seule autre personne, cliquez sur **OK**.
- **4)** S'il s'agit d'une conversation avec plusieurs personnes, effectuez l'une des actions suivantes :
	- a) Cliquez sur **Oui** si vous souhaitez supprimer tous les messages de la conversation avant de la quitter.
	- b) Cliquez sur **Non** si vous souhaitez que vos messages restent affichés dans la conversation.

**NOTICE :** L'option **Quitter** est également disponible en effectuant un clic droit sur la conversation dans la liste des conversations.

## **6.8 Standard automatique**

Le standard automatique donne aux appelants, en fonction de l'état Présence de l'abonné appelé, des possibilités de choix pour le renvoi des appels vocaux vers des numéros définis ou vers leur boîte vocale. Les appelants font leur choix en entrant des chiffres sur le téléphone.

## **6.8.1 Standard automatique personnel**

Le standard automatique personnel fournit aux appelants, en fonction de votre état Présence, différents choix pour le renvoi des appels vocaux en direction des numéros de téléphone que vous avez définis ou en direction de votre boîte vocale. Les appelants font leur choix en entrant des chiffres sur le téléphone.

### **Profils définis par l'utilisateur pour le standard automatique personnel**

Pour chaque état de présence, il existe un profil spécifique du client, où vous pouvez définir les possibilités de sélection pour les appelants. Vous pouvez activer et désactiver séparément chaque profil. Par défaut, aucun profil n'est actif. Lorsque vous désactivez un profil, l'état de présence correspondant est géré selon le comportement par défaut de votre boîte vocale.

### **Annonces**

Lorsque le profil est activé la boîte vocale diffuse les annonces suivantes :

• Annonce du nom

Si vous avez activé les annonces dynamiques, l'annonce du nom que vous avez enregistrée est utilisée comme message d'accueil, sauf si votre état de présence est **Bureau**, **CallMe (Appelle-moi)** ou **Ne pas dérange**r.

• Annonces dynamiques

Si vous avez activé les annonces dynamiques, la boîte vocale génère des annonces adaptées à la situation concernant votre état de présence (sauf pour **Bureau**, **CallMe (Appelle-moi)** et **Ne pas déranger**) avec indication du moment prévu de votre retour, par ex. : « ...est en réunion jusqu'à quatorze heures trente aujourd'hui. ». Vous pouvez activer ou désactiver la lecture des annonces dynamiques séparément pour chaque profil. Si les annonces dynamiques sont activées pour un profil, vous pouvez activer ou désactiver les annonces correspondant à votre état Présence séparément pour certains appelant ou pour tous les appelants externes.

• Annonce personnelle pour le profil

Avant d'activer un profil, vous devez enregistrer une annonce personnelle pour ce profil, qui indique à vos appelants les chiffres correspondants aux possibilités de sélection, par ex. : Pour laisser un message, tapez sur 1. Pour être mis en communication avec mon représentant, tapez sur 2. Pour

être renvoyé vers mon téléphone mobile, tapez sur 3. » Lorsque vous désactivez les annonces dynamiques pour le profil, il est judicieux d'indiquer votre état de présence au début de votre annonce personnelle.

La boîte vocale diffuse les annonces pour un profil dans l'ordre suivant (de gauche à droite) :

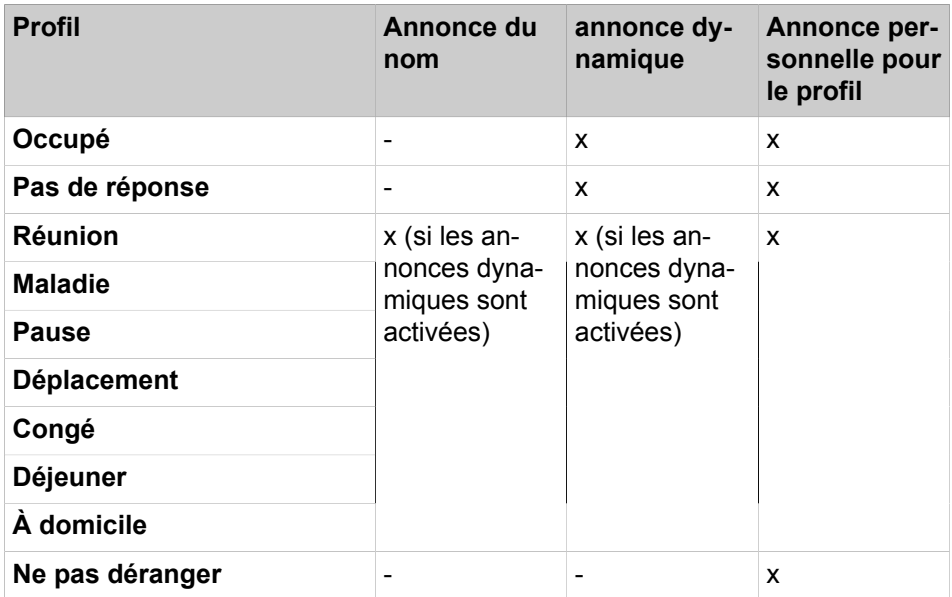

## **Exemple : annonce dynamique activée**

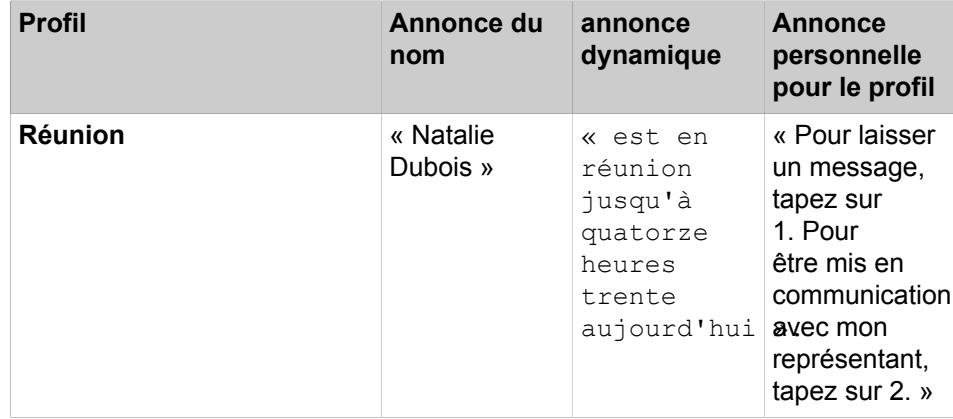

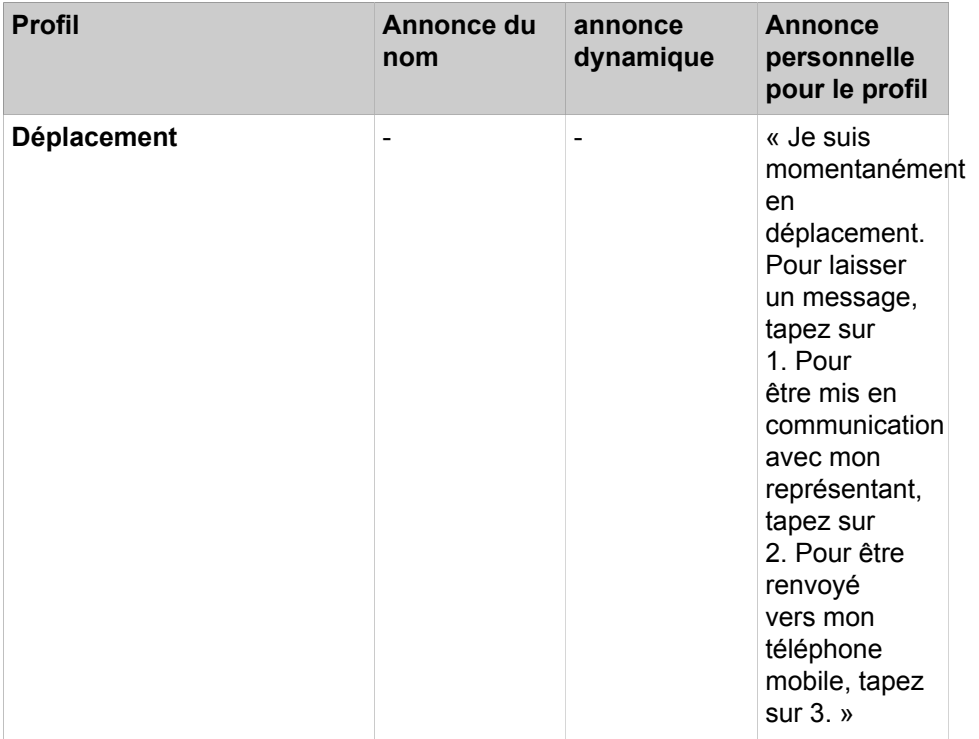

### **Exemple : désactiver l'annonce dynamique**

**NOTICE :** En cas de profil « **Occupé** » et « **Pas de réponse** » :

-) Si « **Sauter le message d'accueil dynamique** » n'est pas défini, la boîte vocale diffuse les annonces suivantes :

Message d'accueil dynamique - annonce du profil - « Veuillez laisser un message après le bip... »

-) Si « **Sauter le message d'accueil dynamique** » est défini, la boîte vocale diffuse les annonces suivantes :

annonce du profil - « Veuillez laisser un message après le bip... »

### **Actions**

Lors de la modification du profil, définissez les actions correspondant aux chiffres indiqués dans l'annonce.

• **Enregistrer**

L'appelant peut laisser un message dans votre boîte vocale.

• **Transférer**

L'appelant est renvoyé vers une destination que vous avez définie.

• **- Néant -**

Les annonces de ce profil sont répétées.

### **Related concepts**

[État de présence](#page-26-0) on page 27 [Boîte vocale](#page-98-0) on page 99

### **Related tasks**

[Comment enregistrer une annonce](#page-102-0) on page 103 [Comment importer une annonce](#page-103-0) on page 104 [Comment activer ou désactiver l'annonce de votre état Présence pour les](#page-104-0) [appelants externes](#page-104-0) on page 105 [Comment activer ou désactiver l'annonce de votre état Présence pour certains](#page-105-1) [appelants](#page-105-1) on page 106

## **6.8.1.1 Comment modifier le profil pour le standard automatique personnel**

#### **Prerequisites**

Vous avez enregistré une annonce pour l'état correspondant.

#### **Step by Step**

- **1)** Cliquez sur **Configuration**.
- **2)** Cliquez sur **Profils MV** et ensuite sur le profil correspondant à l'état. Les profils disponibles sont les suivants : **Occupé, Pas de réponse**, **Réunion**, **Maladie**, **Pause**, **Déplacement**, **Congé**, **Déjeuner**, **À domicile**.
- **3)** Dans la ligne avec le chiffre correspondant à la l'**Action** souhaitée, sélectionnez l'une des options suivantes :
	- Si l'appelant doit être renvoyé vers la boîte vocale après cette entrée, sélectionnez **Enregistrer**.
	- Si l'appelant doit être renvoyé vers une autre destination après cette entrée, sélectionnez **Transférer**.
	- Si aucune action ne doit intervenir après cette entrée, sélectionnez **‑ Néant‑**.
- **4)** Si vous avez sélectionné **Transférer**, entrez dans le champ **Destination** le numéro au format sélectionnable ou canonique.
- **5)** Pour la fonction du profil, sélectionnez l'une des options suivantes :
	- Si vous souhaitez activer le profil, cochez la case **Profil actif**.
	- Si vous souhaitez désactiver le profil, décochez la case **Profil actif**.
- **6)** Pour l'annonce correspondant à votre état Présence, sélectionnez l'une des options suivantes.
	- Si vous souhaitez que votre boîte vocale indique votre état de présence, décochez la case **Sauter le message d'accueil dynamique**.
	- Si vous souhaitez que votre boîte vocale n'indique pas votre état de présence, cochez la case **Sauter le message d'accueil dynamique**.
- **7)** Cliquez sur **Enregistrer**.

#### **Related concepts**

[Formats des numéros d'appel](#page-61-0) on page 62 **Related tasks** [Comment enregistrer une annonce](#page-102-0) on page 103 [Comment importer une annonce](#page-103-0) on page 104 [Comment sélectionner le mode d'enregistrement ou mode de diffusion](#page-102-1) on page 103

# **7 Configuration**

Vous pouvez configurer myPortal for Desktop en fonction de vos besoins, par ex. modifier les données personnelles ou les paramètres du programme.

## **Définir des numéros de téléphone supplémentaires**

Vous pouvez utiliser vos numéros de téléphone supplémentaires, par ex. pour :

- Renvoi d'appel en fonction de l'état
- Service CallMe

Pour votre numéro de mobile, numéro externe 1, numéro externe 2 et votre numéro privé, vous pouvez indiquer si ces numéros doivent ou non être inscrits dans le répertoire interne. Les autres numéros de téléphone sont toujours affichés dans le répertoire interne.

#### **Présenter sa propre photo**

Si vous présentez votre propre photo, celle-ci est affichée pour les autres utilisateurs lorsqu'ils positionnent le pointeur de la souris dans le répertoire interne (colonne **Poste**) ou sur votre entrée, dans la liste des favoris. Vous pouvez utiliser une image correspondant à une taille de fichier quelconque. Le système de communication sauvegarde une copie limitée à 200 pixels en largeur et en hauteur.

#### **Connexion automatique**

Si vous utilisez la connexion automatique, la fenêtre de connexion ne s'affiche pas. Avec les comptes utilisateur utilisés en commun, vous devriez renoncer à la connexion automatique pour des raisons de sécurité.

#### **Touches de raccourci (Windows)**

Vous pouvez utiliser n'importe quelle touche en association avec  $Ctrl$ , Alt ou Maj comme touche de raccourci pour les fonctions suivantes :

- **Répondre / Libérer appel**
- **Réacheminer / Transférer l'appel**
- **Icône de barre système pour appel**
- (Fenêtre surgissante pour les appels)
- **Numérotation via le Bureau activée**

Condition : la touche ou la combinaison de touches ne doit pas déjà être occupée par une autre application.

#### **Nom utilisateur**

Vous pouvez modifier le nom d'utilisateur pour votre propre connexion.

**Concepts associés** [Répertoires](#page-40-0) à la page 41 [Liste des favoris](#page-50-0) à la page 51

# **7.1 Comment modifier votre nom**

## **Step by Step**

- **1)** Cliquez sur **Configuration**.
- **2)** Cliquez sur **Données personnelles** > **Mes données personnelles**.
- **3)** Dans les champs **Prénom** et **Nom de famille**, indiquez votre nom.

**NOTICE :** Tous les caractères Latin1 (ISO-8859-1, Europe occidentale) sont autorisés.

## **NOTICE :**

Si vous souhaitez modifier votre prénom et votre nom de famille, demandez à l'administrateur. Sinon, les modifications ne seront pas conservées après une synchronisation. Une synchronisation à lieu lorsque les systèmes redémarrent ou que les paramètres sont modifiés par l'administrateur.

De plus, si les champs **Prénom** et **Nom de famille** sont grisés, c'est parce que l'administrateur système a bloqué la fonction vous permettant de modifier votre nom et le prénom.

**4)** Cliquez sur **Enregistrer**.

## <span id="page-129-0"></span>**7.2 Comment définir votre adresse e-mail**

## **Conditions préalables**

L'administrateur de votre système de communication a configuré l'envoi d'emails.

### **Étape par étape**

- **1)** Cliquez sur **Configuration**.
- **2)** Cliquez sur **Données personnelles** > **Mes détails personnels**.
- **3)** Dans **E-mail**, entrez votre adresse e-mail.
- **4)** Cliquez sur **Sauvegarder**.

### **Concepts associés**

[Conférences](#page-70-0) à la page 71

## **Tâches associées**

[Comment activer ou désactiver l'actualisation automatique de l'état Présence](#page-32-0) [par les rendez-vous Outlook/iCal](#page-32-0) à la page 33 [Comment activer ou désactiver la notification par e-mail](#page-118-0) à la page 119

## **7.3 Comment définir un numéro supplémentaire**

## **Étape par étape**

- **1)** Cliquez sur **Configuration**.
- **2)** Cliquez sur **Données personnelles** > **Mes détails personnels**.
- **3)** Dans l'un des champs suivants : **Numéro mobile**, **Numéro externe 1**, **Numéro externe 2**, **Numéro privé** ou **Numéro de l'assistant(e)**, entrez un numéro supplémentaire au format canonique ou au format sélectionnable.
- **4)** Sélectionnez une des possibilités suivantes :
	- Si vous souhaitez que **Tél. mobile.**, **Tél. externe 1**, **Tél. externe 2** ou **Domicile** ne soient pas indiqués dans le répertoire interne, décochez la case **Visible** figurant à côté du numéro de téléphone.
	- Si vous souhaitez que **Tél. mobile.**, **Tél. externe 1**, **Tél. externe 2** ou **Domicile** soient indiqués dans le répertoire interne, cochez la case **Visible** figurant à côté du numéro de téléphone.
- **5)** Cliquez sur **Sauvegarder**.

### **Concepts associés**

[Formats des numéros d'appel](#page-61-0) à la page 62 [Renvoi d'appel en fonction de l'état](#page-35-0) à la page 36 [Boîte vocale](#page-98-0) à la page 99 **Tâches associées** [Comment activer le service CallMe](#page-34-0) à la page 35

## <span id="page-130-1"></span>**7.4 Comment présenter sa propre photo**

## **Prerequisites**

Vous disposez d'un fichier image avec votre photo dans l'un des formats suivants : BMP, JPG, PNG.

La taille du fichier image ne doit pas dépasser 10 Mo.

### **Step by Step**

- **1)** Cliquez sur **Configuration**.
- **2)** Cliquez sur **Données personnelles** > **Mon image**.
- **3)** Cliquez sur **Sélectionner**.
- **4)** Sélectionnez un dossier et le fichier souhaité et cliquez sur **Ouvrir**.
- **5)** Cliquez sur **Enregistrer**.

### **Related tasks**

[Comment supprimer ma photo](#page-130-0) on page 131

## <span id="page-130-0"></span>**7.5 Comment supprimer ma photo**

## **Step by Step**

- **1)** Cliquez sur **Configuration**.
- **2)** Cliquez sur **Données personnelles** > **Mon image**.
- **3)** Cliquez sur **Supprimer**.
- **4)** Cliquez sur **Enregistrer**.

### **Related tasks**

[Comment présenter sa propre photo](#page-130-1) on page 131

# **7.6 Programmation des touches de fonction du téléphone**

A l'aide d'une application du navigateur web, vous pouvez adapter à vos besoins les touches de fonction de votre téléphone, de votre satellite ou de votre satellite de supervision.

Cela s'applique à la fois aux touche préprogrammées et aux autres touches de fonction. Ne sont pas concernées les touches d'application locales (**Local App.**). L'interface utilisateur de la programme de touche est, lorsqu'elle disponible, ouverte dans la même langue que le client UC, sinon en anglais.

**Remarque :** Les touches de fonction d'un téléphone SIP, d'un téléphone RNIS ou d'un téléphone analogique ne peuvent pas être programmées avec UC Client.

Sur les téléphones avec écran, vous pouvez aussi programmer directement sur le téléphone certaines touches de fonction.

## **Configuration multiple des touches de fonction**

Vous pouvez configurer les touches de fonction sur deux niveaux : le premier niveau peut correspondre aux fonctions offertes, le second niveau peut recevoir les numéros de téléphone externes. Pour accéder au deuxième niveau, il faut actionner sur le téléphone la touche de changement de niveau (touche MAJ). Le voyant (LED) de la touche de fonction correspond toujours au premier niveau.

# **7.6.1 Comment programmer les touches de fonction du téléphone**

- **1)** Cliquez sur **Configuration**.
- **2)** Cliquez sur **Mes Préférences** > **Divers**.
- **3)** Dans la zone **Touches de fonction**, cliquez sur **Démarrer**. Dans le navigateur web, une fenêtre servant à programmer les touches de fonction du téléphone s'ouvre.
	- a) Lorsqu'un message tel que Il existe un problème avec le certificat de sécurité du site web s'affiche, cliquez sur **Poursuivre le chargement de ce site web**.
- <span id="page-131-0"></span>**4)** Dans l'icône du téléphone, cliquez sur la zone de touches que vous souhaitez configurer.
- **5)** Dans la représentation détaillée de la zone de touches, cliquez sur l'icône de touche à la fin de la ligne appropriée. L'icône de touche devient rouge, ce qui indique que la touche de fonction est activée pour une programmation.
	- a) Si vous souhaitez afficher des détails sur la fonction actuelle d'une touche, placez le pointeur de la souris sur le champ d'identification, à gauche de la touche.
- <span id="page-132-0"></span>**6)** Dans la liste déroulante **Sélectionner fonction**, sélectionnez la fonction souhaitée.
	- a) Lorsqu'une fonction nécessite des informations supplémentaires (paramètres), sélectionnez-les ou saisissez les données nécessaires.

**NOTICE :** Si vous sélectionnez pour une touche de fonction la fonction **Changement de niveau**, vous disposez d'un deuxième niveau que vous pouvez configurer avec des numéros extérieurs.

- **7)** Cliquez sur **Enregistrer**.
- <span id="page-132-1"></span>**8)** Si vous disposez d'un téléphone avec identification automatique des touches, vous pouvez indiquer dans la colonne **Etiquette** le texte qui doit s'afficher sur la touche de fonction.
- <span id="page-132-2"></span>**9)** Si vous avez paramétré la fonction **Changement de niveau** sur une touche de fonction, cochez **2. Niveau**. Saisissez les numéros de téléphone externes comme indiqué dans les opérations [6](#page-132-0) à [8](#page-132-1).
- **10)** Si vous souhaitez configurer d'autres touches de fonction, répétez les opérations [4](#page-131-0) à [9](#page-132-2).
- **11)** Fermez la fenêtre du navigateur web servant à la programmation des touches.
- **12)** Dans la fenêtre **Configuration**, cliquez sur **Enregistrer**.

#### **Related tasks**

[Comment résoudre le problème : fenêtre de navigateur vide lors de la](#page-151-0) [programmation de touche](#page-151-0) on page 152

## **7.7 Comment modifier le mot de passe**

**NOTICE :** Pour des raisons de sécurité, modifiez votre mot de passe après la première connexion. Sinon, des personnes étrangères disposant du mot de passe par défaut pourraient par ex. consulter vos messages Voix et Fax ou bien utiliser vos numéros pour appeler des destinations externes taxées, à votre charge.

**NOTICE :** Vous pouvez aussi modifier le mot de passe à partir du menu téléphone de la boîte vocale.

- **1)** Cliquez sur **Configuration**.
- **2)** Cliquez sur **Données personnelles** > **Mes données personnelles**.
- **3)** Dans **Mot de passe** cliquez sur **Modifier**.
- **4)** Dans le champ **Ancien mot de passe**, entrez votre mot de passe actuel.
- **5)** Entrez votre nouveau mot de passe dans les champs **Nouveau mot de passe** et **Confirmer le mot de passe**.
	- **a)** a. Le mot de passe doit être composé exclusivement de chiffres (au moins 6 chiffres).
	- **b)** b. Le nombre maximal de caractères répétés est de deux et le nombre maximal de caractères consécutifs est de trois.
	- **c)** c. Le nom du compte (à l'envers ou non) ne peut pas figurer dans le mot de passe.
	- **d)** d. L'utilisateur est obligé de changer le mot de passe par défaut après la première utilisation.
	- **e)** e. Le nombre maximal de tentatives de connexion infructueuses est de cinq.

**NOTICE :** Le mot de passe s'applique à tous les clients UC Suite et à l'accès téléphonique à la boîte vocale.

**6)** Cliquez sur **OK** puis sur **Enregistrer**.

#### **Related tasks**

[Comment démarrer myPortal for Desktop](#page-16-0) on page 17

## **7.8 Comment modifier votre nom d'utilisateur**

### **Step by Step**

- **1)** Cliquez sur **Configuration**.
- **2)** Cliquez sur **Données personnelles** > **Mes données personnelles**.
- **3)** Dans le champ **Nom d'utilisateur**, entrez le nom d'utilisateur souhaité.

**NOTICE :** Le **Nom de connexion** choisi s'applique à tous les clients UC Suite. Si vous souhaitez associer **myPortal for Desktop** aux clients UC **myPortal to go** et **myPortal @work**, vous devez entrer votre numéro interne comme **Nom de connexion**.

**4)** Cliquez sur **OK** puis sur **Enregistrer**.

## **7.9 Comment activer ou désactiver la connexion automatique**

### **Pourquoi et quand exécuter cette tâche**

**Remarque :** N'utilisez la connexion automatique que si vous êtes sûr que d'autres personnes ne peuvent pas accéder à votre compte utilisateur. Sinon, celles-ci pourraient par ex. consulter vos messages Voix et Fax ou bien utiliser vos numéros pour appeler des destinations externes taxées, à votre charge.

### **Étape par étape**

**1)** Cliquez sur **Configuration**.

- **2)** Cliquez sur **Sensibilité** > **Sécurité et accès**.
- **3)** Sélectionnez une des possibilités suivantes :
	- Si vous souhaitez activer la connexion automatique, cochez la case **Mémoriser le mot de passe et me connecter automatiquement à myPortal**.
	- Si vous souhaitez désactiver la connexion automatique, décochez la case **Mémoriser le mot de passe et me connecter automatiquement à my-Portal**.
- **4)** Cliquez sur **Sauvegarder**.

## **Tâches associées**

[Comment démarrer myPortal for Desktop](#page-16-0) à la page 17

## **7.10 Comment sélectionner la langue de l'interface utilisateur**

## **Étape par étape**

- **1)** Cliquez sur **Configuration**.
- **2)** Cliquez sur **Mes Préférences** > **Représentation**.
- **3)** Sélectionnez la **langue** souhaitée.
- **4)** Cliquez sur **Sauvegarder**.

### **Étapes suivantes**

Fermez le client puis le redémarrer.

### **Concepts associés**

[Éléments de l'interface utilisateur](#page-11-0) à la page 12

## **7.11 Comment modifier l'habillage de l'interface utilisateur**

### **Step by Step**

- **1)** Cliquez sur **Configuration**.
- **2)** Cliquez sur **Mes Préférences** > **Représentation**.
- **3)** Dans la zone **Habillage**, sélectionnez l'option correspondant à l'apparence souhaitée.
- **4)** Cliquez sur **Enregistrer**.

### **Next steps**

Fermez le client puis le redémarrer.

### **Related concepts**

[Éléments de l'interface utilisateur](#page-11-0) on page 12

# **7.12 Comment activer ou désactiver les onglets**

**NOTICE :** Au moins un des onglets demeure toujours actif.

## **Step by Step**

- 1) Cliquez sur ...
- **2)** Sélectionnez l'une des options suivantes :
	- Si vous souhaitez afficher l'onglet **Journal**, cliquez sur l'option **Afficher l'historique des appels**. L'icône **Case cochée** s'affichera en regard de l'option **Afficher l'historique des appels**, et l'onglet **Journal** sera activé.

Si l'icône **Case cochée** est déjà affichée en regard de l'option **Historique des appels**, aucune action n'est requise

• Si vous ne souhaitez pas afficher l'onglet **Journal**, cliquez sur l'icône **Case cochée** en regard de l'option **Afficher l'historique des appels**. L'onglet **Journal** sera désactivé.

Si l'icône **Case cochée** ne peut être affichée en regard de l'option **Historique des appels**, aucune action n'est requise

- **3)** Sélectionnez l'une des options suivantes :
	- Si vous souhaitez afficher l'onglet **Messages Voix**, cliquez sur l'option **Afficher la boîte vocale**. L'icône **Case cochée** s'affichera en regard de l'option **Afficher la boîte vocale**, et l'onglet **Messages Voix** sera activé.

Si l'icône **Case cochée** est déjà affichée en regard de l'option **Afficher la boîte vocale**, aucune action n'est requise

• Si vous ne souhaitez pas afficher l'onglet **Messages Voix**, cliquez sur l'icône **Case cochée** en regard de l'option **Afficher la boîte vocale**. L'onglet **Messages Voix** sera désactivé.

Si l'icône **Case cochée** ne peut être affichée en regard de l'option **Afficher la boîte vocale**, aucune action n'est requise

- **4)** Sélectionnez l'une des options suivantes :
	- Si vous souhaitez afficher l'onglet **Messages Fax**, cliquez sur l'option **Afficher les fax**. L'icône **Case cochée** s'affichera en regard de l'option **Afficher les fax**, et l'onglet **Messages Fax** sera activé.

Si l'icône **Case cochée** est déjà affichée en regard de l'option **Afficher les fax**, aucune action n'est requise

• Si vous ne souhaitez pas afficher l'onglet **Messages Fax**, cliquez sur l'icône **Case cochée** en regard de l'option **Afficher les fax**. L'onglet **Messages Fax** sera désactivé.

Si l'icône **Case cochée** ne peut être affichée en regard de l'option **Afficher les fax**, aucune action n'est requise

- **5)** Sélectionnez l'une des options suivantes :
	- Si vous souhaitez afficher l'onglet **Répertoires**, cliquez sur l'option **Afficher les répertoires**. L'icône **Case cochée** s'affichera en regard de l'option **Afficher les répertoires**, et l'onglet **Répertoires** sera activé.

Si l'icône **Case cochée** est déjà affichée en regard de l'option **Afficher les répertoires**, aucune action n'est requise

• Si vous ne souhaitez pas afficher l'onglet **Répertoire**, cliquez sur l'icône **Case cochée** en regard de l'option **Afficher les répertoires**. L'onglet **Répertoires** sera désactivé.

Si l'icône **Case cochée** ne peut être affichée en regard de l'option **Afficher les répertoires**, aucune action n'est requise

#### **Related concepts**

[Éléments de l'interface utilisateur](#page-11-0) on page 12

## **7.13 Fractionner l'affichage de la fenêtre principale**

Vous pouvez fractionner la fenêtre principale en sous-fenêtres afin d'afficher simultanément un ou plusieurs des onglets **Répertoires**, **Journal**, **Messages Voix** et **Messages Fax**.

#### **Step by Step**

**1)** Cliquez sur l'icône  $\Box$ .

Une liste déroulante avec les options possibles s'affiche.

- **2)** Dans la liste déroulante, sélectionner l'une des options suivantes :
	- a) Si vous sélectionnez l'option **Affichage simple** de la liste déroulante, un seul des onglets **Répertoires**, **Journal**, **Messages Voix** et **Messages Fax** s'affichera dans la fenêtre principale.
	- b) Si vous sélectionnez l'option **1 x 2** de la liste déroulante, deux des onglets **Répertoires**, **Journal**, **Messages Voix** et **Messages Fax** s'afficheront verticalement dans la fenêtre principale.
	- c) Si vous sélectionnez l'option **2 x 1** de la liste déroulante, deux des onglets **Répertoires**, **Journal**, **Messages Voix** et **Messages Fax** s'afficheront horizontalement dans la fenêtre principale.
	- d) Si vous sélectionnez l'option **2 x 2** de la liste déroulante, les onglets **Répertoires**, **Journal**, **Messages Voix** et **Messages Fax** s'afficheront dans la fenêtre principale.

## <span id="page-136-0"></span>**7.14 Fenêtres contextuelles**

Les fenêtres contextuelles vous offrent la commodité de réagir par un clic, par ex. lors des appels entrants ou pour de nouveaux messages Voix.

Les fenêtres contextuelles s'affichent dans le coin droit en bas de l'écran. Il y a différents types de fenêtres contextuelles. Les fenêtres contextuelles des appels et messages affichent le numéro de téléphone, le nom et la photo de l'appelant, s'il y en a une. Les touches des fenêtres contextuelles se modifient en fonction de la situation. Dans les fenêtres contextuelles, vous pouvez gérer les fonctions à l'aide du clavier (TAB ou les touches fléchées et Entrée).

Les fenêtres contextuelles peuvent être réduites en icônes dans la barre des tâches. Dès que plus de trois fenêtres contextuelles sont ouvertes pour les appels, elles sont automatiquement réduites et placées dans la barre de tâches.

Vous pouvez définir les paramètres suivants pour les fenêtres contextuelles.

- Ouvrir la fenêtre principale lors des appels entrants.
- Ouvrir la fenêtre contextuelle en cas d'appels entrants
- Ouvrir la fenêtre contextuelle lors des appels sortants
- Fermer la fenêtre contextuelle à la fin de l'appel
- Ouvrir la fenêtre contextuelle à la réception d'un nouveau message Voix
- Ouvrir la fenêtre contextuelle à la réception d'un nouveau message Fax
- Ouvrir la fenêtre de messagerie à la réception de nouveaux messages Voix
- Ouvrir la fenêtre de messagerie à la réception de nouveaux messages Fax
- Ouvrir l'aperçu lors du démarrage du client UC

Les fenêtres contextuelles peuvent aussi être représentées dans une nouvelle interface utilisateur. Les icônes décrites ci-après sont groupées de manière différente et ont une apparence légèrement modifiée.

L'interface utilisateur inclut aussi un champ appelé **Transféré de :**. Ce champ est affiché dans la fenêtre contextuelle si l'appel entrant est transféré par un autre poste. Ainsi, vous pouvez voir l'appelant initial et la personne qui vous a transféré l'appel.

Lorsque plusieurs fenêtres contextuelles sont ouvertes, elles peuvent être développées ou réduites.

**NOTICE :** Sur un client Citrix, la barre de tâches Windows ne peut avoir qu'une unité de hauteur afin que les fenêtres contextuelles demeurent visibles et accessibles.

#### **Fenêtre contextuelle en cas d'appel entrant**

Les fonctions suivantes sont disponibles :

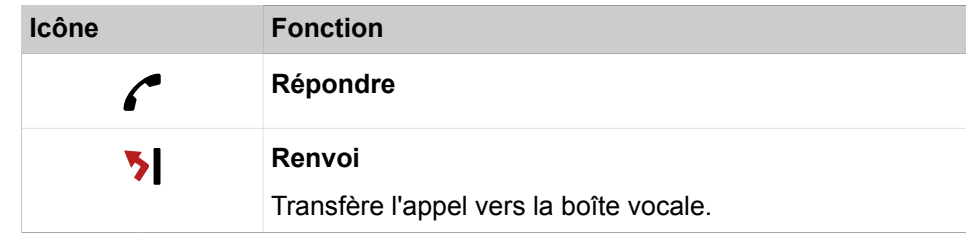

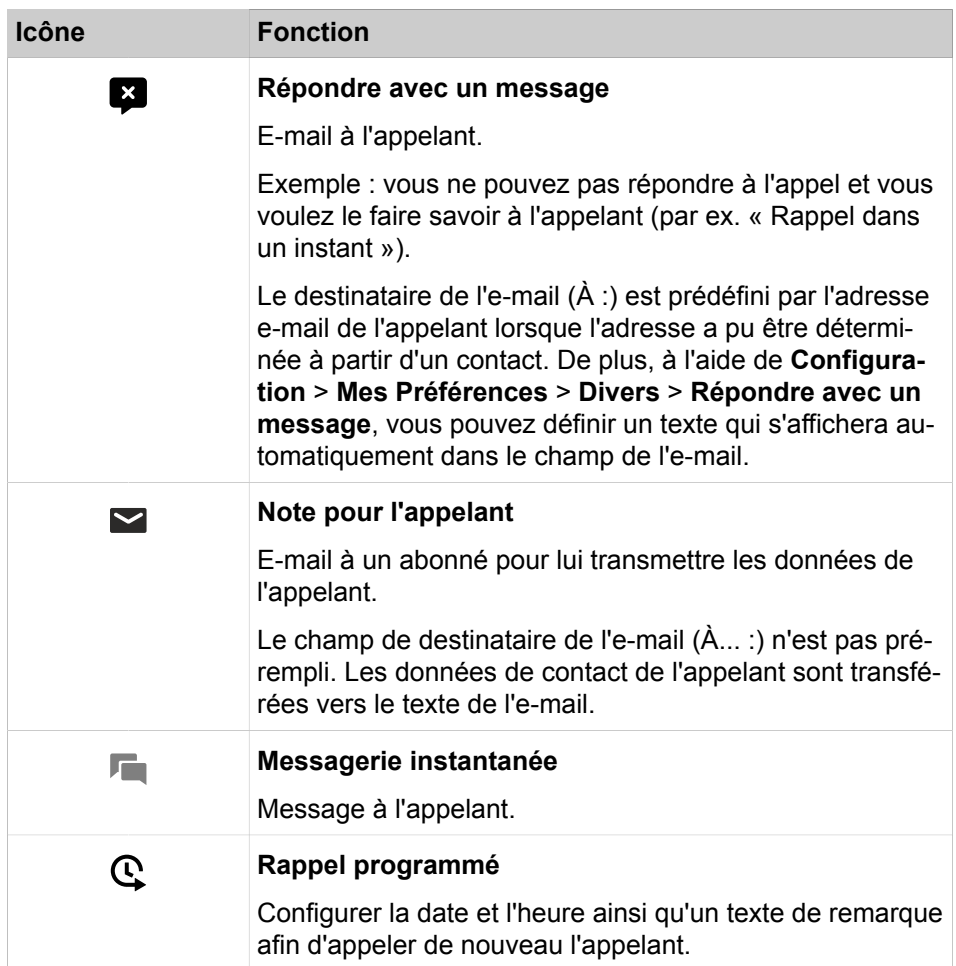

## **Fenêtre contextuelle durant la communication**

Les fonctions suivantes sont disponibles :

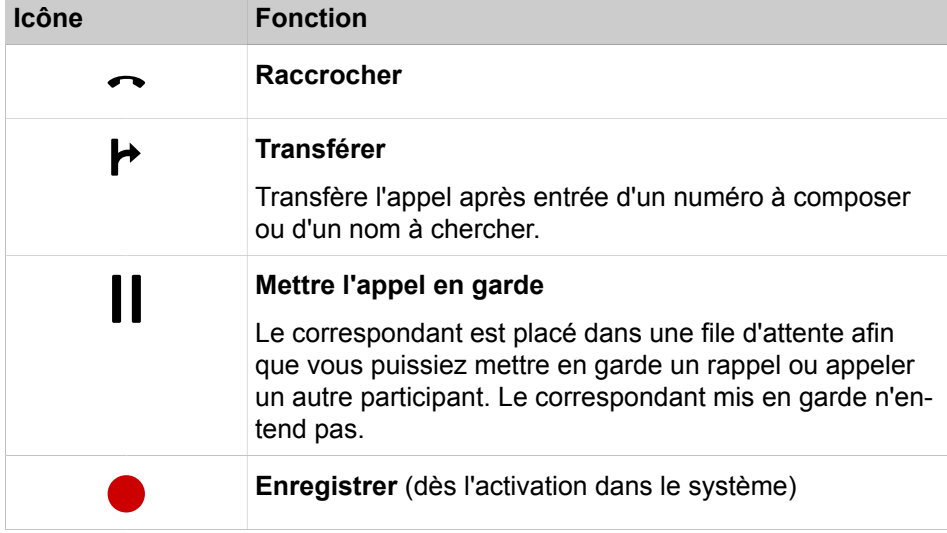

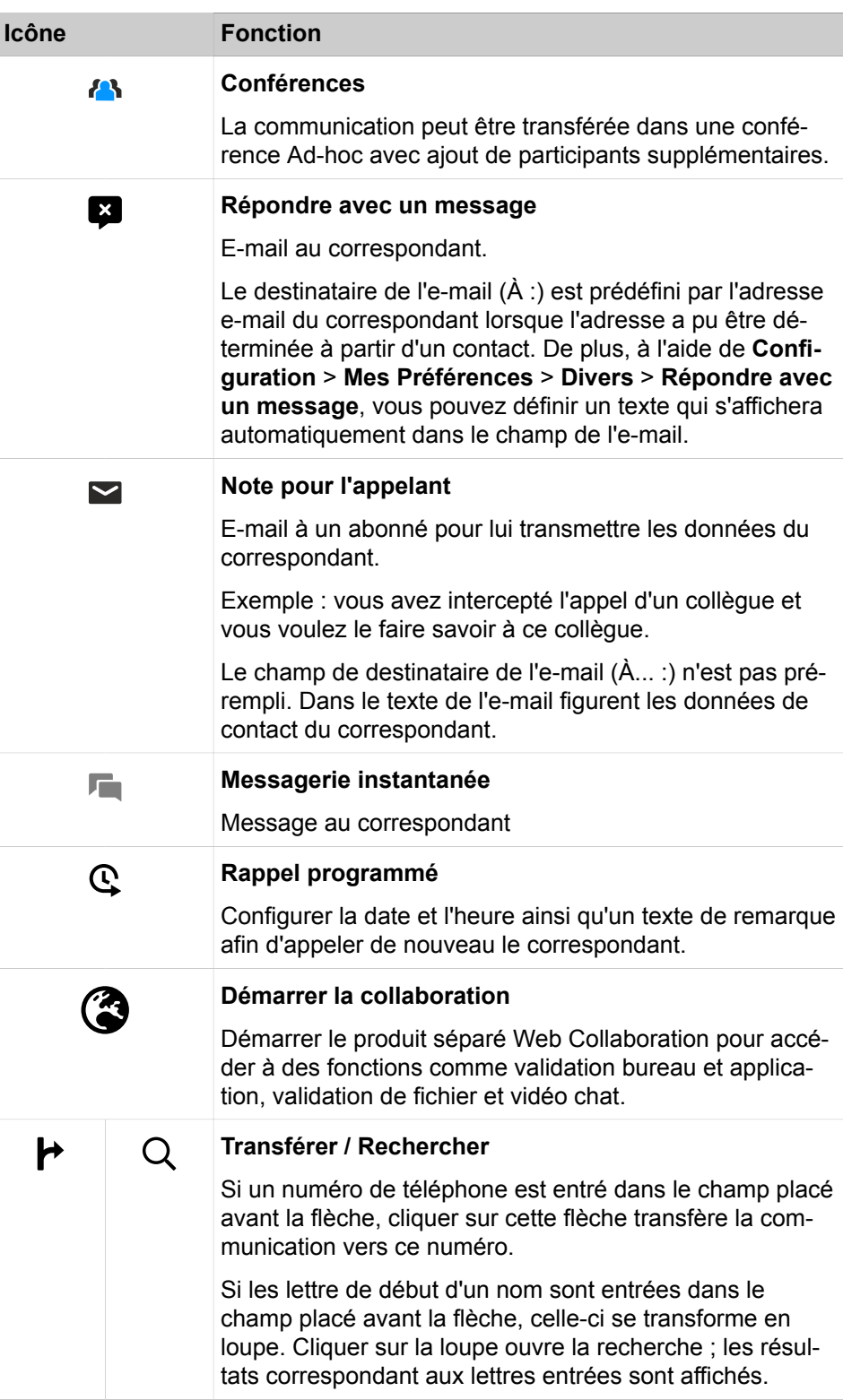

## **Fenêtre contextuelle lors des appels sortants**

Les fonctions suivantes sont disponibles :

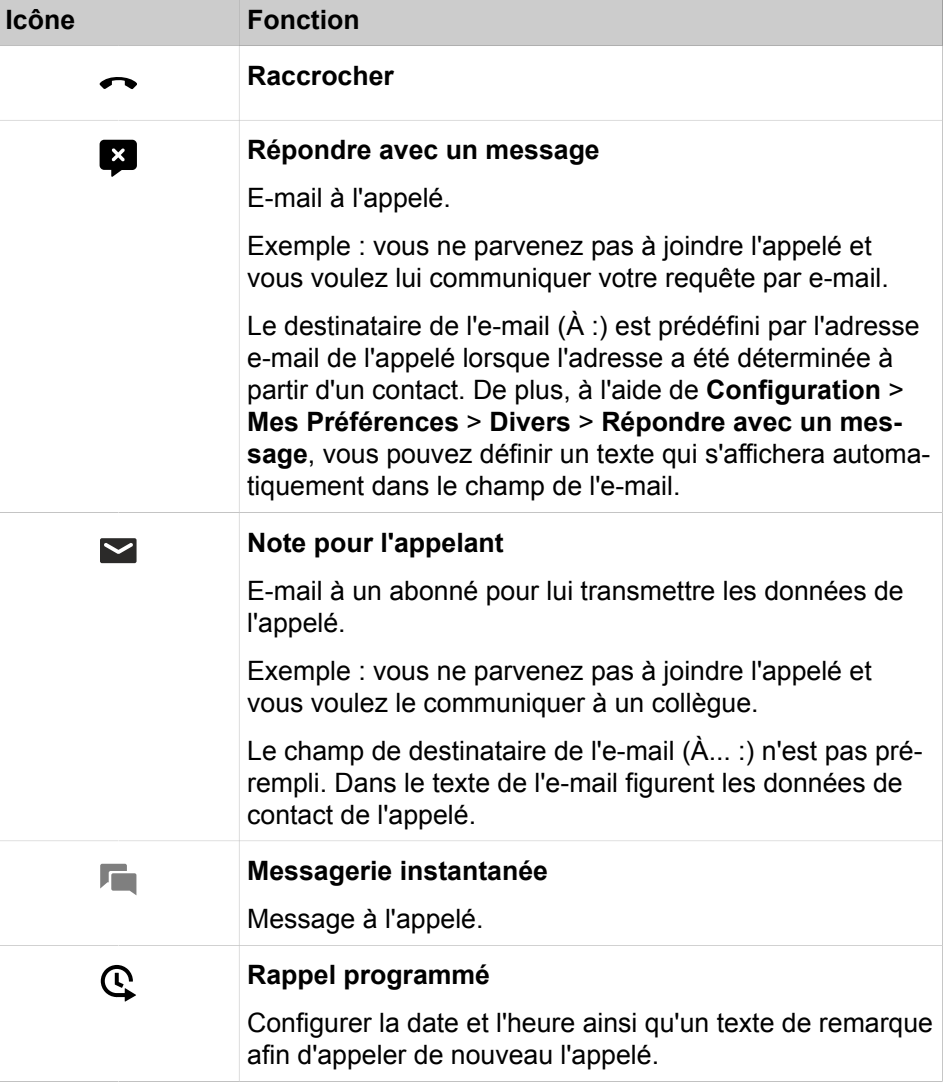

## **Fenêtre contextuelle à la réception d'un nouveau message Voix**

La fenêtre contextuelle montre en plus la date et l'heure d'arrivée du message Voix. Les fonctions suivantes sont disponibles :

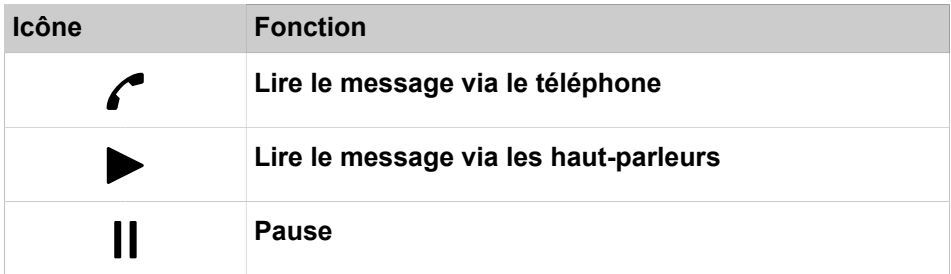

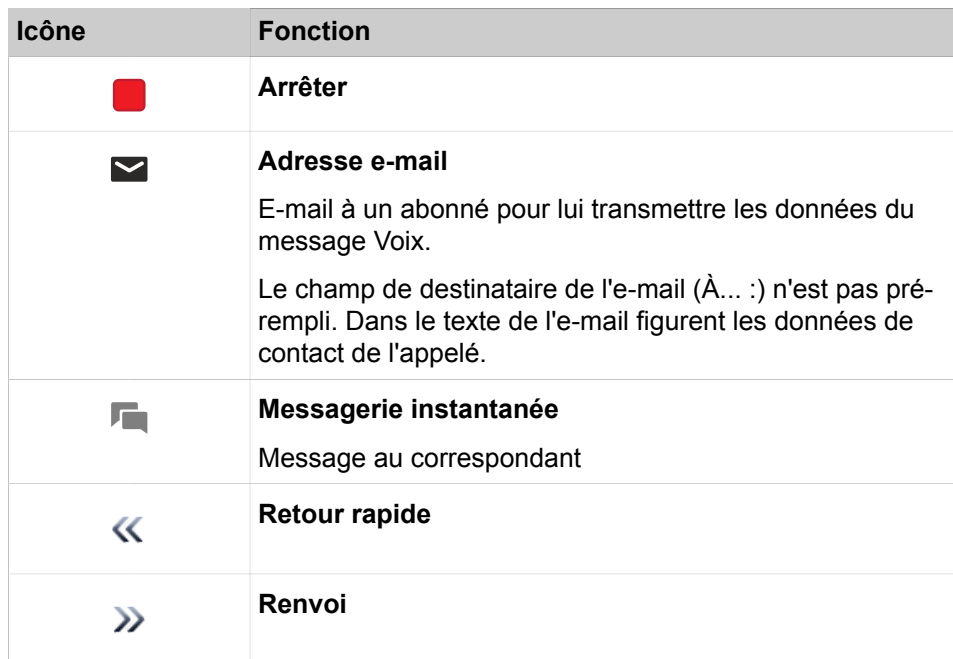

## **Fenêtre contextuelle à la réception d'un nouveau message Fax**

La fenêtre contextuelle montre en plus la date et l'heure d'arrivée du message Fax. Les fonctions suivantes sont disponibles :

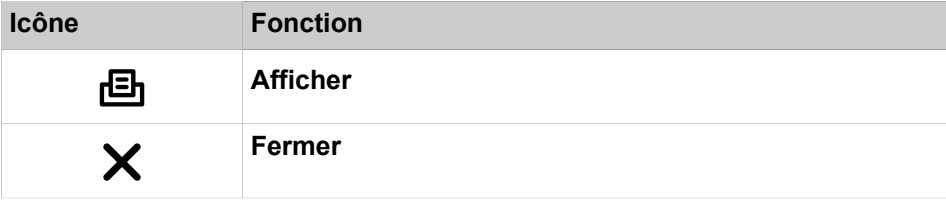

## **Fenêtre contextuelle lors de l'envoi d'un message Fax**

La fenêtre contextuelle indique la date et l'heure ainsi que le nombre des transmissions réussies ou non réussies. Ce type de fenêtres contextuelles ne s'affiche que si le client UC est ouvert lors de l'envoi d'un message fax. Les fonctions suivantes sont disponibles :

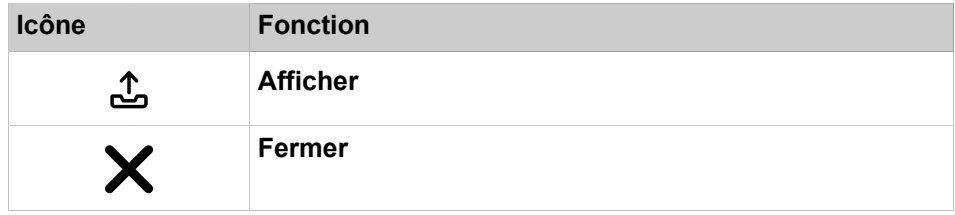

## **Fenêtre contextuelle avec aperçu lors du démarrage du client UC**

Lors du démarrage du client UC, la fenêtre contextuelle présente un aperçu avec le nombre des messages voix et fax reçus ainsi que les appels ouverts. Les fonctions suivantes sont disponibles :

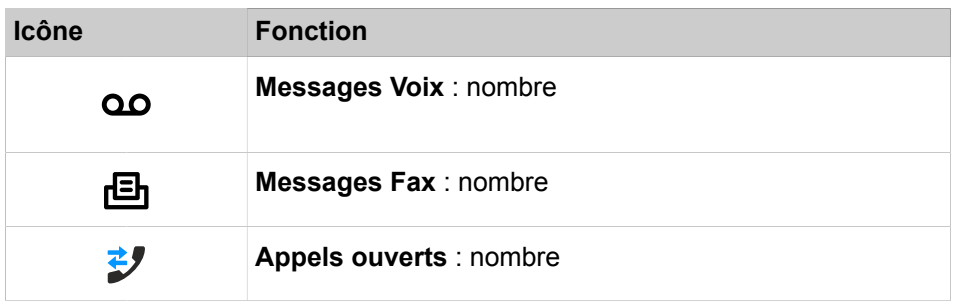

En cliquant l'icône, vous pouvez accéder aux détails correspondants.

Si votre Statut de présence n'est pas **Bureau**, une indication correspondante vous est fournie.

#### **Fenêtre contextuelle pour état de présence dépassé**

La fenêtre contextuelle est affichée lorsque votre état de présence n'est pas **Bureau** et que le moment de votre retour programmé est dépassé. Si vous fermez la fenêtre contextuelle, elle s'affiche au bout d'une heure lorsque vous devez fournir votre état de présence. Les fonctions suivantes sont disponibles :

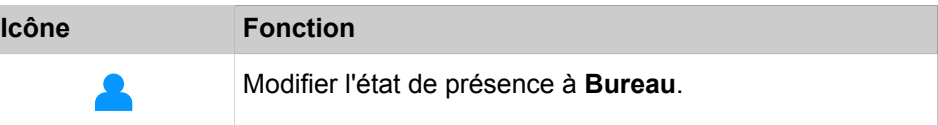

#### **Related concepts**

[Éléments de l'interface utilisateur](#page-11-0) on page 12 [Fonctions d'appel](#page-62-0) on page 63 [Répertoires](#page-40-0) on page 41 [Messagerie instantanée](#page-120-0) on page 121 [Boîte vocale](#page-98-0) on page 99 [Boîte Fax](#page-111-0) on page 112 **Related tasks** [Comment activer ou désactiver la fenêtre surgissante en cas de modification de](#page-146-0) [l'état Présence](#page-146-0) on page 147 [Comment démarrer Web Collaboration à partir d'une communication](#page-66-0) on page

# **7.14.1 Comment activer ou désactiver les fenêtres surgissantes pour les appels entrants**

### **Étape par étape**

67

- **1)** Cliquez sur **Configuration**.
- **2)** Cliquez sur **Mes Préférences** > **Notifications**.
- **3)** Sélectionnez une des possibilités suivantes :
	- Si vous souhaitez activer les fenêtres surgissantes pour les appels entrants, cochez la case **Afficher une fenêtre barre système lors d'appel entrant**.
	- Si vous souhaitez désactiver les fenêtres surgissantes pour les appels entrants, décochez la case **Afficher une fenêtre barre système lors d'appel entrant**.
- **4)** Cliquez sur **Sauvegarder**.

## **Tâches associées**

[Comment répondre à un appel](#page-62-1) à la page 63 [Comment renvoyer un appel vers la boîte vocale](#page-63-0) à la page 64 [Comment transférer un appel](#page-65-0) à la page 66 [Comment mettre en garde un appel](#page-65-1) à la page 66 [Comment enregistrer un appel](#page-65-2) à la page 66 [Comment quitter un appel](#page-67-0) à la page 68

# **7.14.2 Comment activer ou désactiver l'ouverture de la fenêtre principale pour les appels entrants**

### **Étape par étape**

- **1)** Cliquez sur **Configuration**.
- **2)** Cliquez sur **Mes Préférences** > **Notifications**.
- **3)** Sélectionnez une des possibilités suivantes :
	- Si vous souhaitez activer l'ouverture de la fenêtre principale à la réception des appels, cochez la case **Ouvrir Outlook-Contact/myPortal for Desktop à la réception des appels**.
	- Si vous souhaitez désactiver l'ouverture de la fenêtre principale à la réception des appels, décochez la case **Ouvrir Outlook-Contact/myPortal for Desktop à la réception des appels**.
- **4)** Cliquez sur **Sauvegarder**.

**Concepts associés** [Répertoires](#page-40-0) à la page 41

# **7.14.3 Comment activer ou désactiver les fenêtres contextuelles pour les appels sortants**

- **1)** Cliquez sur **Configuration**.
- **2)** Cliquez sur **Mes Préférences** > **Notifications**.
- **3)** Sélectionnez l'une des options suivantes :
	- Si vous souhaitez activer les fenêtres contextuelles pour les appels entrants, cochez la case **Afficher une fenêtre barre système lors d'appel entrant**.
	- Si vous souhaitez activer les fenêtres contextuelles pour les appels sortants, décochez la case **Afficher une fenêtre barre système pour les appels sortants**.
- **4)** Cliquez sur **Enregistrer**.

#### **Related tasks**

[Comment transférer un appel](#page-65-0) on page 66 [Comment mettre en garde un appel](#page-65-1) on page 66 [Comment enregistrer un appel](#page-65-2) on page 66 [Comment quitter un appel](#page-67-0) on page 68

# **7.14.4 Comment activer ou désactiver la fermeture des fenêtres contextuelles à la fin de la communication**

#### **Step by Step**

- **1)** Cliquez sur **Configuration**.
- **2)** Cliquez sur **Mes Préférences** > **Notifications**.
- **3)** Sélectionnez l'une des options suivantes :
	- Si vous souhaitez activer la fermeture des fenêtres contextuelles à la fin de la communication, cochez la case **Fermer les fenêtres contextuelles à la fin des appels**.
	- Si vous souhaitez désactiver la fermeture des fenêtres contextuelles à la fin de la communication, décochez la case **Fermer les fenêtres contextuelles à la fin des appels**.
- **4)** Cliquez sur **Enregistrer**.

**Related concepts** [Journal](#page-54-0) on page 55

### <span id="page-144-0"></span>**7.14.5 Comment activer ou désactiver la fenêtre surgissante pour un nouveau message vocal**

#### **Étape par étape**

- **1)** Cliquez sur **Configuration**.
- **2)** Cliquez sur **Mes Préférences** > **Notifications**.
- **3)** Sélectionnez une des possibilités suivantes :
	- Si vous souhaitez activer les fenêtres surgissantes pour les nouveaux messages Voix, cochez la case **Afficher une fenêtre barre système en cas de nouveau message Voix**.
	- Si vous souhaitez désactiver les fenêtres surgissantes pour les nouveaux messages Voix, décochez la case **Afficher une fenêtre barre système en cas de nouveau message Voix**.

**4)** Cliquez sur **Sauvegarder**.

**Concepts associés**

[Boîte vocale](#page-98-0) à la page 99 [Boîte Fax](#page-111-0) à la page 112

**Tâches associées**

[Comment activer ou désactiver l'ouverture de la fenêtre de messages en cas de](#page-147-0) [nouveaux messages Voix](#page-147-0) à la page 148

# <span id="page-145-0"></span>**7.14.6 Comment activer ou désactiver les fenêtres surgissantes pour les nouveaux messages Voix**

#### **Étape par étape**

- **1)** Cliquez sur **Configuration**.
- **2)** Cliquez sur **Mes Préférences** > **Notifications**.
- **3)** Sélectionnez une des possibilités suivantes :
	- Si vous souhaitez activer les fenêtres surgissantes pour les nouveaux messages Fax, cochez la case **Afficher l'info-bulle barre système en cas de nouveau message Fax**.
	- Si vous souhaitez désactiver les fenêtres surgissantes pour les nouveaux messages Fax, décochez la case **Afficher la fenêtre barre système en cas de nouveau message Fax**.
- **4)** Cliquez sur **Sauvegarder**.

#### **Concepts associés**

[Boîte Fax](#page-111-0) à la page 112

#### **Tâches associées**

[Comment activer ou désactiver l'ouverture de la fenêtre de messages en cas de](#page-147-1) [nouveaux messages fax](#page-147-1) à la page 148

# **7.14.7 Comment activer ou désactiver les fenêtres contextuelles pour les nouveaux messages instantanés**

#### **Step by Step**

- **1)** Cliquez sur **Configuration**.
- **2)** Cliquez sur **Mes Préférences** > **Notifications**.
- **3)** Sélectionnez l'une des options suivantes :
	- Si vous souhaitez activer les fenêtres contextuelles pour les nouveaux messages instantanés, cochez la case **Afficher une fenêtre barre système en cas de nouveau message instantané**.
	- Si vous souhaitez désactiver les fenêtres contextuelles pour les nouveaux messages instantanés, décochez la case **Afficher une fenêtre barre système en cas de nouveau message instantané**.
- **4)** Cliquez sur **Enregistrer**.

# **7.14.8 Comment activer ou désactiver la fenêtre surgissante en cas de modification de l'état Présence**

#### **Étape par étape**

- **1)** Cliquez sur **Configuration**.
- **2)** Cliquez sur **Mes Préférences** > **Notifications**.
- **3)** Sélectionnez une des possibilités suivantes :
	- Si vous souhaitez activer une fenêtre surgissante lors de la modification de l'état Présence, cochez la case **Info-bulle barre des tâches en cas de changement d'état Présence**.
	- Si vous souhaitez désactiver la fenêtre surgissante lors de la modification de l'état Présence, décochez la case **Info-bulle barre des tâches en cas de changement d'état Présence**.
- **4)** Cliquez sur **Sauvegarder**.

#### **Concepts associés**

[Fenêtres contextuelles](#page-136-0) à la page 137

# **7.14.9 Comment ouvrir une fenêtre contextuelle d'événement manqué par une touche de raccourci**

Vous pouvez utiliser une touche de raccourci pour ouvrir l'aperçu d'un événement manqué.

#### **Conditions préalables**

La touche de raccourci de configuration ouvre la liste déroulante d'aperçu uniquement s'il y a des notifications à afficher, soit au moins 1 message vocal, 1 message fax ou 1 appel ouvert.

#### **Étape par étape**

- **1)** Cliquez sur l'Icône **Configuration**.
- **2)** Cliquez sur **Mes préférences > Touches de raccourci**.
- **3)** Entrez la touche de raccourci souhaitée dans le champ **Affichage de la liste déroulante d'aperçu** et cochez la case **Touche de raccourci activée** à côté.

La touche de raccourci CTRL+L est présélectionnée par défaut. Si vous souhaitez utiliser une touche de raccourci différente, appuyez sur les modificateurs et la touche de raccourci, par exemple MAJ + F1.

**4)** Cliquez sur **Sauvegarder**.

#### **Résultats**

Lorsque vous appuyez sur la touche de raccourci, la liste déroulante d'aperçu s'affiche.

# <span id="page-147-0"></span>**7.14.10 Comment activer ou désactiver l'ouverture de la fenêtre de messages en cas de nouveaux messages Voix**

#### **Step by Step**

- **1)** Cliquez sur **Configuration**.
- **2)** Cliquez sur **Mes Préférences** > **Notifications**.
- **3)** Sélectionnez l'une des options suivantes :
	- Si vous souhaitez activer l'ouverture de la fenêtre de messagerie à la réception d'un message Voix, cochez la case **Afficher la fenêtre de messagerie à la réception d'un nouveau message Voix**.
	- Si vous souhaitez désactiver l'ouverture de la fenêtre de messagerie à la réception d'un message Voix, décochez la case **Afficher la fenêtre de messagerie à la réception d'un nouveau message Voix**.
- **4)** Cliquez sur **Enregistrer**.

#### **Related tasks**

[Comment activer ou désactiver la fenêtre surgissante pour un nouveau](#page-144-0) [message vocal](#page-144-0) on page 145

# <span id="page-147-1"></span>**7.14.11 Comment activer ou désactiver l'ouverture de la fenêtre de messages en cas de nouveaux messages fax**

#### **Étape par étape**

- **1)** Cliquez sur **Configuration**.
- **2)** Cliquez sur **Mes Préférences** > **Notifications**.
- **3)** Sélectionnez une des possibilités suivantes :
	- Si vous souhaitez activer l'ouverture de la fenêtre de messagerie à la réception d'un message fax, cochez la case **Affichage de la fenêtre de messagerie à la réception d'un nouveau message fax**.
	- Si vous souhaitez désactiver l'ouverture de la fenêtre de messagerie à la réception d'un message fax, décochez la case **Affichage de la fenêtre de messagerie à la réception d'un nouveau message fax**.
- **4)** Cliquez sur **Sauvegarder**.

#### **Tâches associées**

[Comment activer ou désactiver les fenêtres surgissantes pour les nouveaux](#page-145-0) [messages Voix](#page-145-0) à la page 146

# **7.14.12 Comment activer ou désactiver une fenêtre contextuelle avec aperçu lors du démarrage de myPortal for Desktop**

Effectuez les opérations suivantes pour activer ou désactiver la fenêtre contextuelle lors du démarrage de myPortal for Desktop avec aperçu sur le nombre respectif de nouveaux messages Voix, nouveaux messages Fax, appels ouverts ainsi que l'indication d'une éventuelle absence.

#### **Step by Step**

- **1)** Cliquez sur **Configuration**.
- **2)** Cliquez sur **Mes Préférences** > **Notifications**.
- **3)** Sélectionnez l'une des options suivantes :
	- Si vous souhaitez activer la fenêtre contextuelle avec aperçu lors du démarrage de myPortal for Desktop, cochez la case **Afficher « l'aperçu » lors du démarrage de l'application**.
	- Si vous souhaitez désactiver la fenêtre contextuelle avec aperçu lors du démarrage de myPortal for Desktop, décochez la case **Afficher « l'aperçu » lors du démarrage de l'application**.
- **4)** Cliquez sur **Enregistrer**.

# **7.15 Comment rétablir la représentation**

Pour restaurer les paramètres de représentation par défaut de l'interface utilisateur, procédez comme suit : Tous les onglets de la fenêtre principale seront activés.

#### **Step by Step**

- **1)** Cliquez sur **Configuration**.
- **2)** Cliquez sur **Mes Préférences** > **Représentation**.
- **3)** Cliquez sur **Rétablir la configuration**.
- **4)** Cliquez sur **Enregistrer**.

#### **Related concepts**

[Éléments de l'interface utilisateur](#page-11-0) on page 12

### **7.16 Comment activer ou désactiver une touche de raccourci**

#### **Conditions préalables**

Vous travaillez sous Windows.

#### **Étape par étape**

- **1)** Cliquez sur **Configuration**.
- **2)** Cliquez sur **Mes Préférences** > **Touches de raccourci**.
- **3)** Sélectionnez une des possibilités suivantes :
	- Si vous souhaitez activer une touche de raccourci, cliquez dans le champ rectangulaire à côté de la fonction concernée et maintenez appuyées une ou plusieurs des touches Commuter, Ctrl et Alt, tout en appuyant sur la touche souhaitée pour cette combinaison de touches. Si la touche ou combinaison de touches peut être utilisée pour myPortal for Outlook, elle est affichée. Cochez la case correspondante **Touche de raccourci activée**.
	- Si vous souhaitez désactiver une touche de raccourci, décochez la case correspondante **Touche de raccourci activée**.
- **4)** Cliquez sur **Sauvegarder**.

# **7.17 Comment modifier l'adresse du serveur**

#### **Pourquoi et quand exécuter cette tâche**

**Remarque :** Ne modifiez l'adresse du serveur que sur instruction de l'administrateur de votre système de communication. Une adresse de serveur incorrecte ne permet pas d'utiliser my-Portal for Outlook.

#### **Étape par étape**

- **1)** Cliquez sur **Configuration**.
- **2)** Cliquez sur **Mes Préférences** > **Divers**.
- **3)** Dans le champ **Adresse du serveur**, entrez l'adresse IP ou le nom du système de communication ou du serveur UC.
- **4)** Cliquez sur **Sauvegarder**.

# **7.18 Comment configurer Transférer un appel**

#### **Step by Step**

- **1)** Cliquez sur **Configuration**.
- **2)** Cliquez sur **Mes Préférences** > **Divers**.
- **3)** Dans la liste déroulante **Méthode de transfert**, sélectionnez l'une des options suivantes :
	- Si vous voulez transférer l'appel directement à un abonné, sans lui parler au préalable, sélectionnez **Transfert aveugle**.
	- Si vous souhaitez parler à l'abonné avant de transférer l'appel, sélectionnez **Transfert supervisé**.
- **4)** Cliquez sur **Enregistrer**.

#### **Related tasks**

[Comment transférer un appel](#page-65-0) on page 66

# **7.19 Comment activer ou désactiver la numérotation par saisie d'un nom**

#### **Étape par étape**

- **1)** Cliquez sur **Configuration**.
- **2)** Cliquez sur **Mes Préférences** > **Divers**.
- **3)** Sélectionnez une des possibilités suivantes :
	- Si vous souhaitez activer la sélection par entrée du nom, cochez la case **Activer Live Search**.
	- Si vous souhaitez désactiver la sélection par entrée du nom, décochez la case **Activer Live Search**.
- **4)** Sélectionnez une des possibilités suivantes :
	- Si, lors de la numérotation à l'aide de la saisie d'un nom la recherche doit englober aussi les contacts LDAP, cochez la case **Englober les contacts LDAP dans la recherche**.
	- Si, lors de la numérotation à l'aide de la saisie d'un nom la recherche ne doit pas englober les contacts LDAP, décochez la case **Englober les contacts LDAP dans la recherche**.
- **5)** Cliquez sur **Sauvegarder**.

### **7.20 Comment permettre aux autres de voir vos détails d'appel**

Vous pouvez autoriser les utilisateurs de répertoire à voir les informations concernant votre appel actif actuel, par exemple la personne à qui vous parlez, s'il s'agit d'un appel entrant ou sortant ainsi que la durée de l'appel. Cette option est désactivée par défaut.

#### **Conditions préalables**

L'activation de cette fonctionnalité est effectuée par votre administrateur système.

#### **Étape par étape**

- **1)** Cliquez sur l'Icône **Configuration**.
- **2)** Cliquez sur **Sensibilité > Sécurité et accès**.
- **3)** Sélectionnez l'option **Permettre aux autres de voir à qui je parle**.
- **4)** Cliquez sur **Sauvegarder**.

### **7.21 Résolution des problèmes**

*Résolution des problèmes* comprend une aide concernant les problèmes connus.

# <span id="page-150-0"></span>**7.21.1 Comment résoudre le problème : pas de connexion avec le système de communication (Windows)**

#### **Pourquoi et quand exécuter cette tâche**

Le pare-feu Windows est activé par défaut lors de l'installation de Windows. Le pare-feu empêche la connexion de votre application avec le système de communication. Adressez-vous à l'administrateur de votre réseau ou à l'administrateur de votre système de communication de manière à ce qu'il effectue les opérations suivantes :

#### **Étape par étape**

Ajouter l'application dans la liste des exceptions dans les paramètres du parefeu Windows, dans le panneau de configuration.

**Tâches associées** [Comment démarrer myPortal for Desktop](#page-16-0) à la page 17

# **7.21.2 Comment résoudre le problème : une autre application démarre à la place de myPortal**

#### **Pourquoi et quand exécuter cette tâche**

Par exemple, si Nokia Application Suite est installée sur votre PC, les applications Java comme myPortal.jar sont, par erreur, automatiquement associées à cette application.

#### **Étape par étape**

Sélectionnez l'une des possibilités suivantes :

- Si vous souhaitez résoudre le problème pour myPortal for Desktop et tous les autres fichiers .jar, réinstallez Oracle Java ou OpenJDK sur le PC concerné.
- Si vous voulez uniquement résoudre le problème pour myPortal for Desktop, ouvrez les propriétés de votre raccourci myPortal for Desktop et corrigez la séquence de caractères correspondante sous Cible en fournissant les indications de chemin correctes pour javaw.exe et myPortal.jar, par ex.: C:\WINDOWS\system32\javaw.exe -jar "C:\Documents et Paramètres\Tous les utilisateurs\Données d'application\my-Portal\myPortal.jar"

#### **Tâches associées**

[Comment démarrer myPortal for Desktop](#page-16-0) à la page 17

# **7.21.3 Comment résoudre le problème : fenêtre de navigateur vide lors de la programmation de touche**

#### **Pourquoi et quand exécuter cette tâche**

Une fois que vous avez cliqué le lien **Programmer touches téléphoniques**, une fenêtre vide s'affiche dans votre navigateur.

#### **Étape par étape**

- **1)** Dans les paramètres de connexion de votre navigateur web, désactivez momentanément le serveur proxy.
- **2)** Dans votre navigateur web, actualisez la page de programmation des touches du téléphone et effectuez la programmation des touches.

#### **Étapes suivantes**

Dans votre navigateur web, activez de nouveau le serveur proxy.

#### **Tâches associées**

[Comment programmer les touches de fonction du téléphone](#page-131-0) à la page 132

# **8 Annexe**

L'annexe contient des informations complémentaires.

# **8.1 Etat Présence - Mots-clé pour RDV**

Certains mot-clés dans les rendez-vous permettent l'actualisation automatique de l'état Présence. Les mots-clés sont fonction de la langue de l'interface utilisateur.

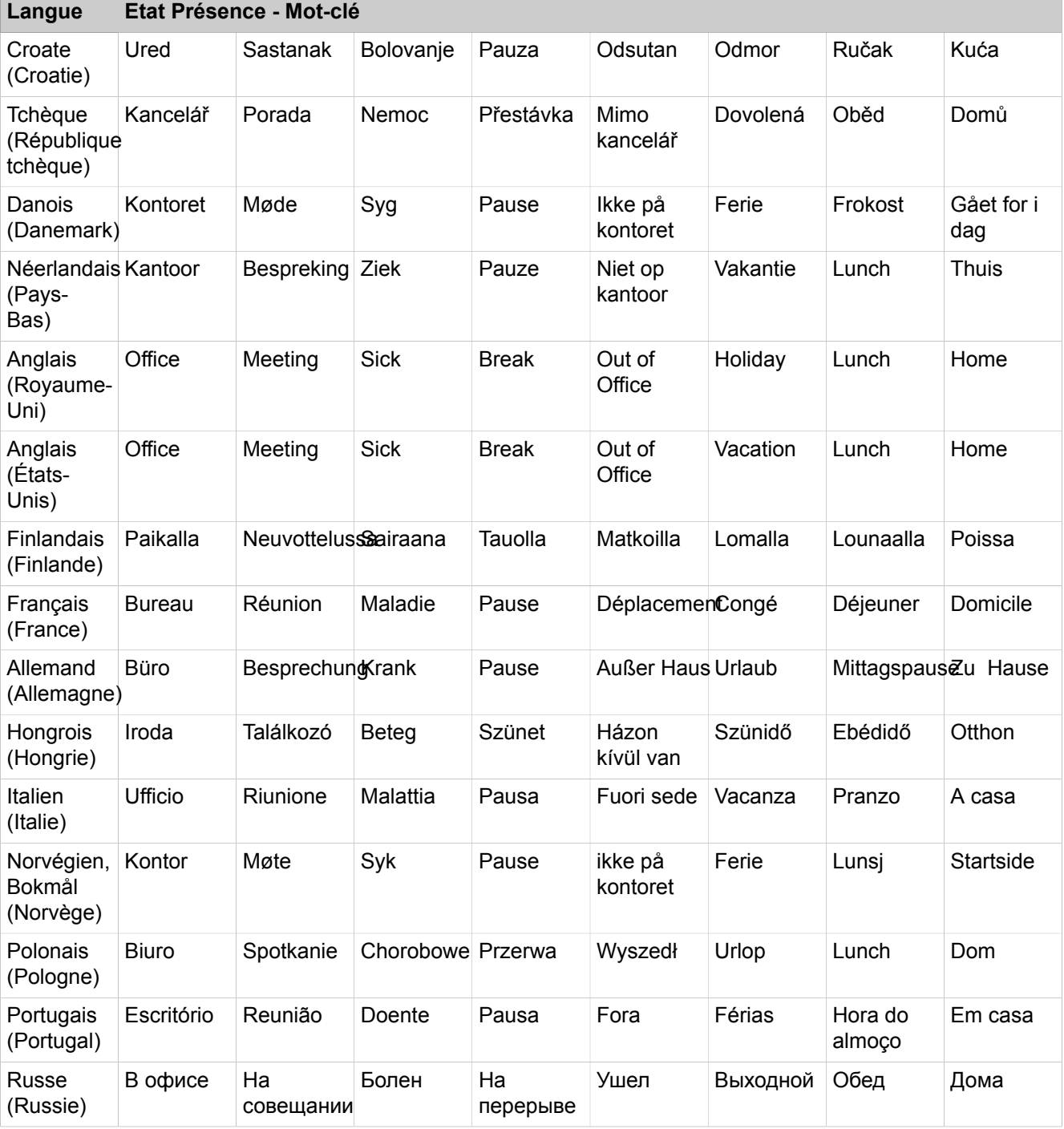

#### **Annexe**

Fonctionnalités des clients UC qui sont utilisés avec les téléphones SIP

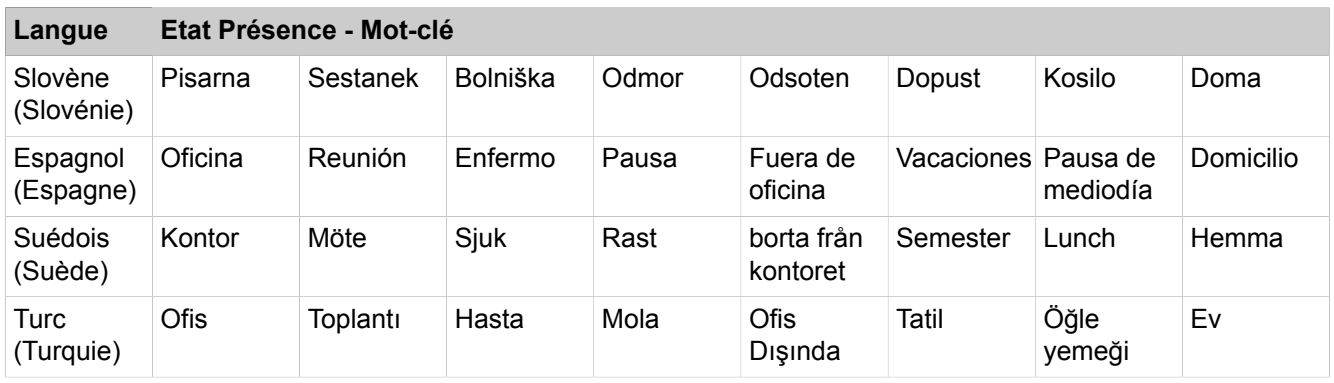

#### **Tâches associées**

[Comment activer ou désactiver l'actualisation automatique de l'état Présence](#page-32-0) [par les rendez-vous Outlook/iCal](#page-32-0) à la page 33

# **8.2 Fonctionnalités des clients UC qui sont utilisés avec les téléphones SIP**

<span id="page-153-0"></span>Les fonctionnalités désignées ci-après des clients UC myAttendant, myPortal for Desktop et myPortal for Outlook peuvent être utilisées sur les téléphones SIP.

Le téléphone SIP utilisé doit remplir les conditions suivantes.

- 3PCC suivant RFC 3725 est supporté.
- La fonctionnalité "Avertissement" est supportée.
- Le rejet des appels en instance est désactivé.

Il est également possible pour les abonnés avec téléphones SIP de paramétrer le rejet des appels en instance dans le système de communication.

**Remarque :** Le caractère complet des fonctionnalités dépend du téléphone SIP utilisé et ne peut pas être garanti.

Le test des fonctionnalité indiquées ci-après a été effectué avec OpenStage 15 S.

- Fonctionnalités orientées connexion/communication
	- Appeler
	- Rediriger l'appel
	- Reprendre l'appel
	- Conférence gérée par l'application
	- Mise en garde
	- Va-et-vient
	- Double appel
	- Déconnecter
	- Transférer
- Fonctionnalités orientées téléphone
	- Ne pas déranger
	- Renvoi d'appel

# **Index**

### **Caractères spéciaux**

État de présence annonces [99](#page-98-1)

### **A**

abonnés Mobility état de présence [27](#page-26-0) abonnés Mobility Entry conférences [71](#page-70-0) absence [27](#page-26-0) création automatique des rendez-vous Outlook [27](#page-26-0) Adresse du serveur [129](#page-128-0) adresse e-mail invitation à la conférence [71](#page-70-0) Annonce [99](#page-98-1) annonce du nom [125](#page-124-0) Annonce du nom [22](#page-21-0), [99](#page-98-1) annonce dynamique [125](#page-124-0) annonce personnelle [125](#page-124-0) appel manqué [55](#page-54-1) programmé [55](#page-54-1) Appel prendre [63](#page-62-0) répondre [63](#page-62-0) appeler l'expéditeur boîte vocale [107](#page-106-0) message fax [113](#page-112-0) Appelle-moi [34](#page-33-0) authentification participant à la conférence [71](#page-70-0)

### **B**

Boîte Fax [112](#page-111-1) boîte vocale [125](#page-124-0) déplacer [107](#page-106-0) écouter [107](#page-106-0) effacer [107](#page-106-0) privé [107](#page-106-0) renvoyer [107](#page-106-0) urgent [107](#page-106-0) Boîte vocale [99](#page-98-1)

### **C**

CallMe [27](#page-26-0) Concept [10](#page-9-0) **Conditions** renvoi d'appel basé sur une règle [37](#page-36-0) conférence [71](#page-70-0) terminer automatiquement sans directeur de conférence [72](#page-71-0) conférence ad-hoc [71](#page-70-0), [75](#page-74-0) conférence gérée par l'application [72](#page-71-1) Conférence ouverte [94](#page-93-0) conférence permanente [71](#page-70-0) Conférence permanente [92](#page-91-0) conférence programmée [71](#page-70-0), [82](#page-81-0) conférence, gérée par téléphone [72](#page-71-2) configuration [12](#page-11-1) Configuration [129](#page-128-0), [129](#page-128-0) Connexion automatique [129](#page-128-0) contact [41](#page-40-0), [51](#page-50-0) contact personnel [41](#page-40-0) contacts Outlook importer [41](#page-40-0) Conventions de présentation des informations [10](#page-9-1) Couleur interface utilisateur [129](#page-128-0) Couleur de l'habillage [129](#page-128-0)

### **D**

Désinstallation [16](#page-15-0) Données personnelles [129](#page-128-0) dossier boîte vocale [107](#page-106-0) messages fax [113](#page-112-0)

# **E**

```
e-mail
    notification 118
E-mail
    définir l'adresse 129
état de présence 27, 125
    abonnés Mobility 27
    fenêtres contextuelles 27
    mise à jour automatique des rendez-vous Outlook 27
    réinitialisation automatique 27
    visibilité 27
Etat Présence
    renvoi d'appel 36
Exception
    renvoi d'appel basé sur une règle 37
```
### **F**

FastViewer [96](#page-95-0), [96](#page-95-1) fenêtres contextuelles [137](#page-136-1) fichier PDF message fax [113](#page-112-0)

fichier PDF notification [118](#page-117-0) fichier TIFF message fax [113](#page-112-0) fichier TIFF notification [118](#page-117-0) fichier WAV boîte vocale [107](#page-106-0) fichier WAV notification [118](#page-117-0) fonction zoom [41](#page-40-0) Fonctions myPortal for Desktop [12](#page-11-2) Fonctions d'appel [63](#page-62-0) format canonique de numéro d'appel [62](#page-61-0) format de numéro d'appel [62](#page-61-0) format sélectionnable de numéro d'appel [62](#page-61-0)

# **G**

gestion des conférences [72](#page-71-1) groupe boîte vocale [107](#page-106-0)

### **H**

Habillage [12](#page-11-1)

### **I**

Image fournir [129](#page-128-0) supprimer [129](#page-128-0) importer des contacts Outlook [41](#page-40-0) Installation [16](#page-15-0) Instructions d'utilisation [10](#page-9-0) interface utilisateur [12](#page-11-1) classique [12](#page-11-1) moderne [12](#page-11-1) Interface utilisateur couleur [129](#page-128-0) langue [129](#page-128-0) introduction [12](#page-11-3) invitation conférence [71](#page-70-0)

### **J**

```
journal 55
    durée de conservation 55
    grouper les entrées 55
    trier 55
Journal
    appeler 63
```
### **L**

Lancement de myPortal for Desktop [16](#page-15-0)

Langue boîte vocale [99](#page-98-1) interface utilisateur [129](#page-128-0) liste des favoris [51](#page-50-0) Liste des favoris appeler [63](#page-62-0)

### **M**

Message d'accueil personnel [22](#page-21-0), [99](#page-98-1) Message d'accueil personnel général [99](#page-98-1) message fax afficher [113](#page-112-0) déplacer [113](#page-112-0) effacer [113](#page-112-0) groupe [113](#page-112-0) renvoyer [113](#page-112-0) Message Fax consultation par le poste opérateur [112](#page-111-1) envoyer [118](#page-117-1) Message Fax consultation par le poste opérateur [99](#page-98-1) message instantané [121](#page-120-0), [121](#page-120-0) Message instantané [121](#page-120-1), [121](#page-120-1) Message Voix confidentiel [107](#page-106-0) message Voix urgent [107](#page-106-0) messages fax envoyés [113](#page-112-0) Mise à jour automatique [20](#page-19-0), [129](#page-128-0) Mode d'annonce [99](#page-98-1) Mode d'enregistrement [99](#page-98-1) Mot de passe boîte vocale [99](#page-98-1) changer [129](#page-128-0) myPortal for Desktop Fonctions [12](#page-11-2)

### **N**

Ne pas déranger [27](#page-26-0) Nom modifier [129](#page-128-0) notification message fax [118](#page-117-0) message vocal [118](#page-117-0) notification téléphonique [118](#page-117-0) Numéro composer [63](#page-62-0) visibilité [129](#page-128-0) numéro d'accès conférence [71](#page-70-0) Numéro de téléphone boîte vocale [99](#page-98-1) supplémentaire [129](#page-128-0) Numéro fax [112](#page-111-1) numérotation à partir du presse-papiers [69](#page-68-0) numérotation via le bureau [69](#page-68-0)

### **P**

Paramètres du programme [129](#page-128-0) premiers pas [22](#page-21-0) priorité [107](#page-106-0), [118](#page-117-0) profil pour standard automatique personnel [125](#page-124-0) profil spécifique du client [125](#page-124-0) Programmation des touches [132](#page-131-1)

### **R**

raccourci clavier pour la numérotation via le bureau [69](#page-68-0) Rappel journal [55](#page-54-1) rechercher dans un répertoire [41](#page-40-0) Règle [37](#page-36-0) Renvoi d'appel basé sur une règle [37](#page-36-0) en fonction de l'état [36](#page-35-0) Renvoi d'appel en fonction de l'état [36](#page-35-0) répertoire [41](#page-40-0) Répertoire appeler [63](#page-62-0) Répertoire externe [41](#page-40-0) répertoire interne [41](#page-40-0) répertoire personnel [41](#page-40-0) Résolution des problèmes [151](#page-150-0)

### **S**

salle de conférence virtuelle [71](#page-70-0) Service CallMe [34](#page-33-0) service de notification [118](#page-117-0) SMS notification [118](#page-117-0) standard automatique personnel [125](#page-124-0) Standard automatique [125](#page-124-1) central [99](#page-98-1) personnel [99](#page-98-1) standard automatique personnel [125](#page-124-0)

# **T**

Téléphone SIP fonctionnalités des clients UC [154](#page-153-0) Télétravail [34](#page-33-0) Thèmes, types de [10](#page-9-0) Touches de fonction programmer [129](#page-128-0) trier boîte vocale [107](#page-106-0) messages fax [113](#page-112-0) répertoire [41](#page-40-0)

# **U**

Unified Communications [27](#page-26-1)

### **V**

vue compacte [12](#page-11-1) Vue de détails [12](#page-11-1) Vue en colonnes [12](#page-11-1) Vue normale [12](#page-11-1)

### **W**

Web Collaboration [96](#page-95-1), 96, 96